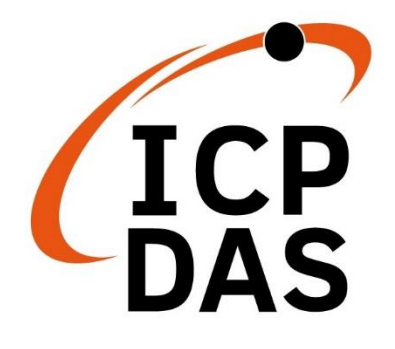

# **使用手冊**

**2022 年 3 月 V 1.0.3**

# **iWSN-200** 系列

(iWSN 無線資料集中器)

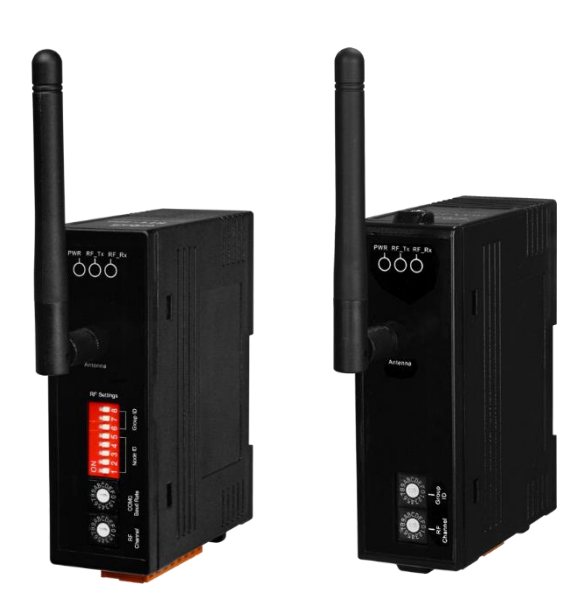

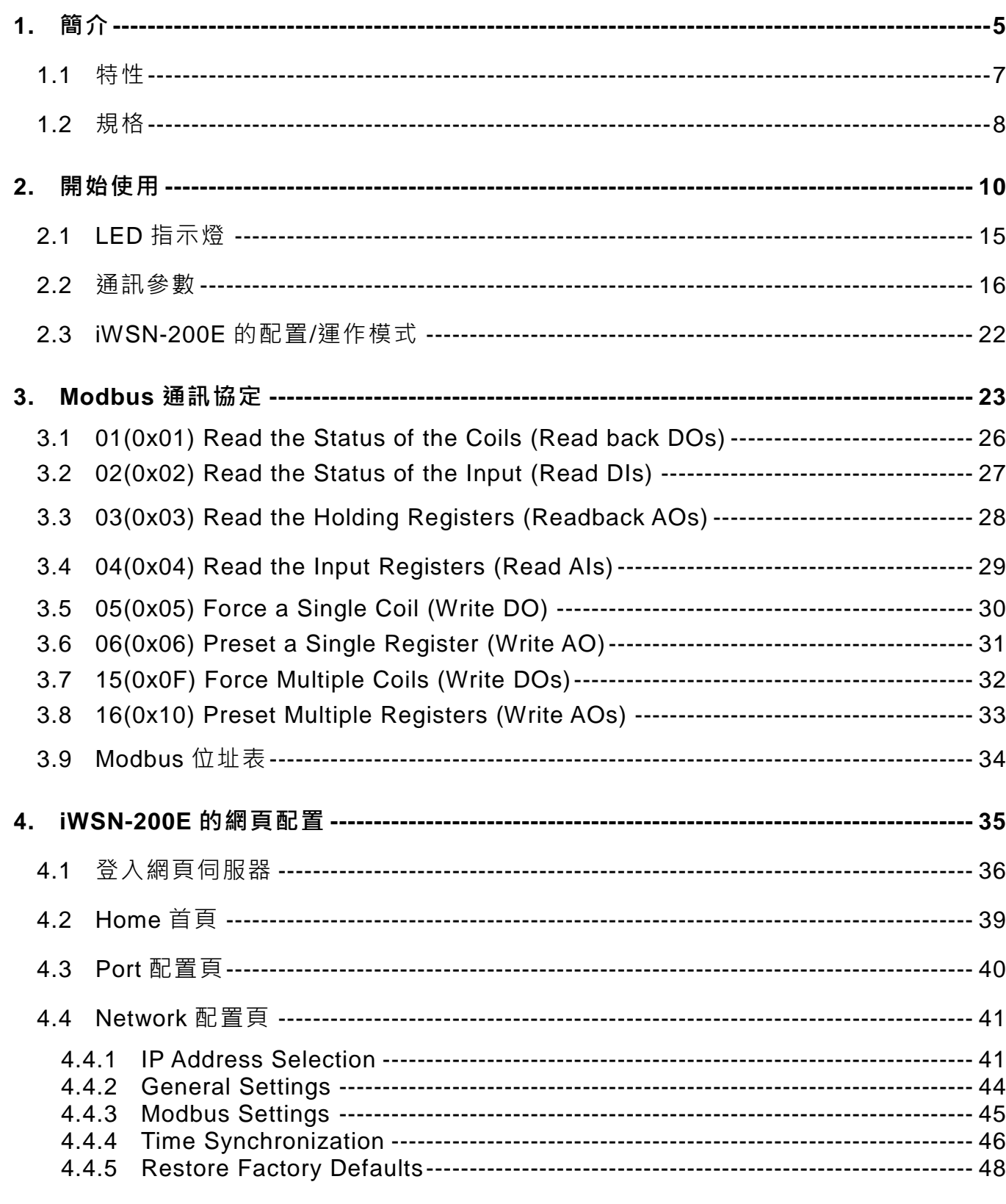

第2頁 版本 1.0.3

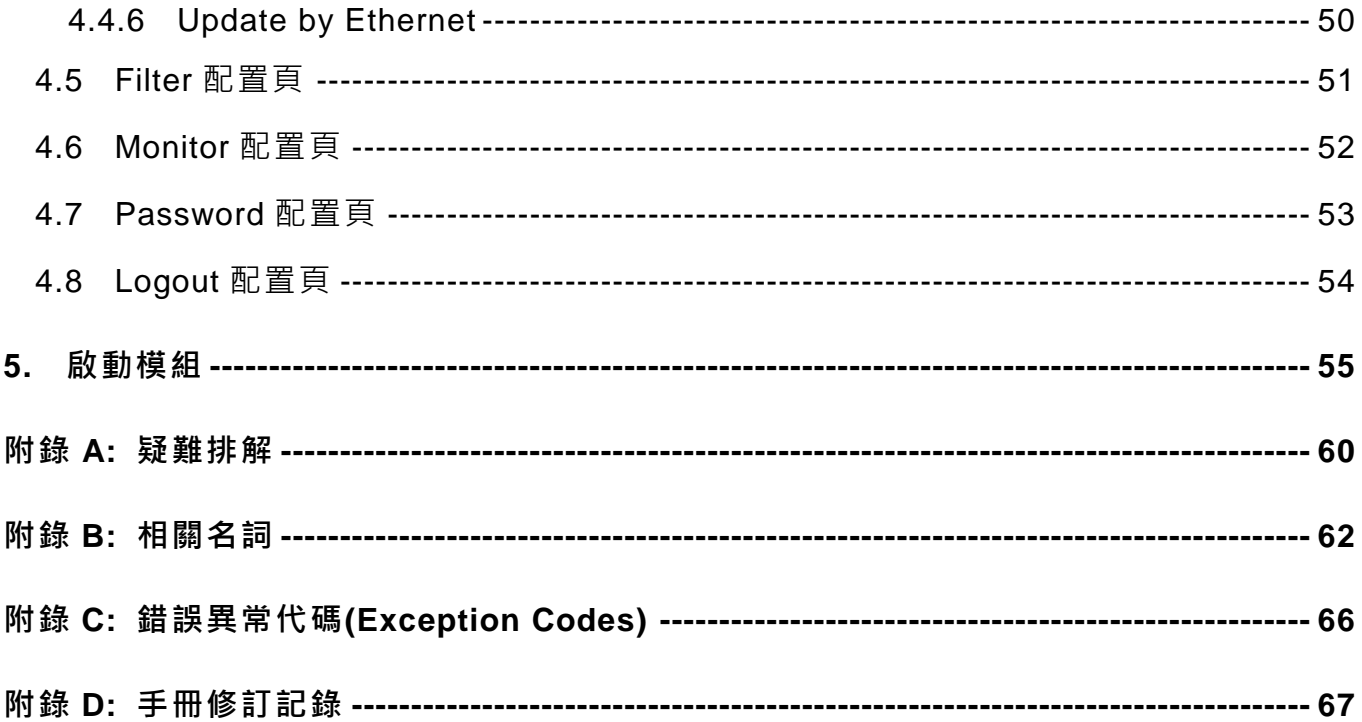

iWSN-200 系列 (iWSN 無線資料集中器) 使用手冊

第3頁 版本 1.0.3

# **重要資訊**

#### **保固說明**

泓格科技股份有限公司(ICP DAS)所生產的產品,均保證原始購買者 對於有瑕疵之材料,於交貨日起保有為期一年的保固。

#### **免責聲明**

泓格科技股份有限公司對於因為應用本產品所造成的損害並不負任 何法律上的責任。本公司保留有任何時間未經通知即可變更與修改 本文件內容之權利。本文所含資訊如有變更,恕不予另行通知。本 公司盡可能地提供正確與可靠的資訊,但不保證此資訊的使用或其 他團體在違反專利或權利下使用。此處包含的技術或編輯錯誤、遺 漏,概不負其法律責任。

#### **版權所有**

版權所有 2020 泓格科技股份有限公司保留所有權利。

#### **商標識別**

本文件提到的所有公司商標、商標名稱及產品名稱分別屬於該商標 或名稱的擁有者所有。

#### **連絡方式**

若於使用此設定時有任何的問題,可隨時透過 mail 方式與我們聯繫。 mail: service@icpdas.com。

iWSN-200 系列(iWSN 無線資料集中器)使用手冊 インファン トランク 版本 1.0.3 まちょう 第4 頁

# <span id="page-4-0"></span>**1. 簡介**

現今產業隨著智慧製造與彈性製造的趨勢,生產流程日益複雜,加上每個生產階段環 環相扣,若能透過故障診斷、預防保養的概念評估設備的健康狀況,將有利於維持產線 順利運作。泓格科技因應物聯網、大數據分析、工業4.0及節能減碳之需求研發iWSN系 列模組,採用433MHz無線低頻通訊技術,其低頻通訊能有效應用在各類廠區的無線應用, 也解決了現場佈線不易的困擾,除了將電流、溫濕度、氣體(CO, CO2, TVOC)、振動及 無線傳輸功能整合之外,其超低功耗的特性可搭配比流器(以下簡稱CT) 感應充電, 在 足夠的電力線電流情況下,就能滿足工作電力的供需平衡而達到持續不間斷的量測設備 參數。設定方面也僅需調整指撥開關即可完成設定,除了不影響生產流程,更大幅節省 系統建置時間與降低維護成本。此外, 針對不同現場的供電方式, iWSN系列也提供外接 VDC及一次性電池的版本來滿足不同現場需求。 泓格同時也提供了iWSN系列的無線緊 急求救系統,可同時兼顧安全警示的應用。

其中,iWSN系列模組包含無線資料集中器與無線訊號感測模組,當使用者需要收集 的訊號點或種類較多時,無線訊號感測模組可以透過iWSN擴充模組的介接實現擴充功能。 除此之外,iWSN系列模組針對應用領域共可分成3個主軸,分別是電力量測類型、環境監 測類型與緊急求救系統,使用者在佈建iWSN系列模組後,可依現場需求,快速地新增與 調整感測模組的重類,且此系列模組都只需調整模組的指撥開關即可完成設定,讓模組 在佈建、調整或維護上更為簡單。

泓格之 iWSN 系列模組可協助客戶在工業 4.0 趨勢的各種相關應用,滿足監測設備用 電情形、故障診斷、預防保養等需求,例如: 電力盤電流與溫度監測、工廠環境環濕度與 氣體監測、馬達振動偵測…等,不僅具有快速佈建之優點,更可降低佈建與維護成本, 有助於產線設備維護與避免工安意外。

iWSN-200系列是iWSN系統中的無線資料集中器,提供433 MHz無線通訊介面、 Ethernet通訊介面或RS-232/RS-485的通訊介面,其中,RS-232/RS-485介面同時間只能 擇一使用。此系列模組支援Modbus RTU/TCP通訊協定的從站身份,主要功能是接收與 暫存31組iWSN無線訊號感測模組的無線資料,並讓使用者經由RS-232/RS-485/Ethernet 介面下達Modbus RTU/TCP命令讀取這些資料。在無線通訊方面,此系列模組可設定16 個無線頻道與8個群組編號,利於區分與控管433 MHz的無線網路,使用者只需透過旋鈕 開關與指撥開關即可完成設定,讓模組在調整與維護上更為簡單。

iWSN-200 系列(iWSN 無線資料集中器)使用手冊 インパン あいかん 版本 1.0.3 まちょう

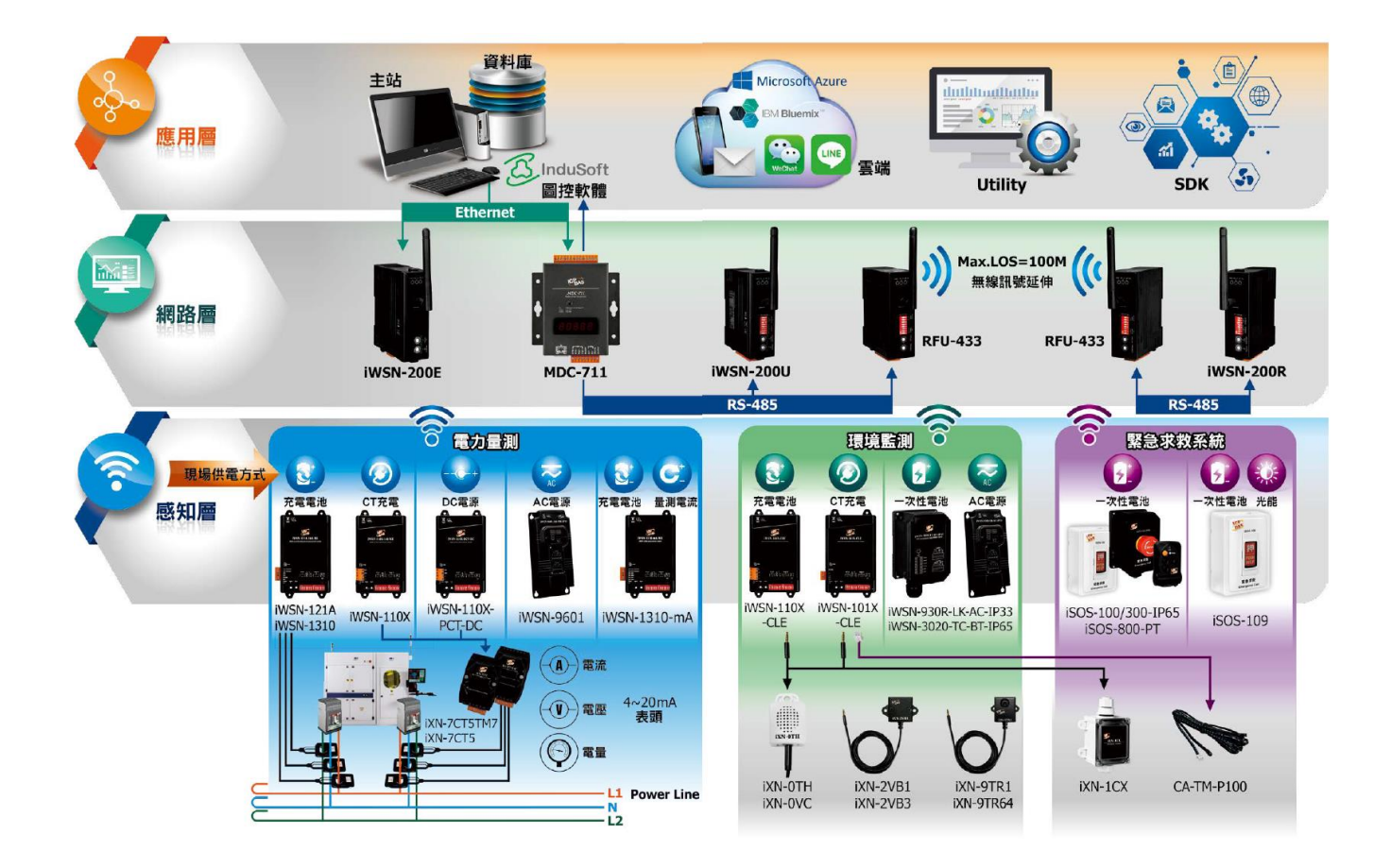

iWSN-200 系列 (iWSN 無線資料集中器) 使用手冊 インパン あんさん 版本 1.0.3 また 第 6 頁

# <span id="page-6-0"></span>**1.1 特性**

#### 共通特性:

- ◆ 433MH 無線頻段
- ◆ 16個無線頻道
- ◆ 可暫存 31 組 iWSN 無線訊號感測模組
- ◆ 靜電保護: +/-4kV 於接觸端子
- ◆ 隔離: 3000 VDC DC-to-DC 隔離, 2500 Vrms 光耦合隔離
- 導軌安裝
- 操作溫度:-25℃~+75℃

#### 各別特性:

#### **iWSN-200U**

- ◆ 支援 Modbus RTU 通訊協定(從站身份)
- ◆ 提供 1 組 RS-232/RS-485 通訊介面(它們不能同時使用)

#### **iWSN-200R**

- ◆ 支援 Modbus RTU 通訊協定(從站身份)
- ◆ 提供 1 組 RS-485 通訊介面
- ◆ 提供1通道繼電器輸出

#### **iWSN-200E**

- ◆ 支援 Modbus TCP 通訊協定(從站身份)
- ◆ 提供 1 組乙太網路通訊介面
- ◆ 支援 Read-cache 功能,加快 Modbus TCP 通訊能力
- ◆ 支援 UDP Search 搜尋功能
- 提供精簡網頁進行模組設定
- 支援雙電源輸入: PoE(IEEE 802.3af, Class 1)或DC輸入

# <span id="page-7-0"></span>**1.2 規格**

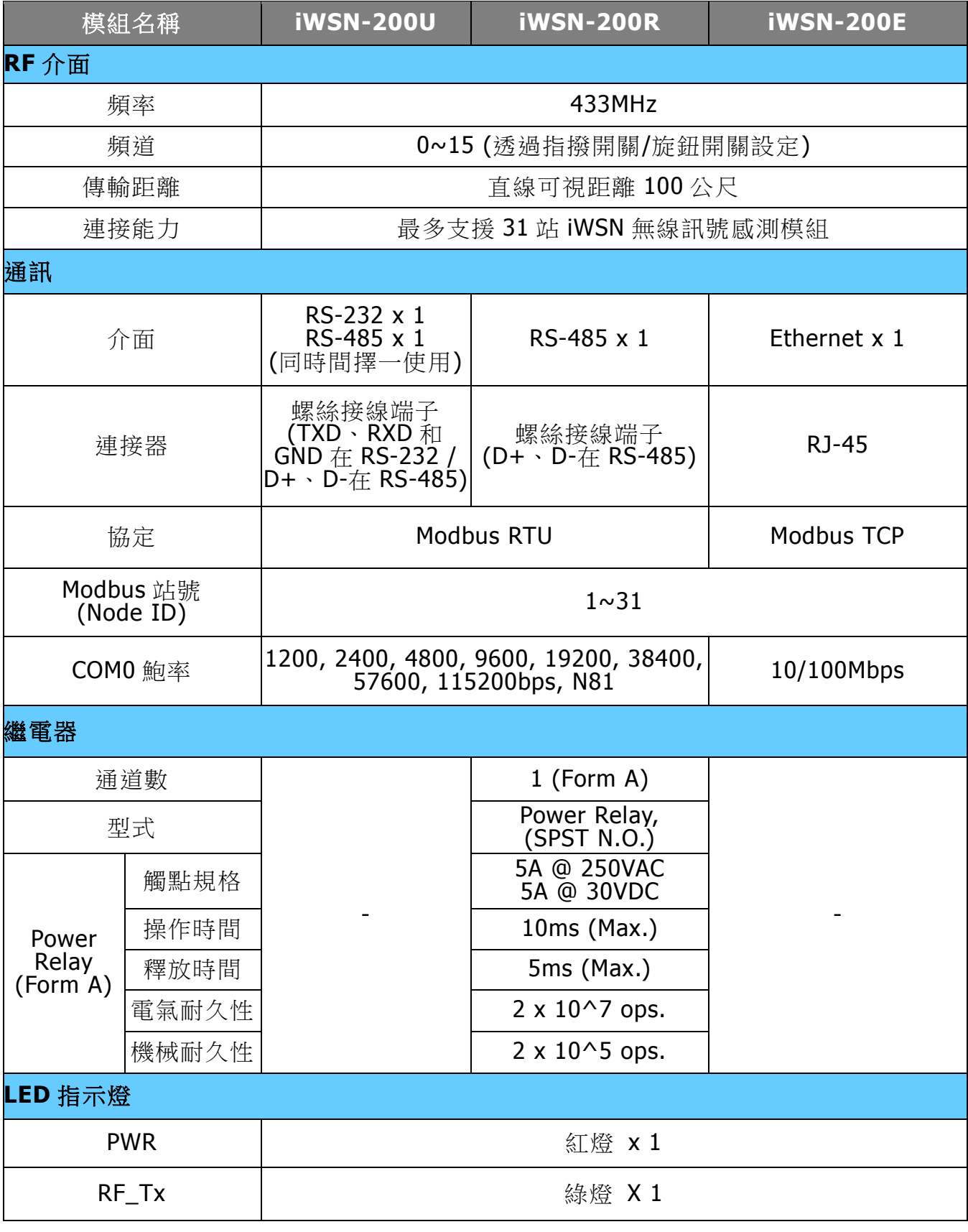

iWSN-200 系列(iWSN 無線資料集中器)使用手冊 インパン ある あいあん ちょう ちょう 第 8 頁

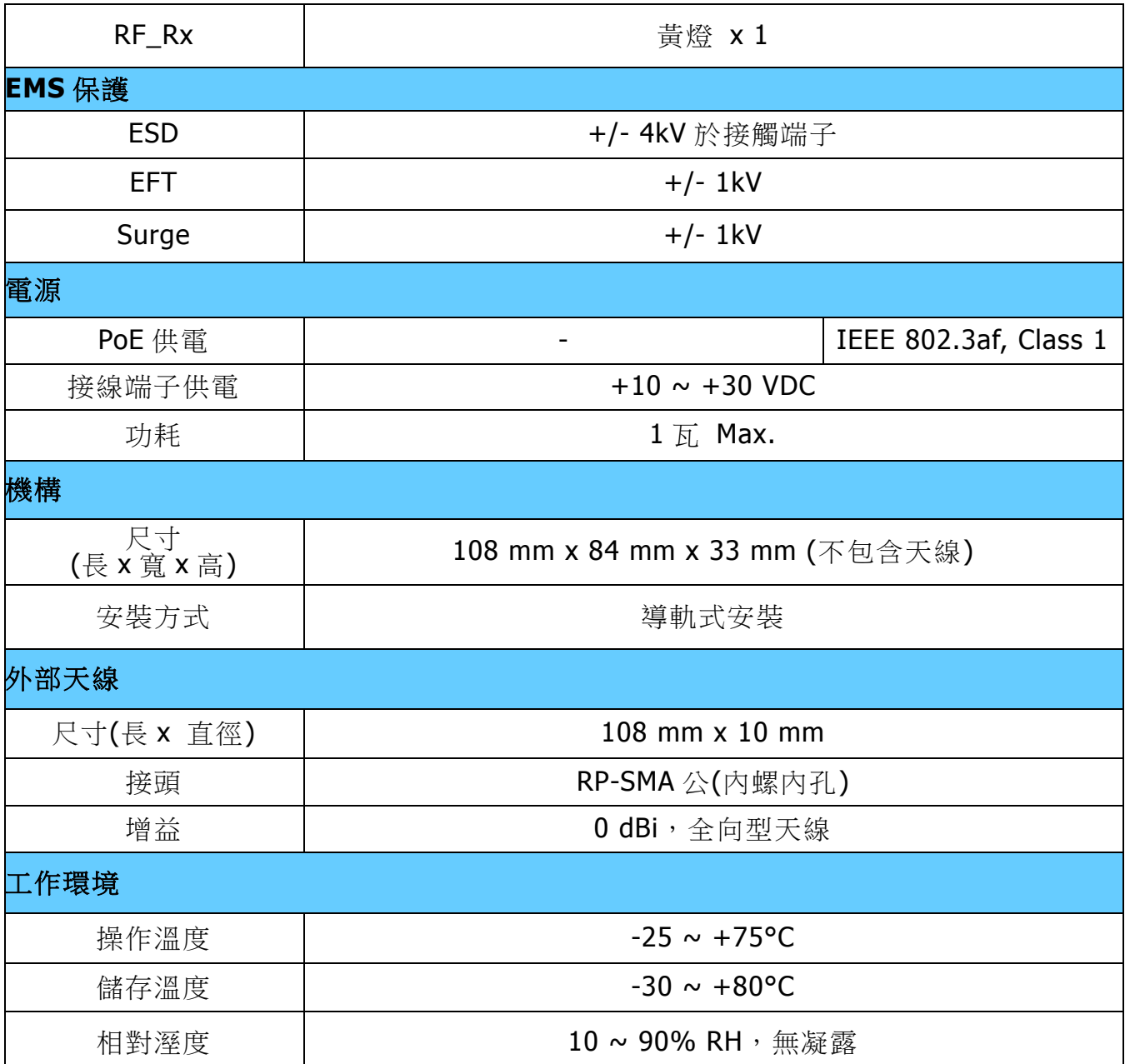

iWSN-200 系列 (iWSN 無線資料集中器) 使用手冊 インパン あありの 版本 1.0.3 まちょう 第 9 頁

# <span id="page-9-0"></span>**2. 開始使用**

# ■ 外觀

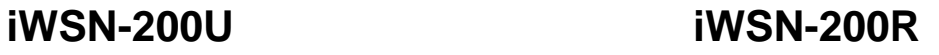

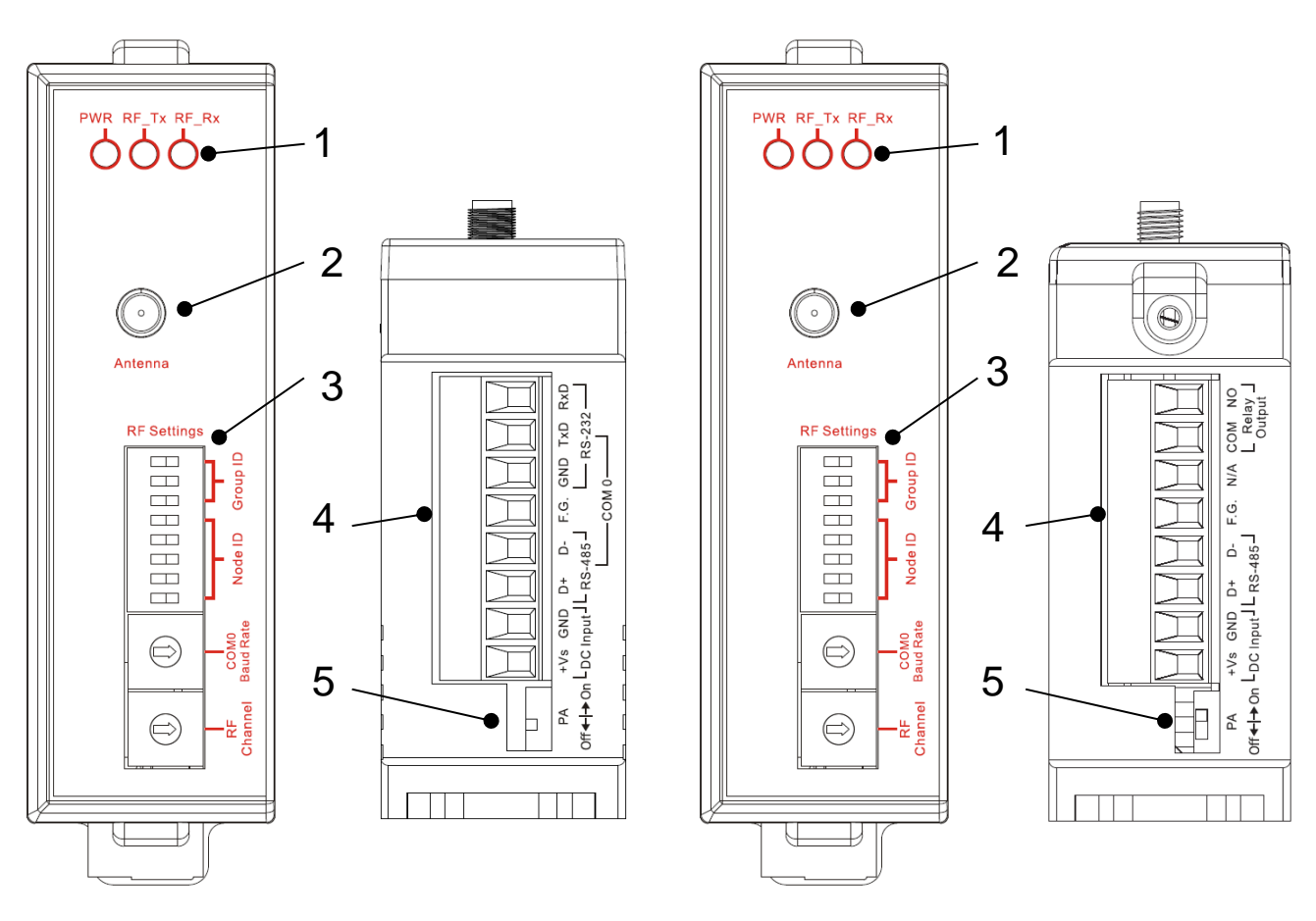

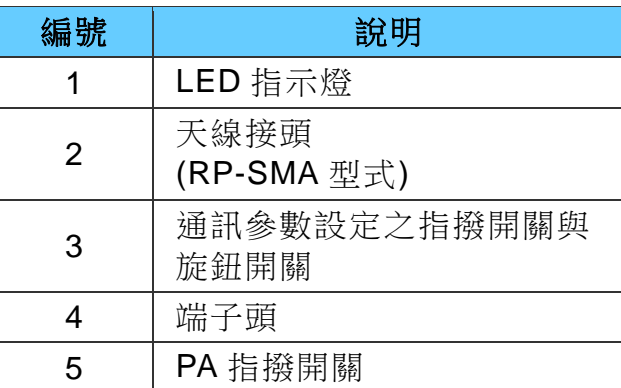

iWSN-200 系列 (iWSN 無線資料集中器) 使用手冊 インパン ある 版本 1.0.3 また 第10 頁

# **iWSN-200E**

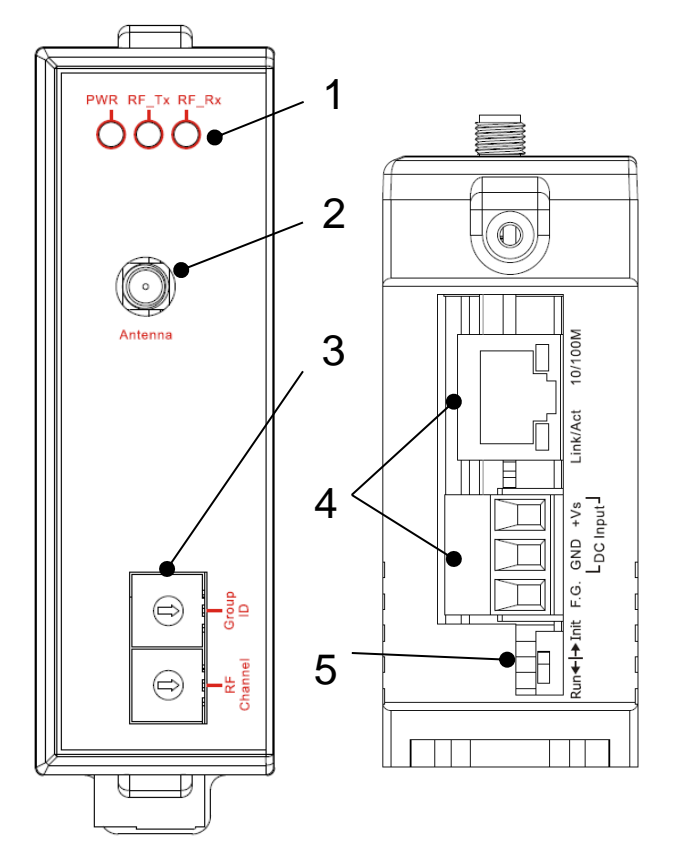

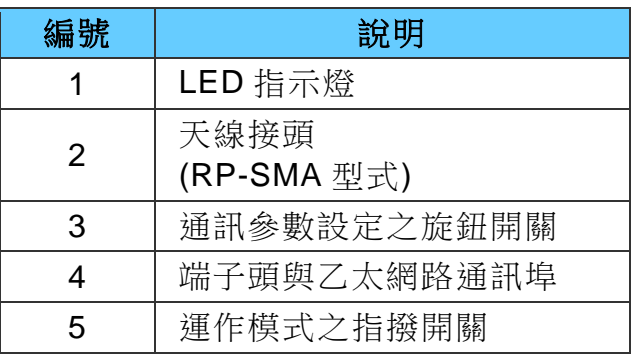

iWSN-200 系列(iWSN 無線資料集中器)使用手冊 インコン ああ 1.0.3 また 3 第 11 頁

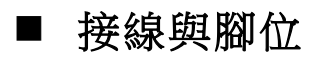

# **iWSN-200U**

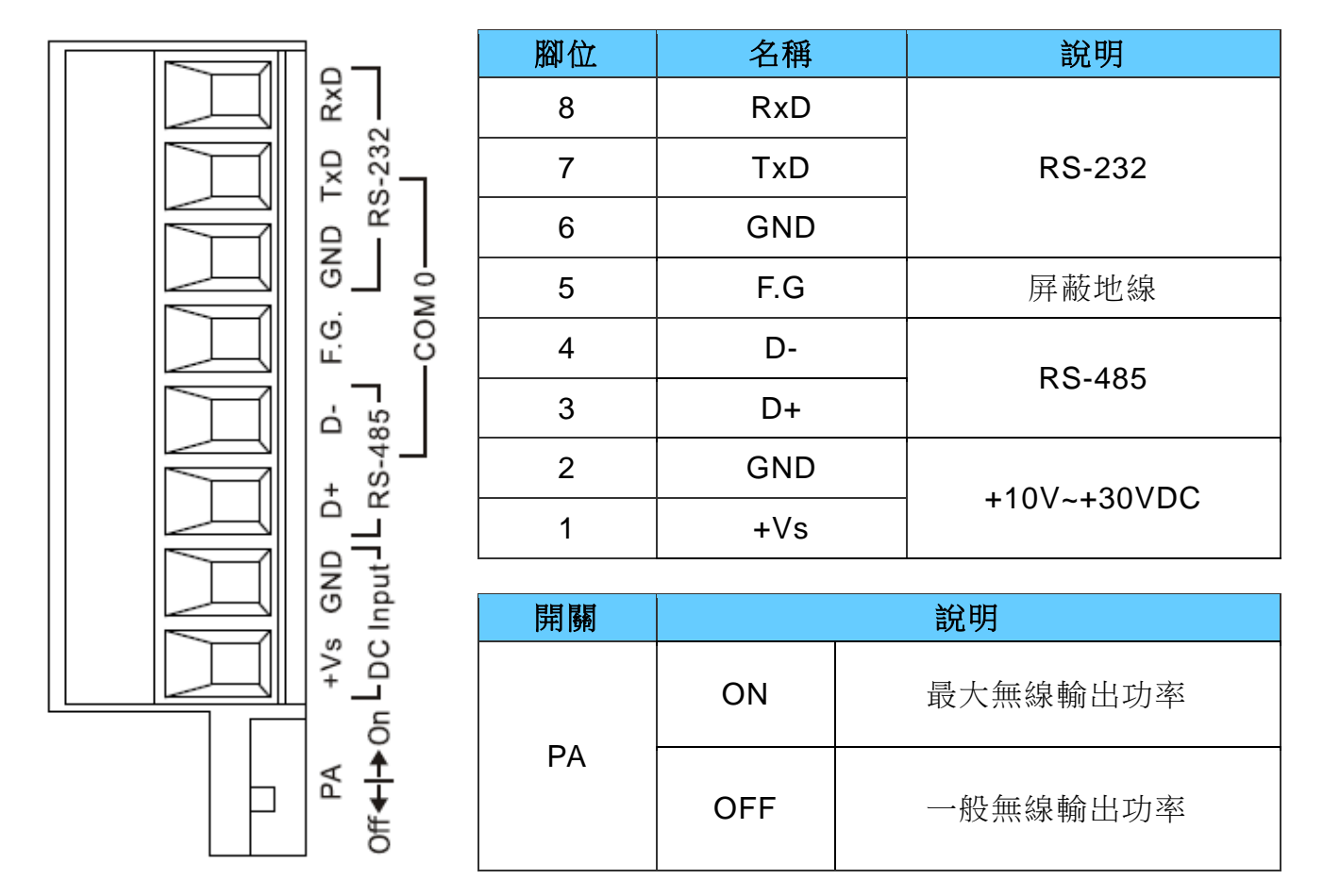

iWSN-200 系列 (iWSN 無線資料集中器) 使用手冊 インパン ある ある 版本 1.0.3 また 第 12 頁

# **iWSN-200R**

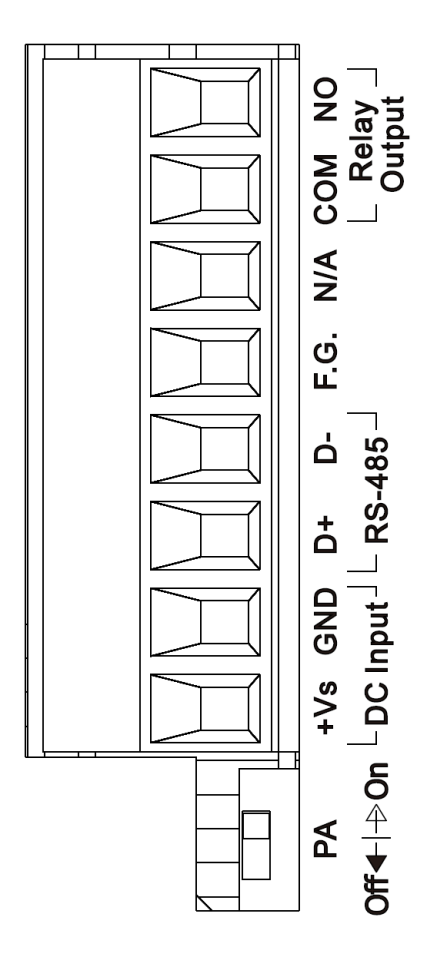

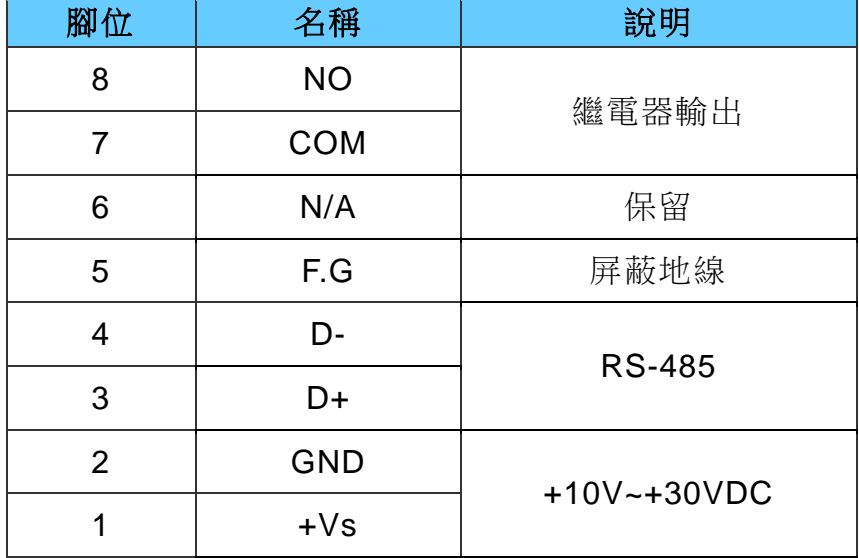

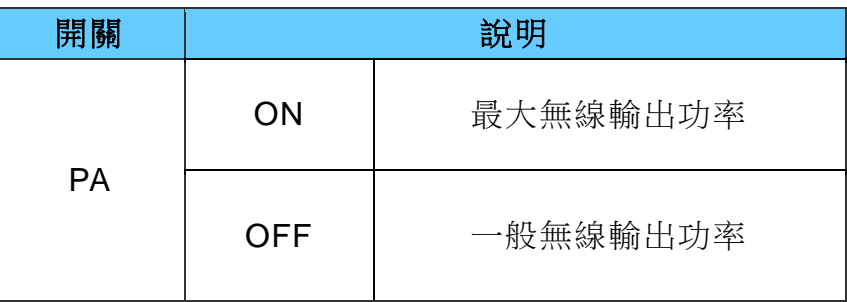

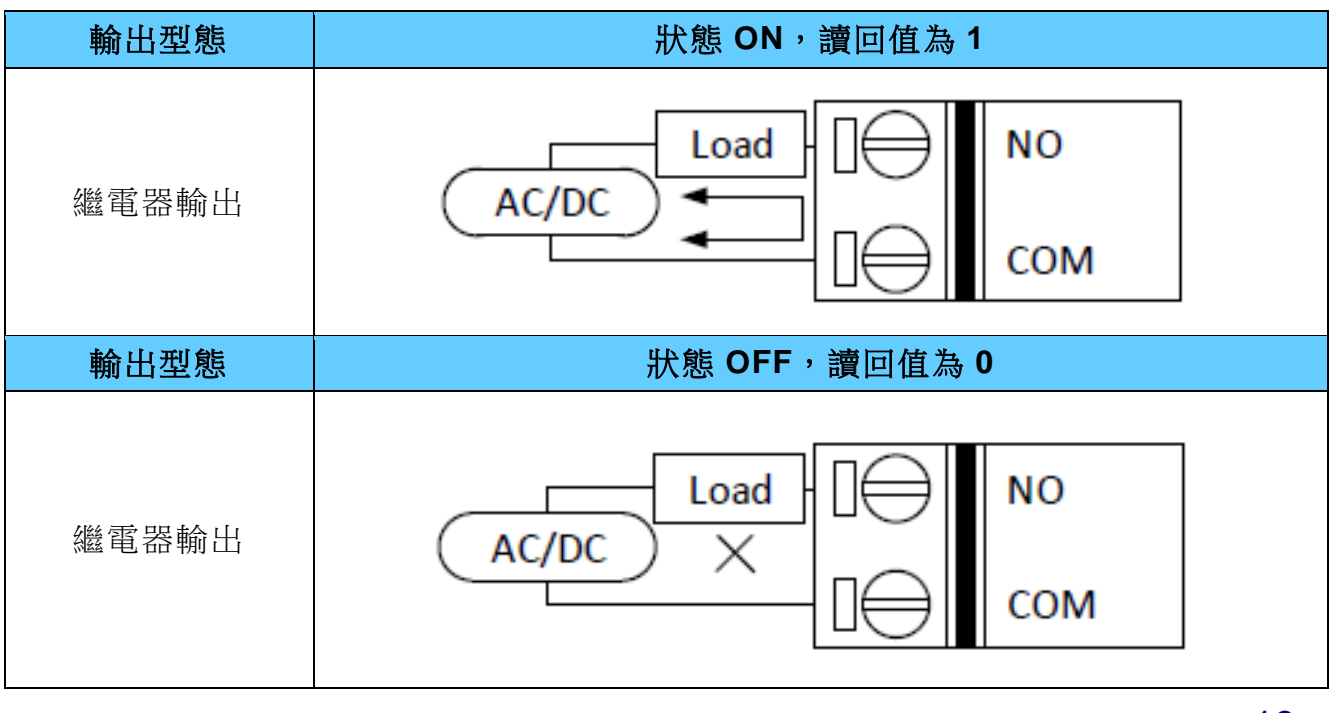

iWSN-200 系列 (iWSN 無線資料集中器) 使用手冊 インパン あんちょう 版本 1.0.3 また 第 13 頁

# **iWSN-200E**

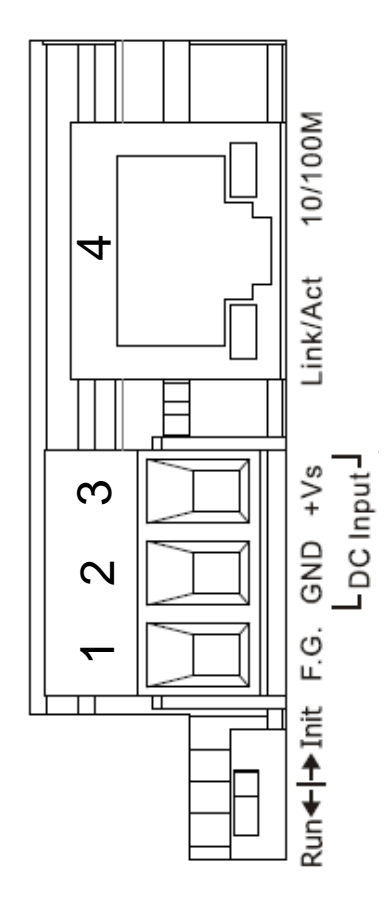

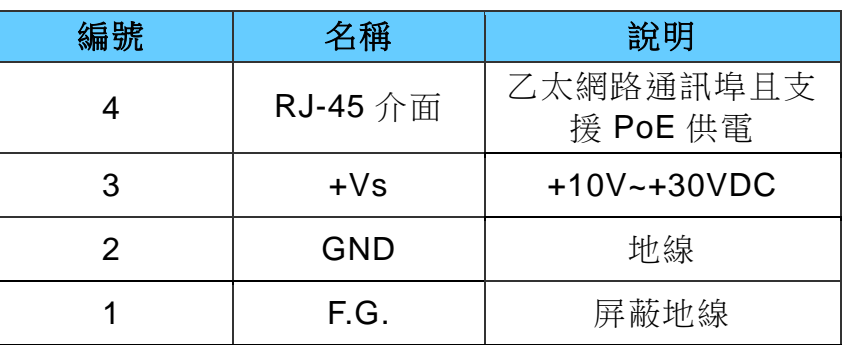

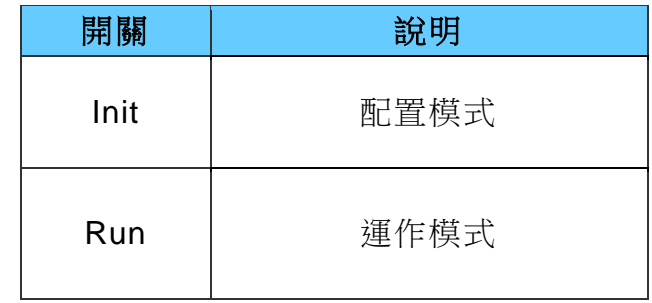

iWSN-200 系列(iWSN 無線資料集中器)使用手冊 インコン ああ 1.0.3 また 3 第 14 頁

# <span id="page-14-0"></span>**2.1 LED 指示燈**

iWSN-200 系列模組提供三個 LED 指示燈,包含電源狀態與 RF 無線封包傳收狀態指示燈。 下方表格將說明 LED 燈號的狀態指示。

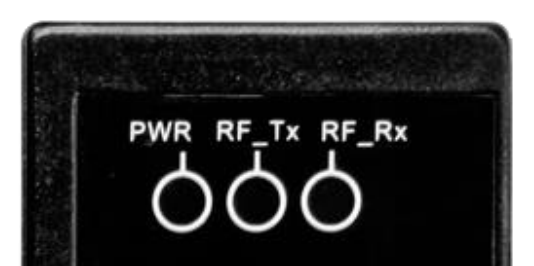

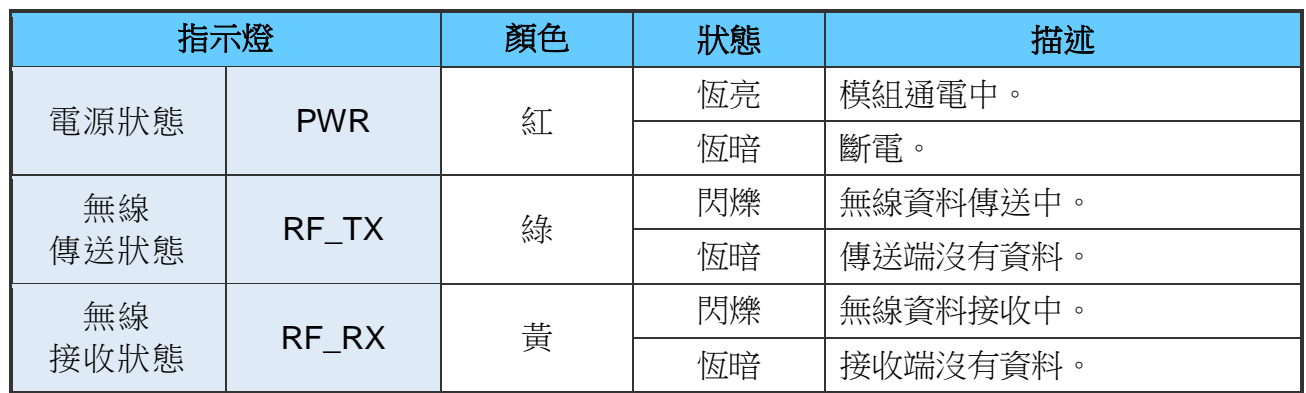

iWSN-200E 的 RJ-45 接頭內建 Ethernet 狀態指示燈,如下圖所示:

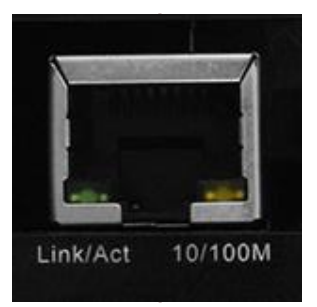

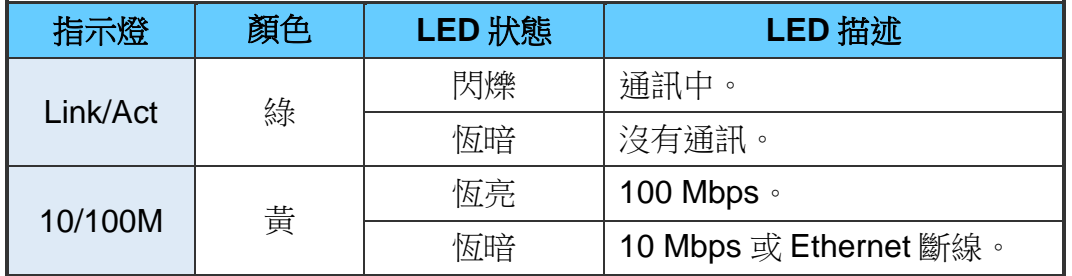

iWSN-200 系列 (iWSN 無線資料集中器) 使用手冊 インパン ある 版本 1.0.3 また 第 15 頁

# <span id="page-15-0"></span>**2.2 通訊參數**

iWSN-200 系列的通訊參數是由指撥開關與旋鈕開關設定,主要可設定無線頻道、群組編 號、COM0 鮑率、站號、PA 開關等參數,各參數的說明如下,而各參數的設定對應如下表 所示。

- 1. 無線頻道(RF Channel):無線通訊實際使用的頻道,共可分成 16 個頻道。iWSN 系統 中的無線資料要能互相通訊,此參數需相同。(註1)
- 2. 群組編號(Group ID): 在無線頻道中虛擬出的群組編號,共可分成 7 個群組。iWSN 系 統中的無線資料要能互相通訊,此參數需相同。(註1)
- 3. COM0 鮑率(Baud Rate): RS-232/RS-485 的鮑率, 支援 1200~115200 (bps), 資料格 式固定為 n,8,1。另外, iWSN-200E 因使用 Ethernet 通訊,故不需設定此參數。
- 4. 站號(Node ID): 模組 Modbus 站號, 支援站號 1~31, 站號 0 保留。若模組使用 RS-485 串接,此站號不可重複。
- 5. PA 開關:此為無線訊號功率放大器(power amplifier)的開關。iWSN-200U/200R 使用 指撥開關調整,而 iWSN-200E 固定啟用此 PA 開關。

(註1) 無線頻道類似高速公編開編號類似高速公路中的車道,而無線資料則類似 在高速公路車道中行進的車輛。也就是說,相同無線頻道,但不同群組編號的模組, 雖然無法辨識彼此的無線封包,但相同時間下,無線封包卻有機率在空氣中發生碰 撞。因此規書時,若要避免不同群組的封包碰撞,建議先調開無線頻道,再調開群組 編號。

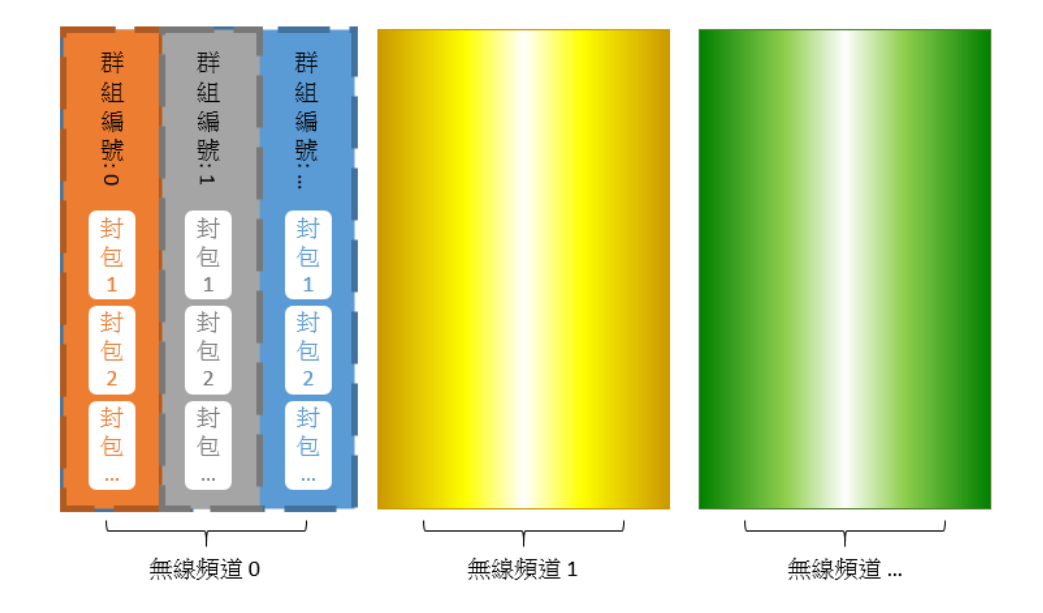

iWSN-200 系列 (iWSN 無線資料集中器) 使用手冊 インパン ある 版本 1.0.3 また 第 16 頁

iWSN-200E

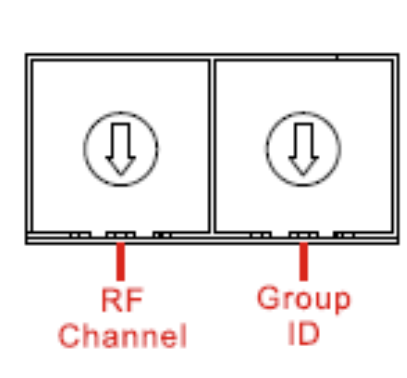

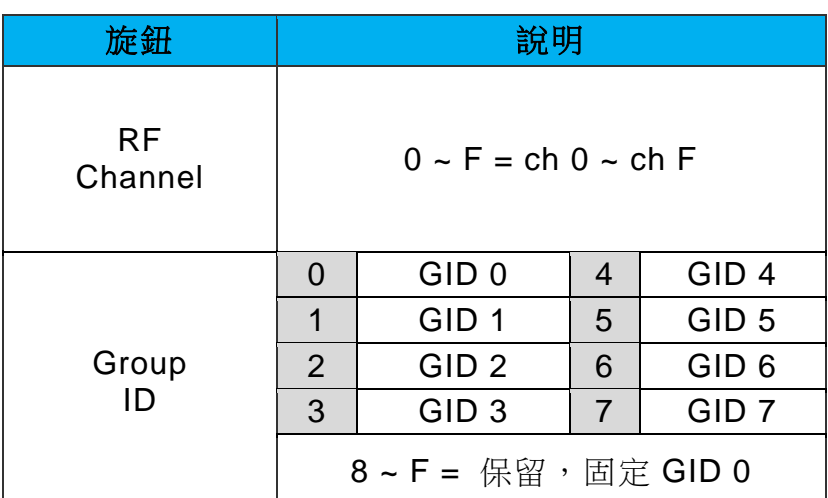

# iWSN-200U、iWSN-200R

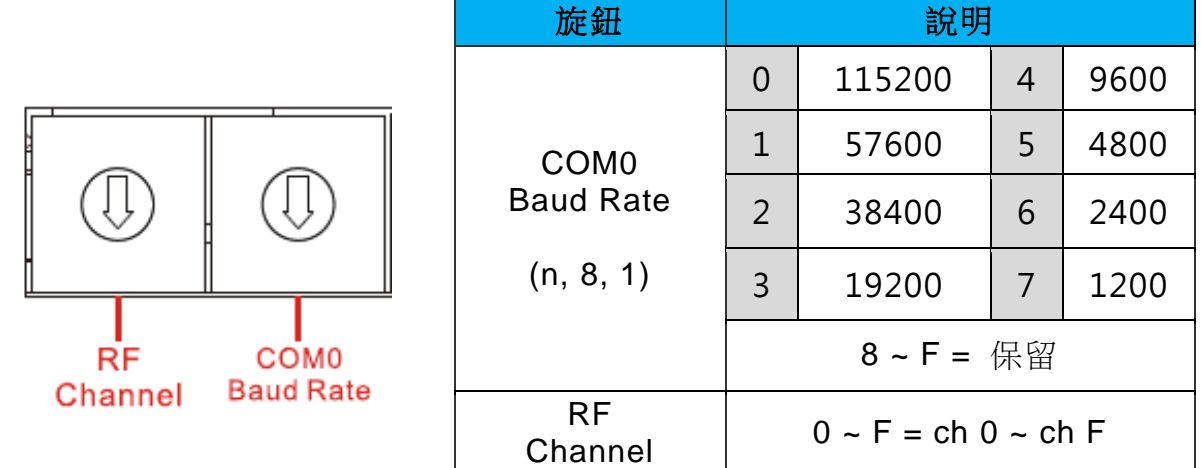

iWSN-200 系列 (iWSN 無線資料集中器) 使用手冊 インパン ある ある 版本 1.0.3 また 第 17 頁

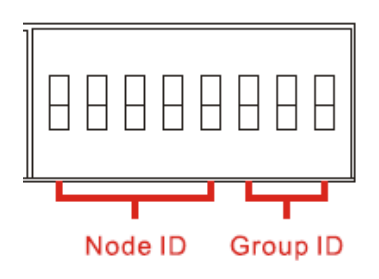

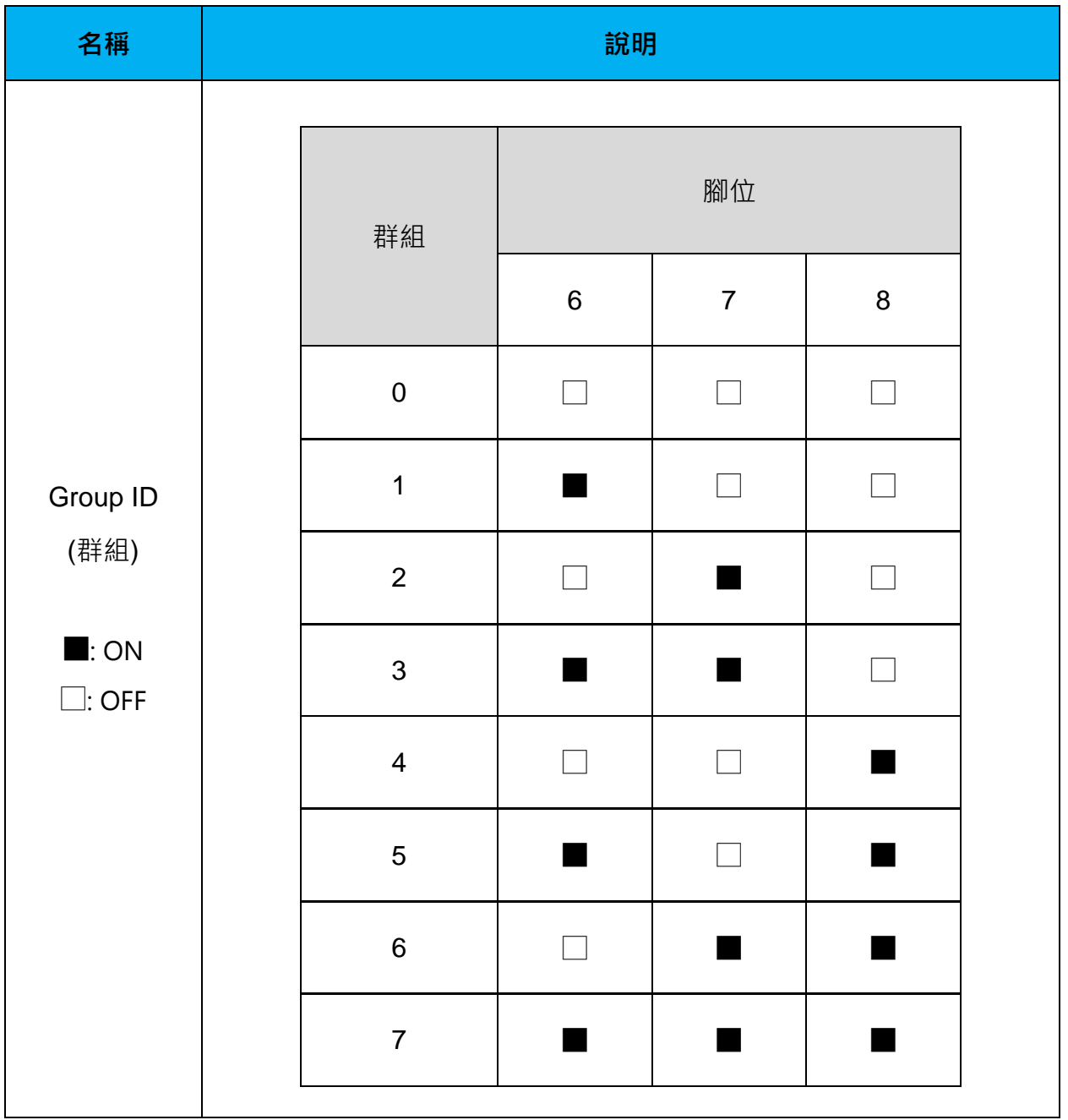

iWSN-200 系列 (iWSN 無線資料集中器) 使用手冊 インパン ああ 1.0.3 また 第 18 頁

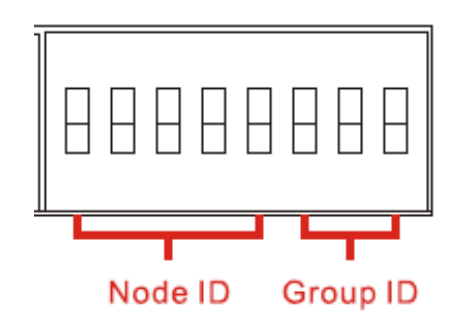

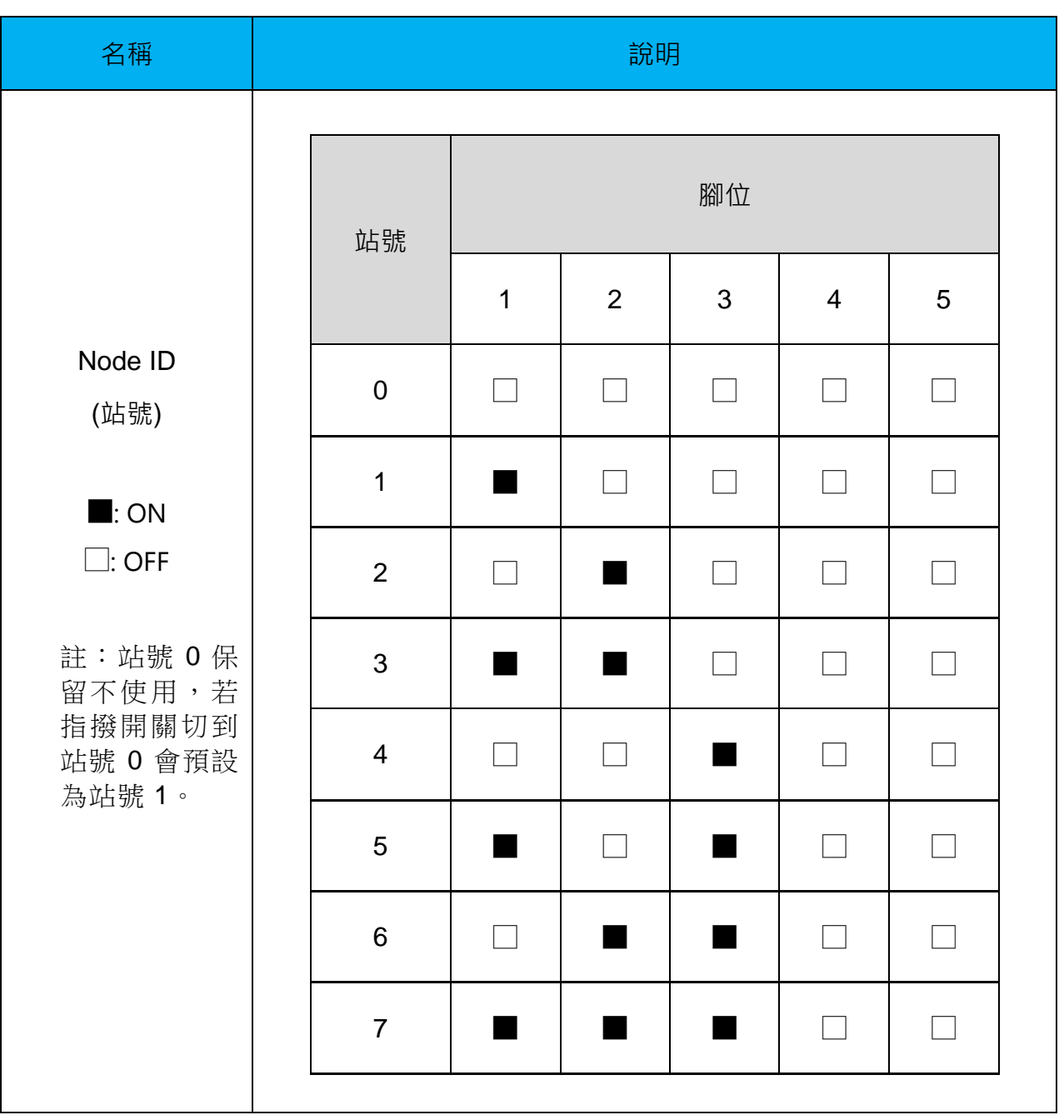

iWSN-200 系列(iWSN 無線資料集中器)使用手冊 インパン ああり ある 1.0.3 また 第 19 頁

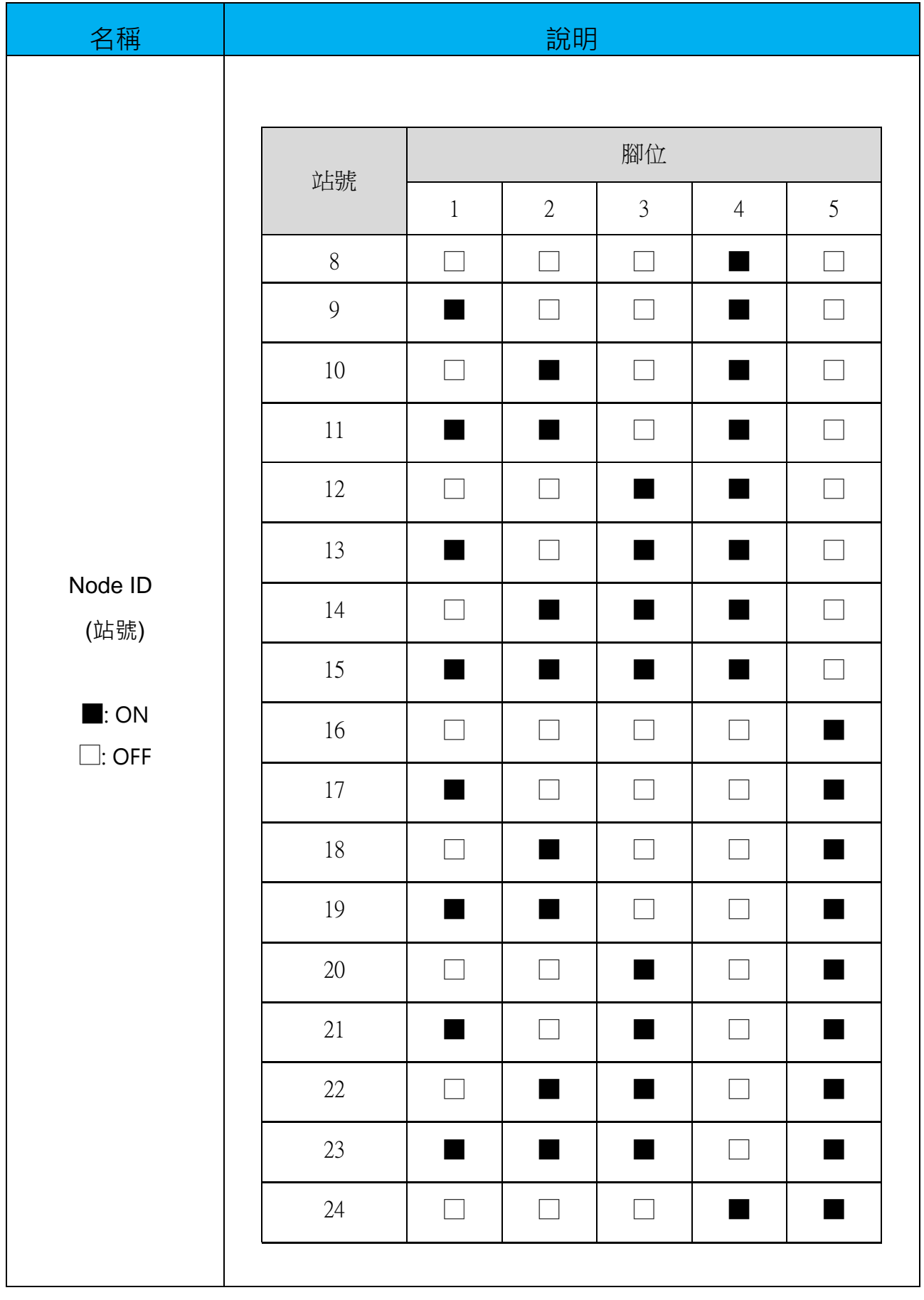

iWSN-200 系列 (iWSN 無線資料集中器) 使用手冊 インパン ああ 1.0.3 第 20 頁

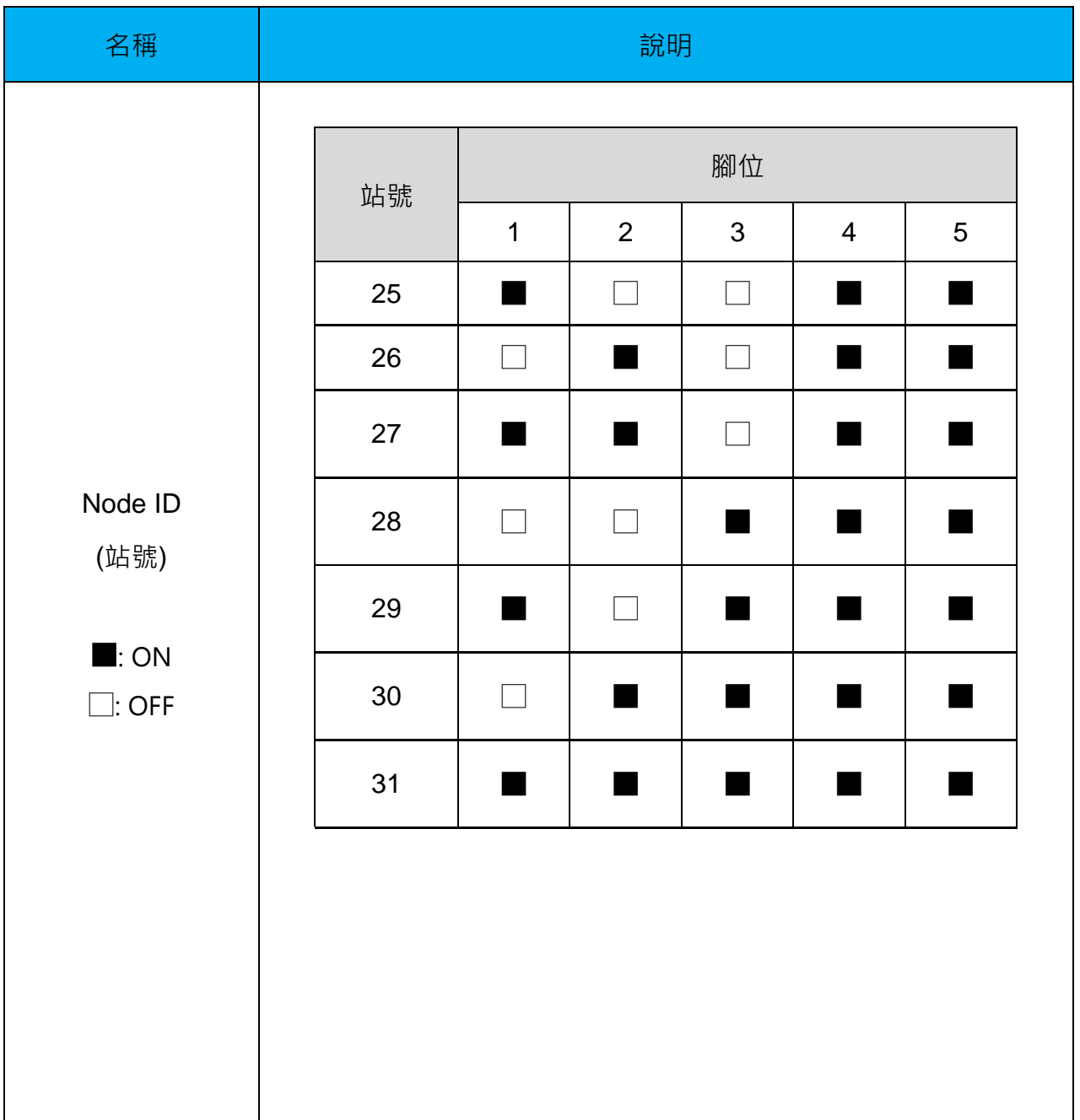

iWSN-200 系列(iWSN 無線資料集中器)使用手冊 インパン ああ 1.0.3 第 21 頁

# <span id="page-21-0"></span>**2.3 iWSN-200E 的配置/運作模式**

iWSN-200E 的出廠模式選項預設為運作模式(Run),可從網頁直接修改模組的 IP 位址, 子 網路遮罩, 預設閘道等網路配置。但若使用者忘記修改過的網路配置,可調整到配置模式 (Init)後模組重上電,使用預設的網路參數。

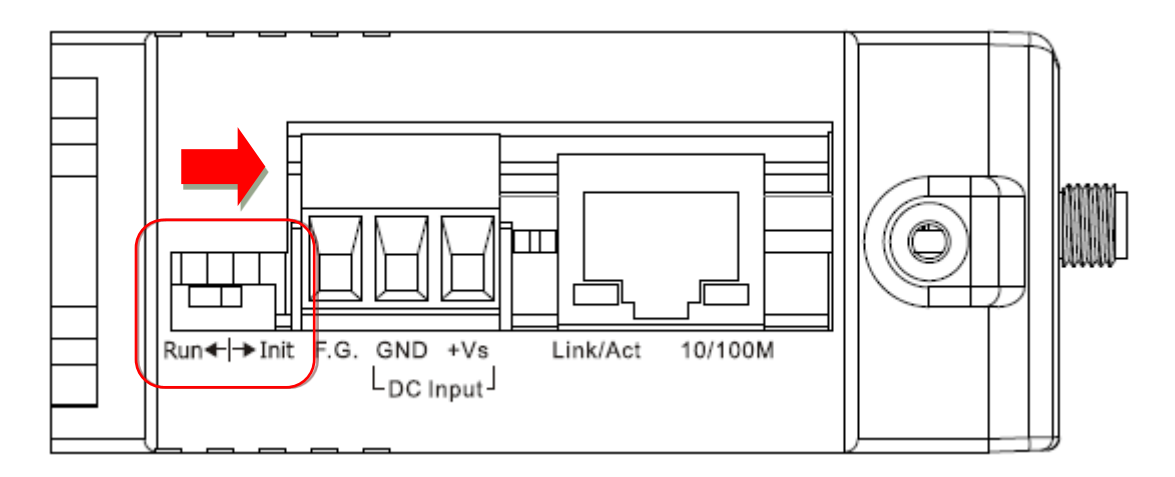

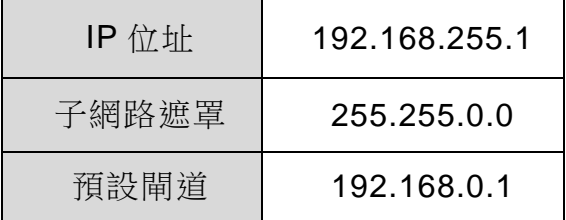

iWSN-200 系列 (iWSN 無線資料集中器) 使用手冊 インパン ある 版本 1.0.3 また 第 22 頁

# <span id="page-22-0"></span>**3. Modbus 通訊協定**

# 何謂 **Modbus?**

Modbus 是由 MODICON 公司在 1979 發展出來的一套通訊協定。它具有標準化、採開 放式架構的特性,而且廣泛的被工業自動化產品所使用的通訊協定。透過 Modbus, SCADA 和 HMI 軟體可以很容易地將許多串列設備整合在一起。更多更詳細的 Modbus 資訊,可參考至 [http://www.modbus.org](http://www.modbus.org/)。

現今 Modbus 協定版本有 Modbus TCP、Modbus RTU 與 Modbus ASCII, iWSN-200 系 列主要支援 Modbus TCP 與 Modbus RTU。Modbus 在實作上主要是採用一問一答的通訊 方式,由主站主動送出 Modbus 訊息給從站,再由從站依據訊息內容將資訊回應給主站, 此協定具完全開放性及高延展性。

# **Modbus** 訊息結構

Modbus TCP 與 Modbus RTU 分別使用在 Ethernet 與序列埠(如: RS-232/RS-485),並且 在訊息前面,Modbus TCP 比 Modbus RTU 多了 6 個 bytes。訊息結構說明如下表所示。

[Modbus TCP 訊息結構]

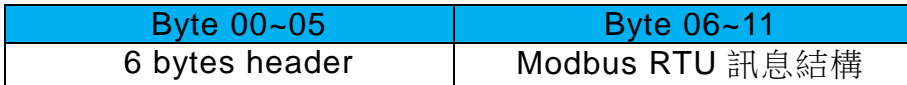

#### Modbus TCP 訊息結構的前 6 個 byte

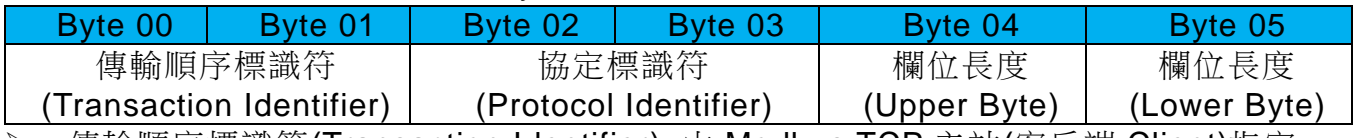

傳輸順序標識符(Transaction Identifier)=由 Modbus TCP 主站(客戶端 Client)指定。

協定標識符(Protocol Identifier)=0。

▶ 欄位長度(Upper Byte)=0 (所有訊息長度小於 256)。

欄位長度(Lower Byte)=如下面 RTU Data bytes 數。

iWSN-200 系列(iWSN 無線資料集中器)使用手冊 インパン あい 版本 1.0.3 第 23 頁

#### [Modbus RTU 訊息結構]

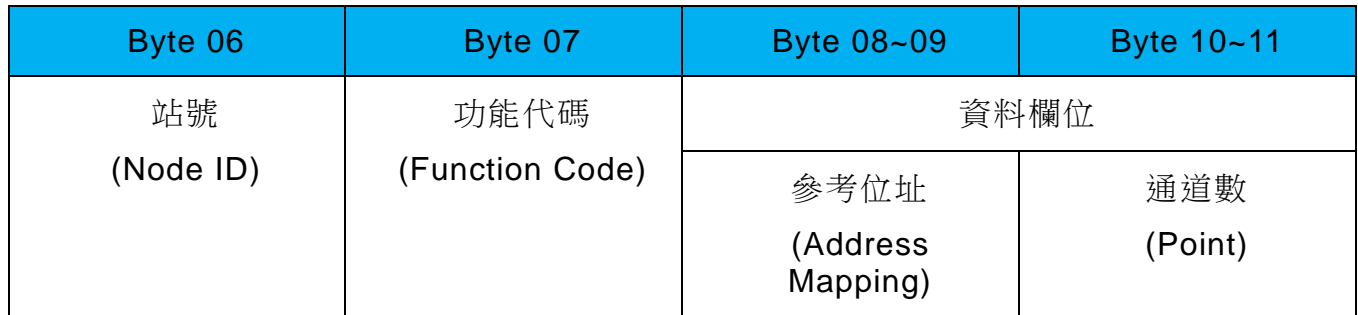

▶ 站號(Node ID): 指定接收地址(Modbus RTU Slave)。

在 Modbus RTU 結構中第一個 byte 是接收位址,有效的位址範圍是 0 到 247。當位 址為 0 的時是為廣播功能,當位址為 1 到 247 時,分別是 Modbus 設備的站號。

功能代碼(Function Code):指定訊息類型。

Modbus RTU 結構中第二個 byte 是 Function Code(功能代碼)。Function Code 是要 求僕站設備需執行的類型,有效的 Function Code 範圍是 1 到 255 之間,而僕站設 備的回應訊息可設定相同的 Function Code,當發生錯誤時,系統將 Function Code 最高位元設為 1,此時主站設備會知道該訊息是否已正確發送。

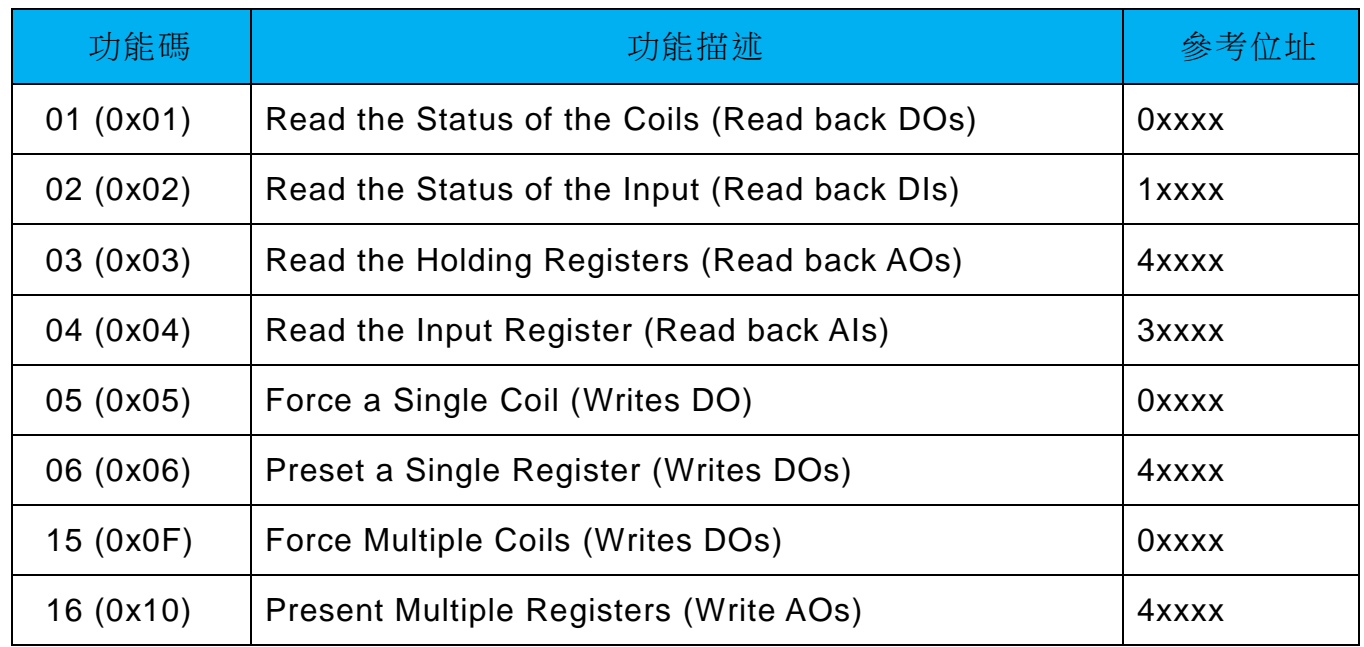

iWSN-200 系列 (iWSN 無線資料集中器) 使用手冊 インパン ある 版本 1.0.3 第 24 頁

資料欄位:資料區塊(參考位址+通道數)。

傳輸資料格式分別有 8 位元、16 位元及 32 位元。當資料為 16 位元暫存器傳輸是以 High-byte 優先(例如: 0x0A0B→0x0A, 0x0B)。當資料為 32 位元暫存器傳輸是 2 個 16位元暫存器,且是 Low-word 優先(如: 0x0A0B0C0D→0x0C, 0x0D, 0x0A, 0x0B)。

此資料欄位所傳送的訊息是主站設備及僕站設備之間的訊息,此資訊包含了主站設備 採取的動作訊息或僕站設備任何請求資訊。如主站設備不需要這些資訊,此資料欄可 以為空白。

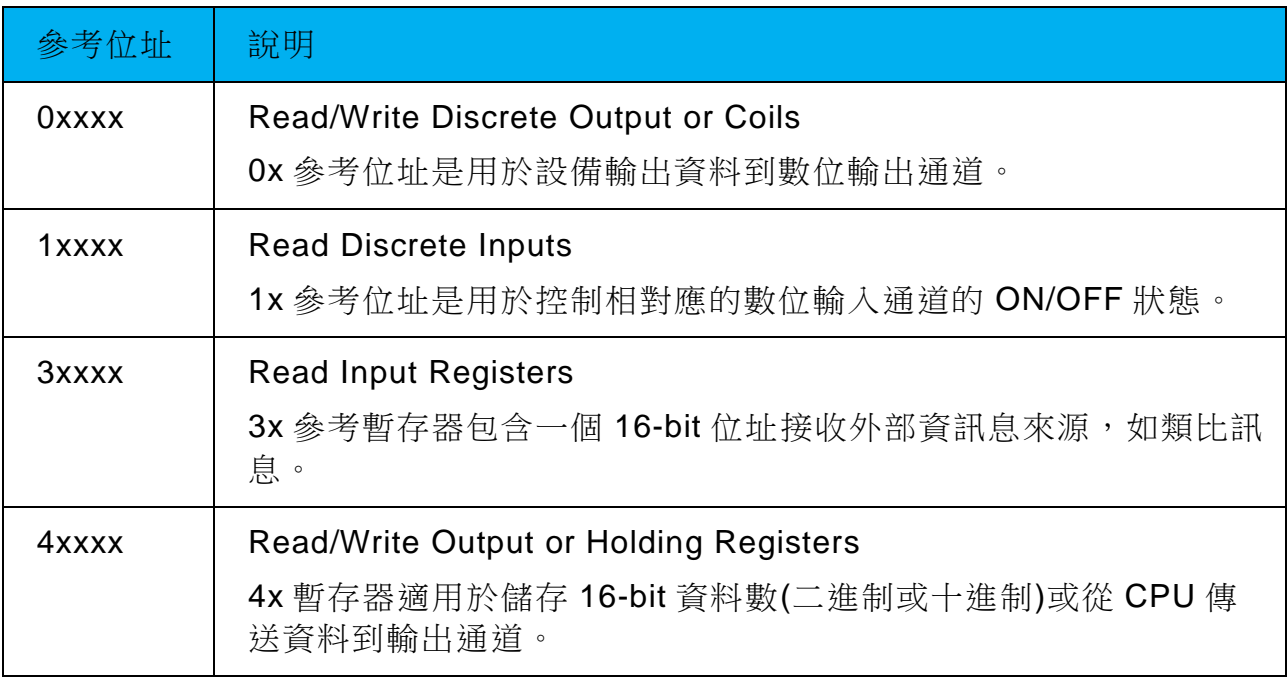

iWSN-200 系列 (iWSN 無線資料集中器) 使用手冊 インパン ある ある 版本 1.0.3 また 第 25 頁

# <span id="page-25-0"></span>**3.1 01(0x01) Read the Status of the Coils (Read back DOs)**

這個功能代碼是用來讀取目前的 coil 狀態或 D/O Read back 值。

# [Request]

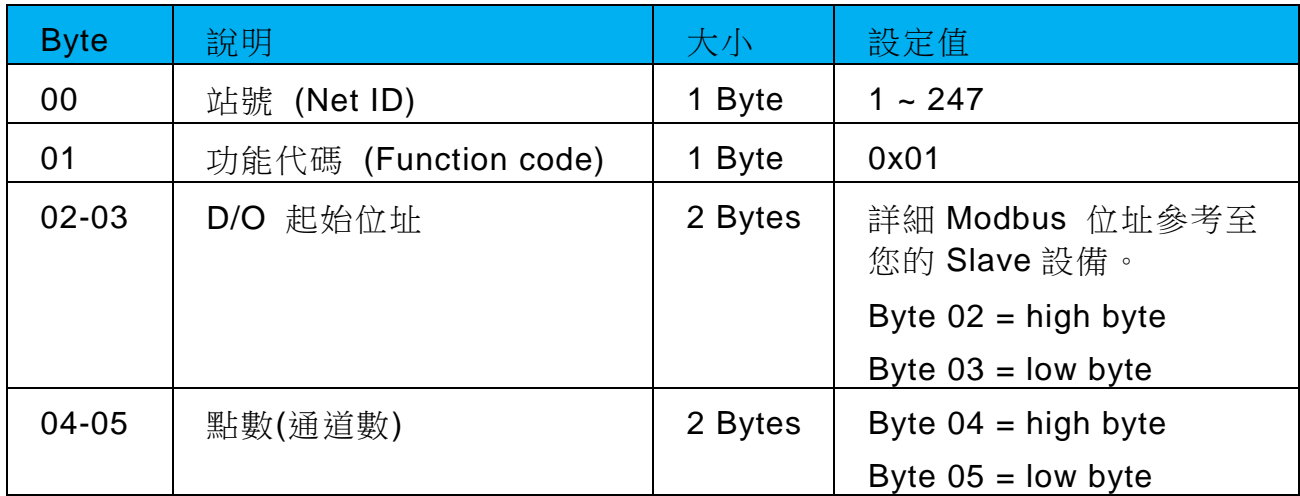

[Response]

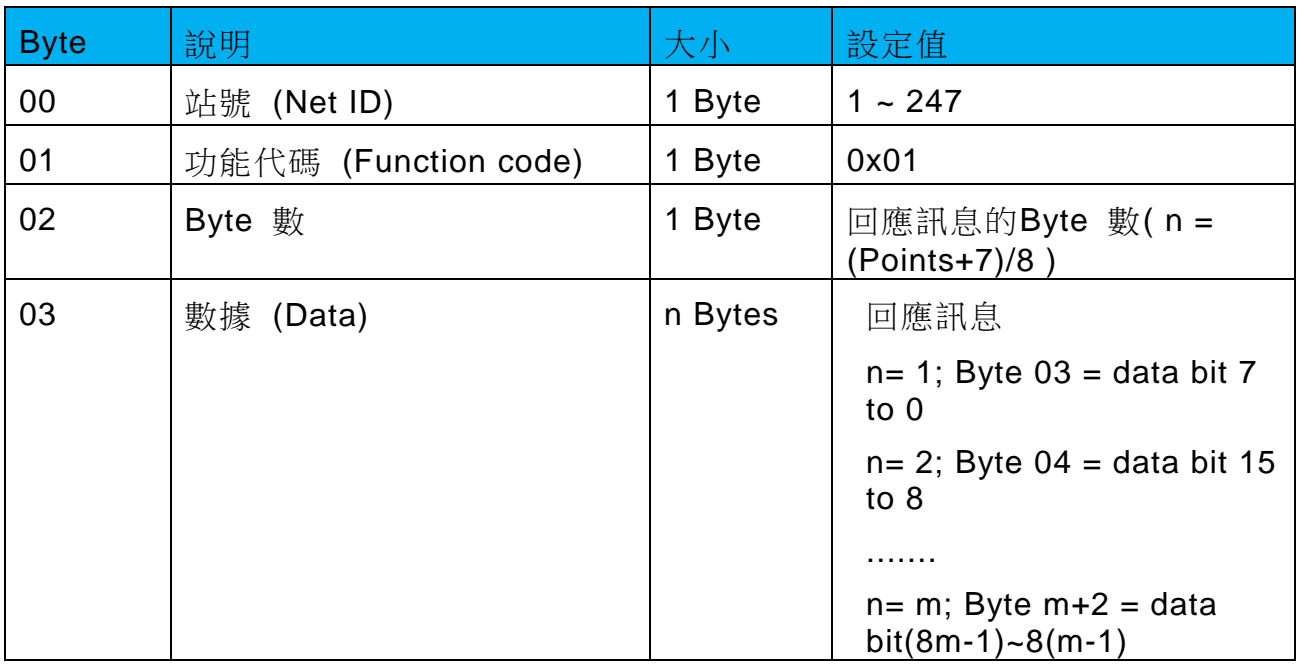

#### [Error Response]

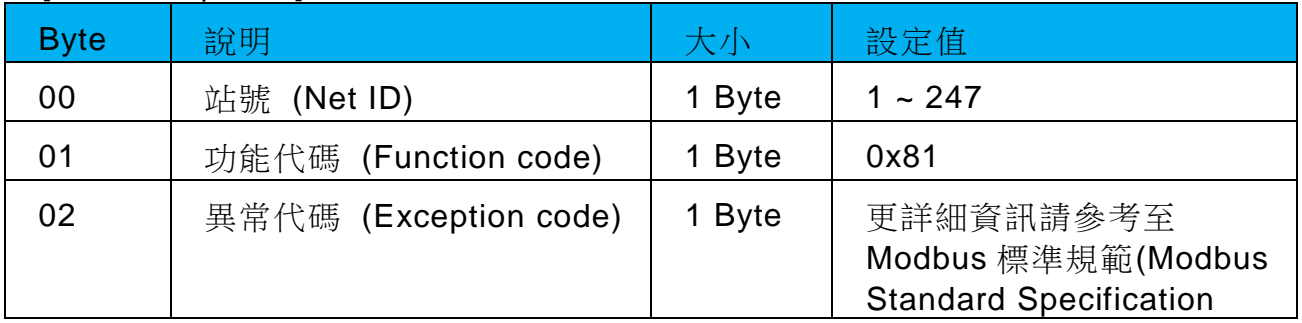

iWSN-200 系列 (iWSN 無線資料集中器) 使用手冊 インパン ある 1.0.3 第 26 頁

# <span id="page-26-0"></span>**3.2 02(0x02) Read the Status of the Input (Read DIs)**

這個功能代碼是用來讀取目前的 D/I 值。

#### [Request]

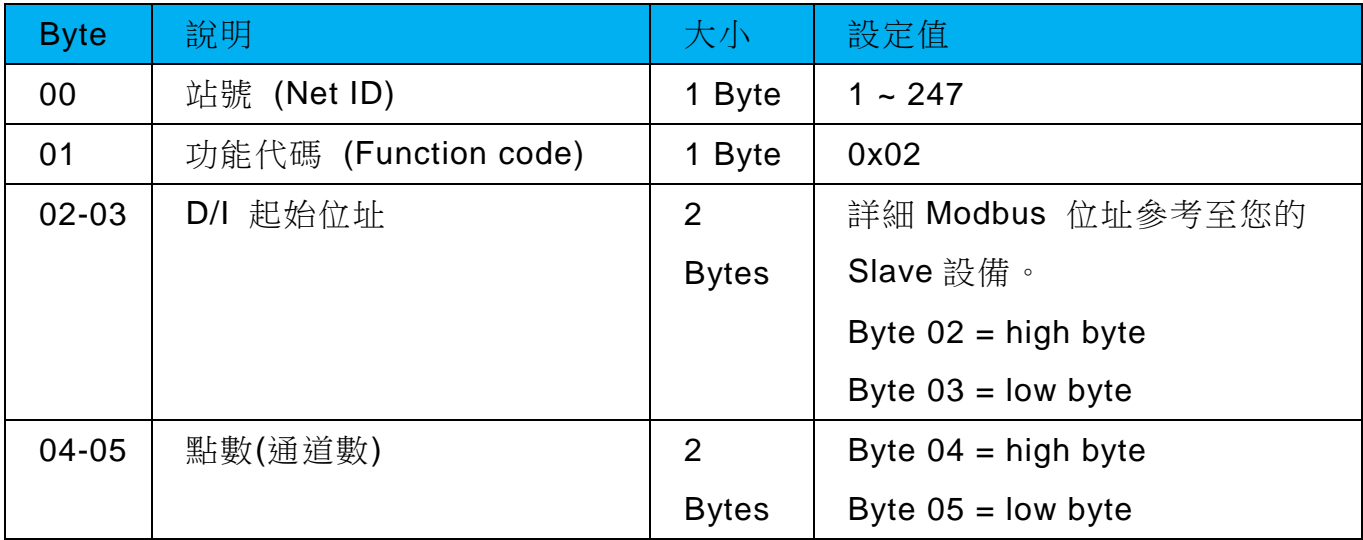

# [Response]

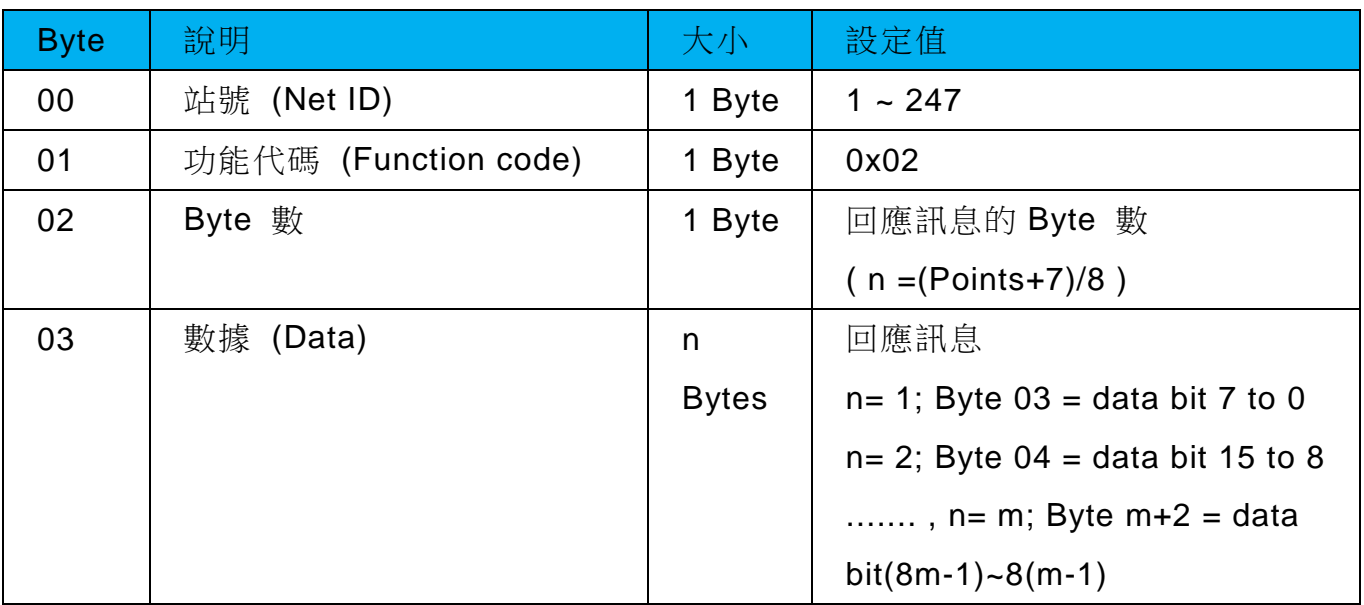

#### [Error Response]

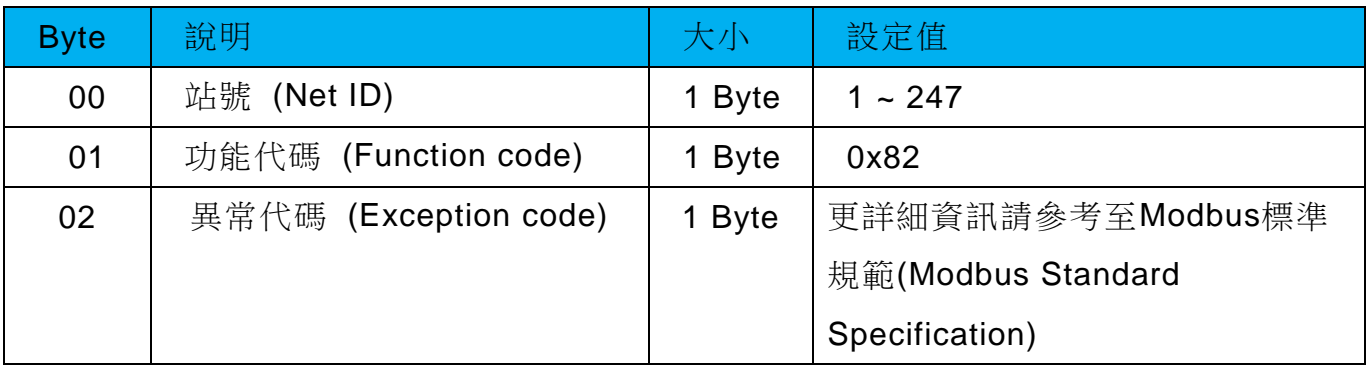

iWSN-200 系列 (iWSN 無線資料集中器) 使用手冊 インパン ある 版本 1.0.3 また 第 27 頁

# <span id="page-27-0"></span>3.3 **03(0x03) Read the Holding Registers (Readback AOs)**

這個功能代碼是用來 Read back 保存暫存器值或類比輸出值。

# [Request]

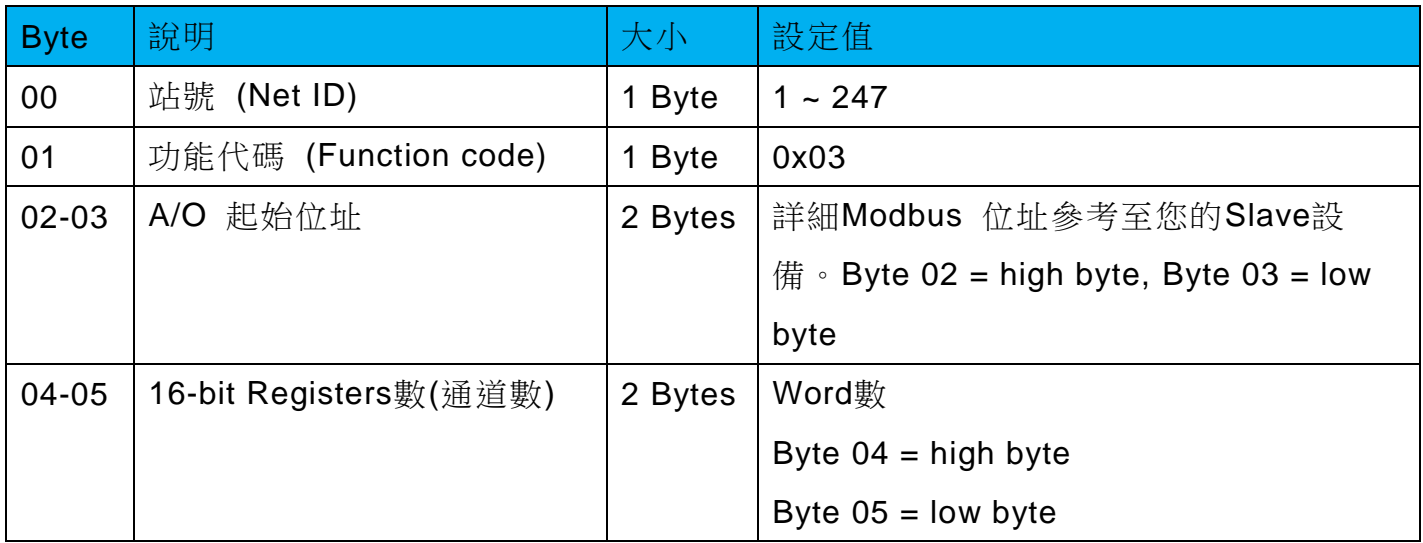

# [Response]

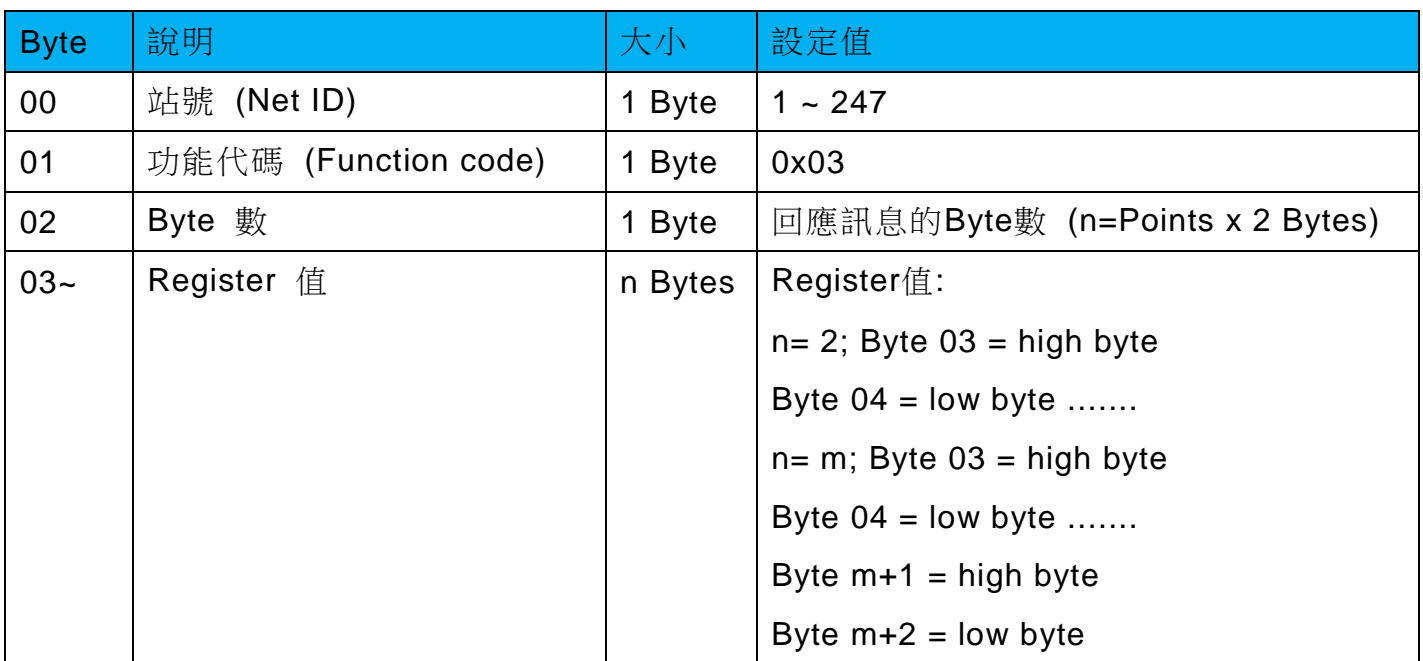

# [Error Response]

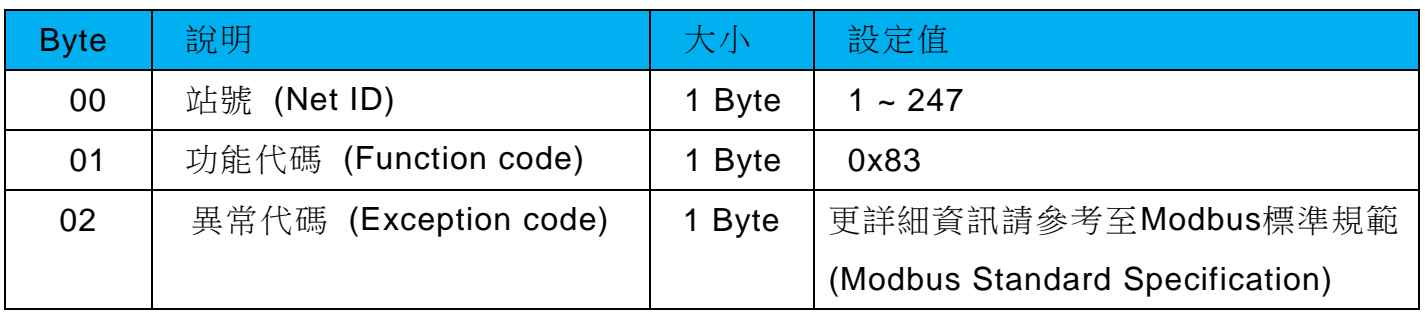

iWSN-200 系列 (iWSN 無線資料集中器) 使用手冊 インパン ある 版本 1.0.3 また 第 28 頁

# <span id="page-28-0"></span>3.4 **04(0x04) Read the Input Registers (Read AIs)**

這個功能代碼是用來讀取輸入暫存器或電流類比輸入值。

# [Request]

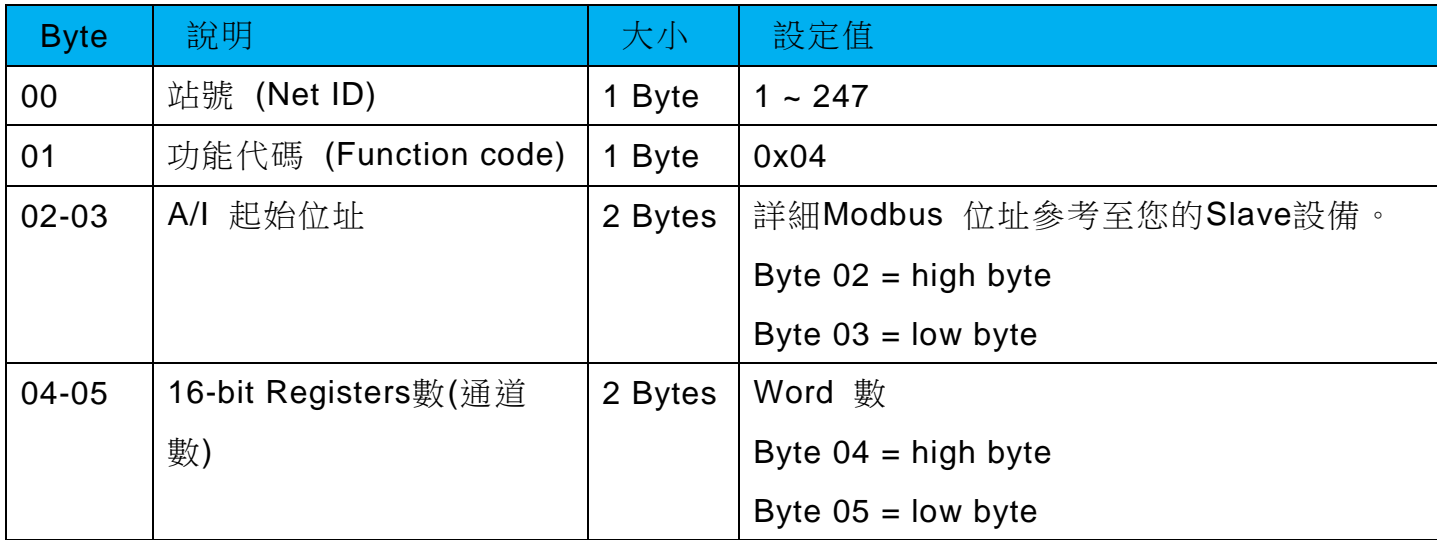

# [Response]

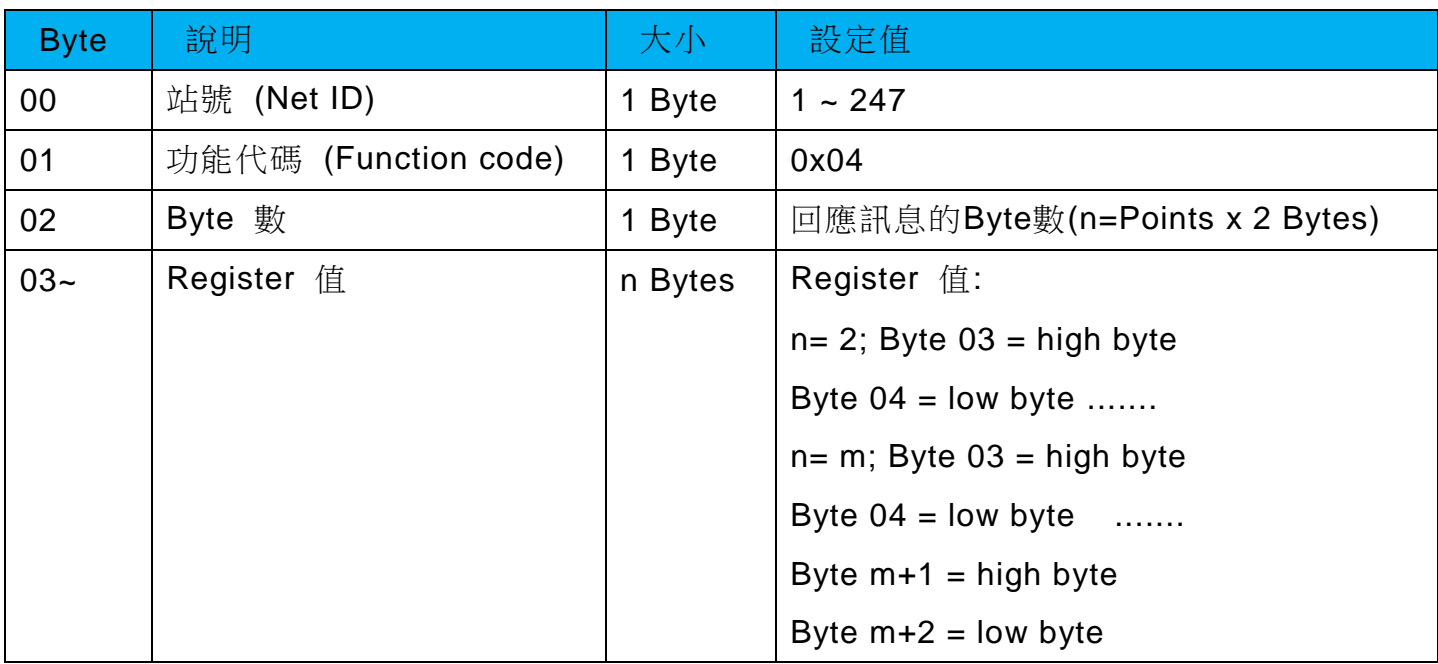

## [Error Response]

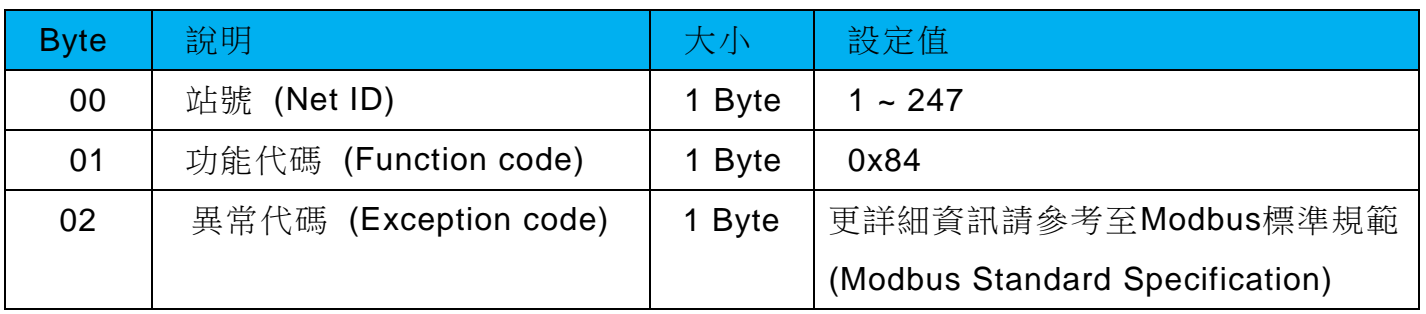

iWSN-200 系列 (iWSN 無線資料集中器) 使用手冊 インパン ある 版本 1.0.3 また 第 29 頁

# <span id="page-29-0"></span>**3.5 05(0x05) Force a Single Coil (Write DO)**

這個功能代碼是用來設定單一 coil 狀態或訊號數位輸出值。

#### [Request]

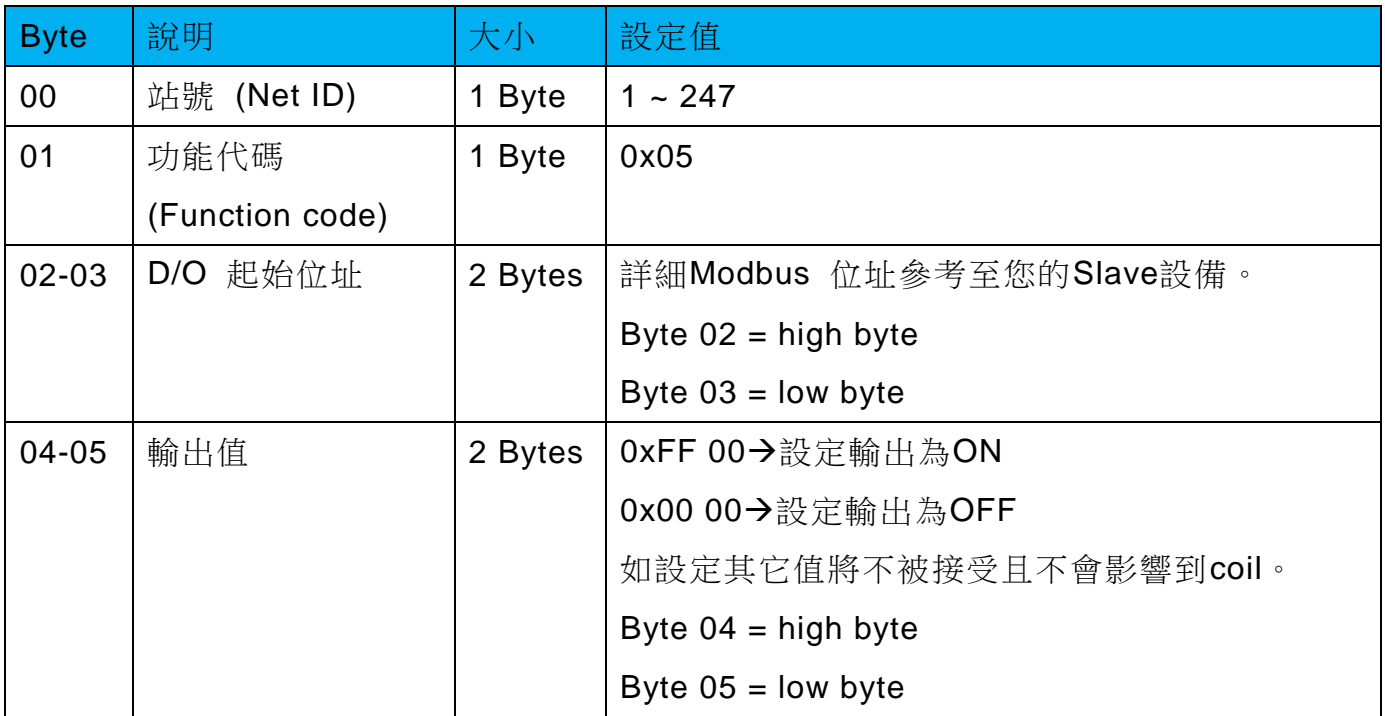

# [Response]

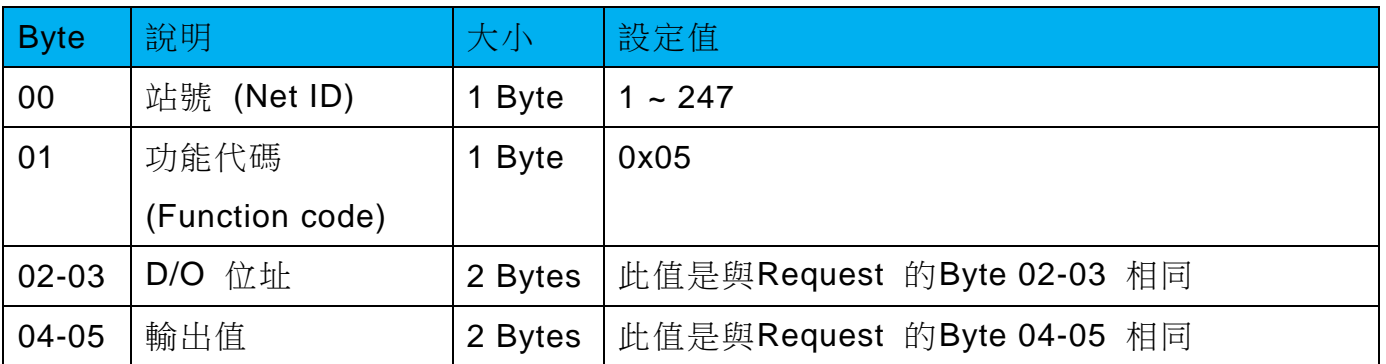

# [Error Response]

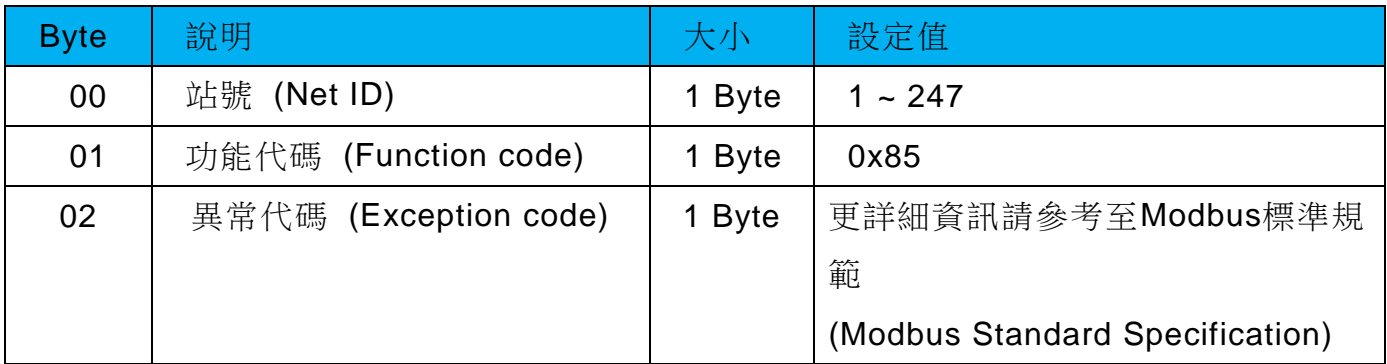

iWSN-200 系列 (iWSN 無線資料集中器) 使用手冊 インパン ある ある あい 筋本 1.0.3 また 第 30 頁

# <span id="page-30-0"></span>**3.6 06(0x06) Preset a Single Register (Write AO)**

這個功能代碼是用來設定一個 Holding Registers 並且能夠儲存該模組配置值。

#### [Request]

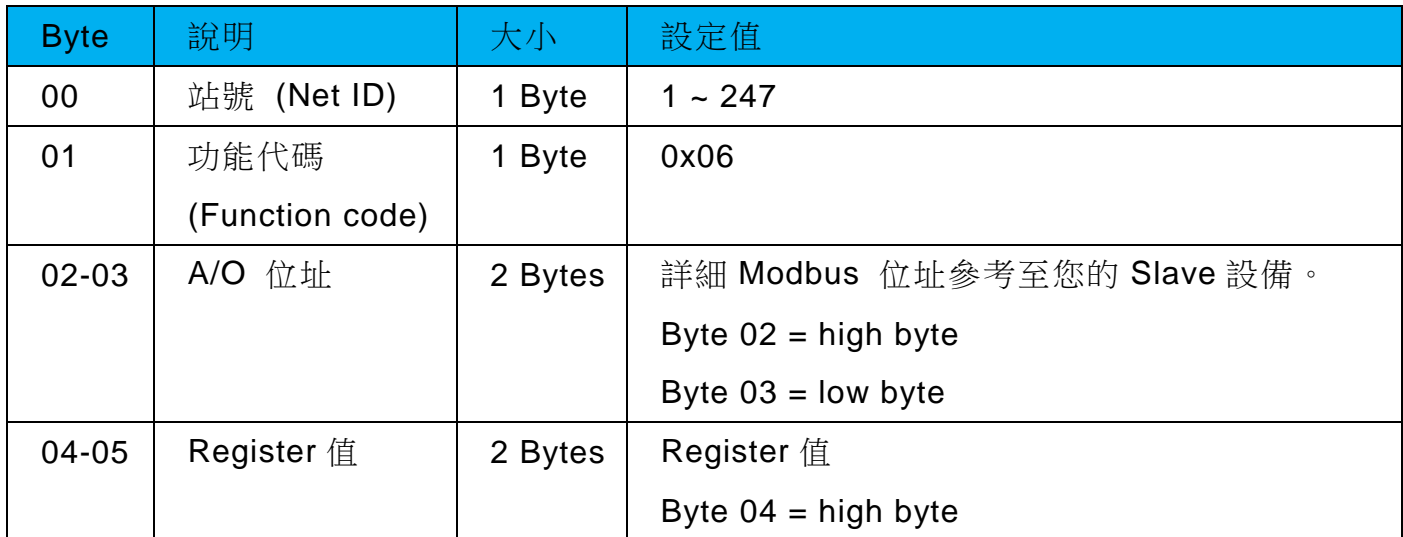

#### [Response]

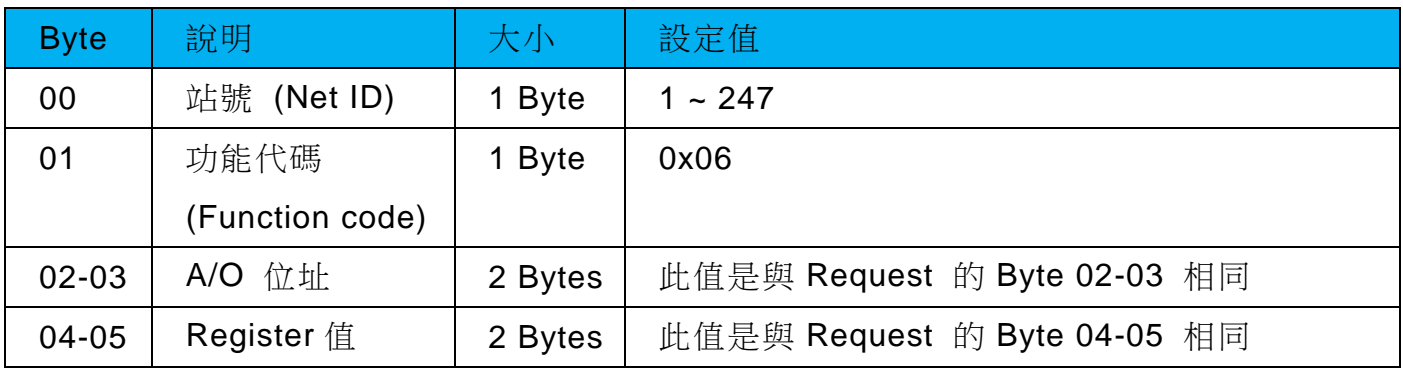

#### [Error Response]

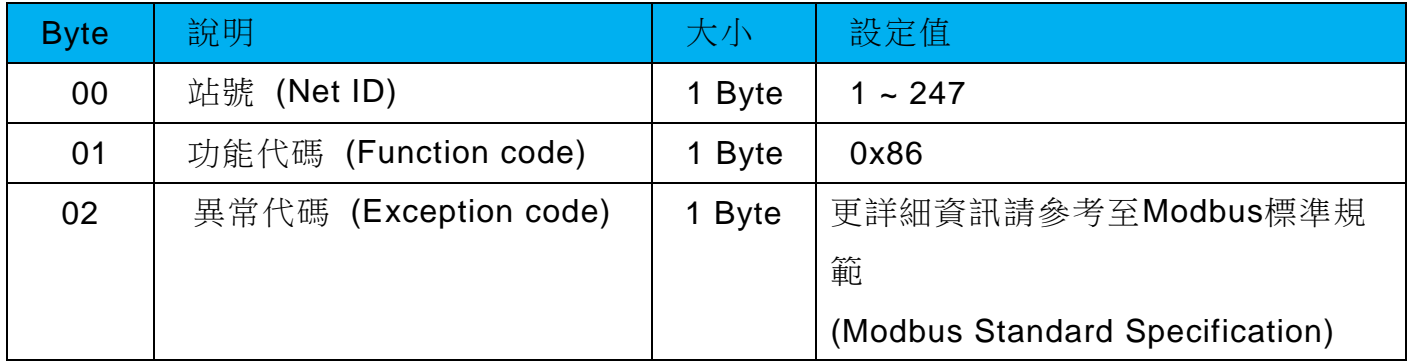

iWSN-200 系列 (iWSN 無線資料集中器) 使用手冊 インパン ある あたち 版本 1.0.3 また 第 31 頁

# <span id="page-31-0"></span>**3.7 15(0x0F) Force Multiple Coils (Write DOs)**

這個功能代碼是用來設定多個 coils 狀態或寫多個D/O值。

# [Request]

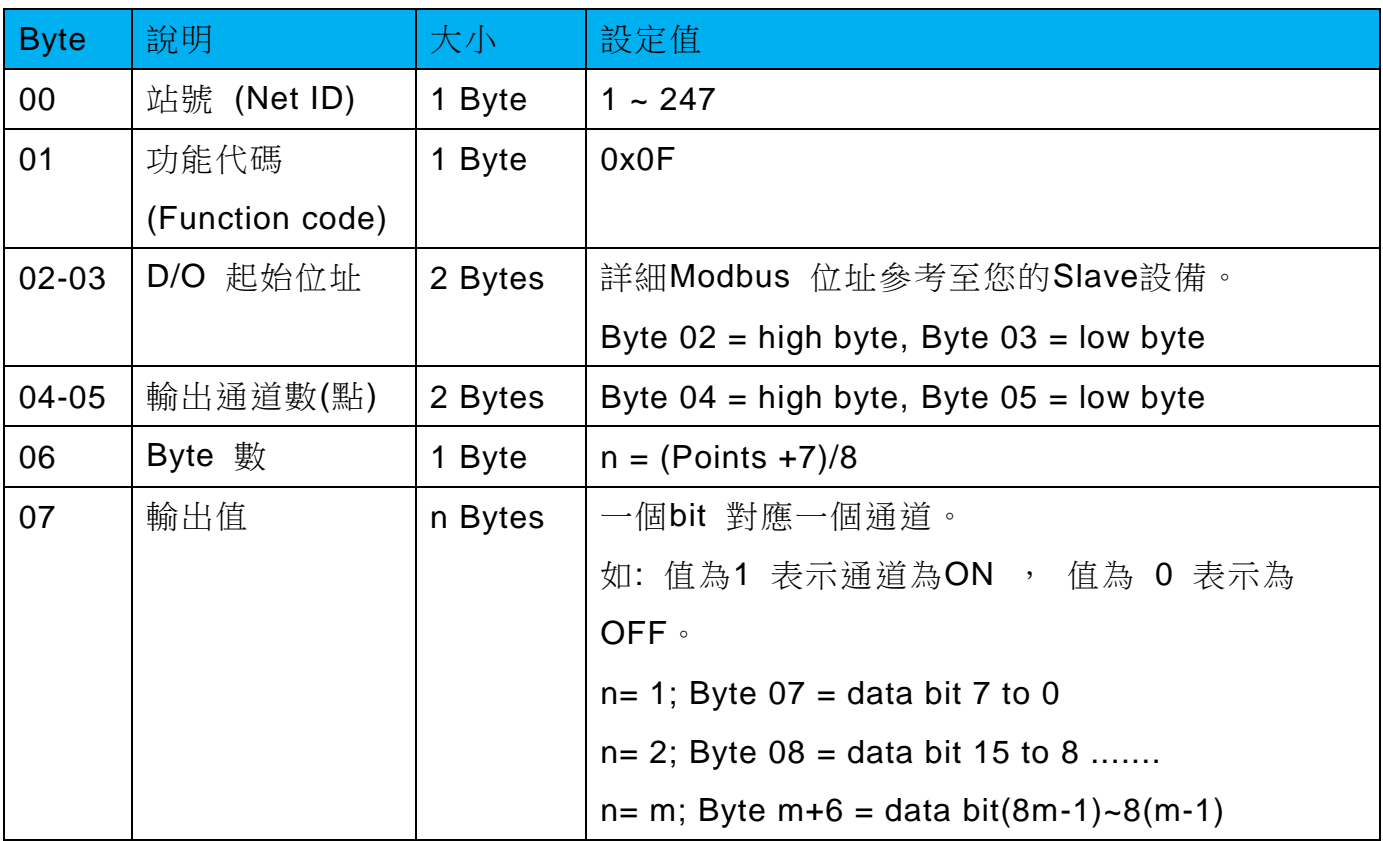

# [Response]

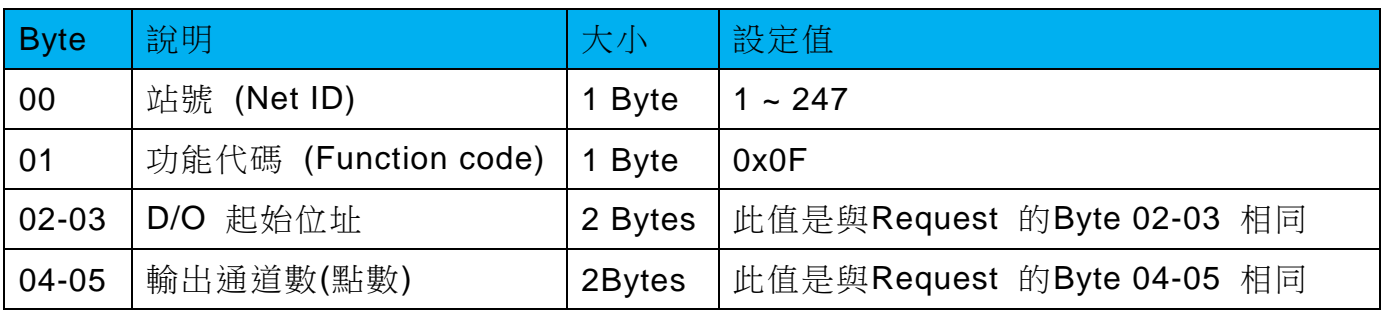

# [Error Response]

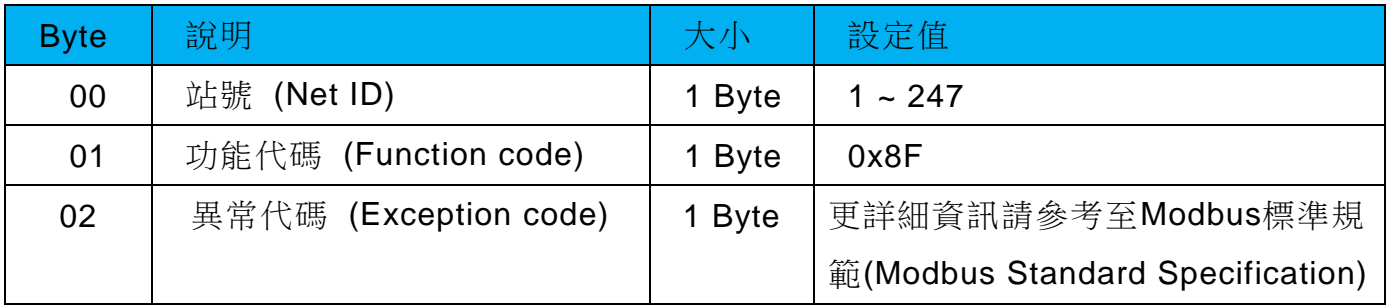

iWSN-200 系列 (iWSN 無線資料集中器) 使用手冊 インパン ある ある あい ちょう ちょう 第 32 頁

# <span id="page-32-0"></span>**3.8 16(0x10) Preset Multiple Registers (Write AOs)**

這個功能代碼是用來設定多個 Holding Registers並且能夠儲存模組配置值。

#### [Request]

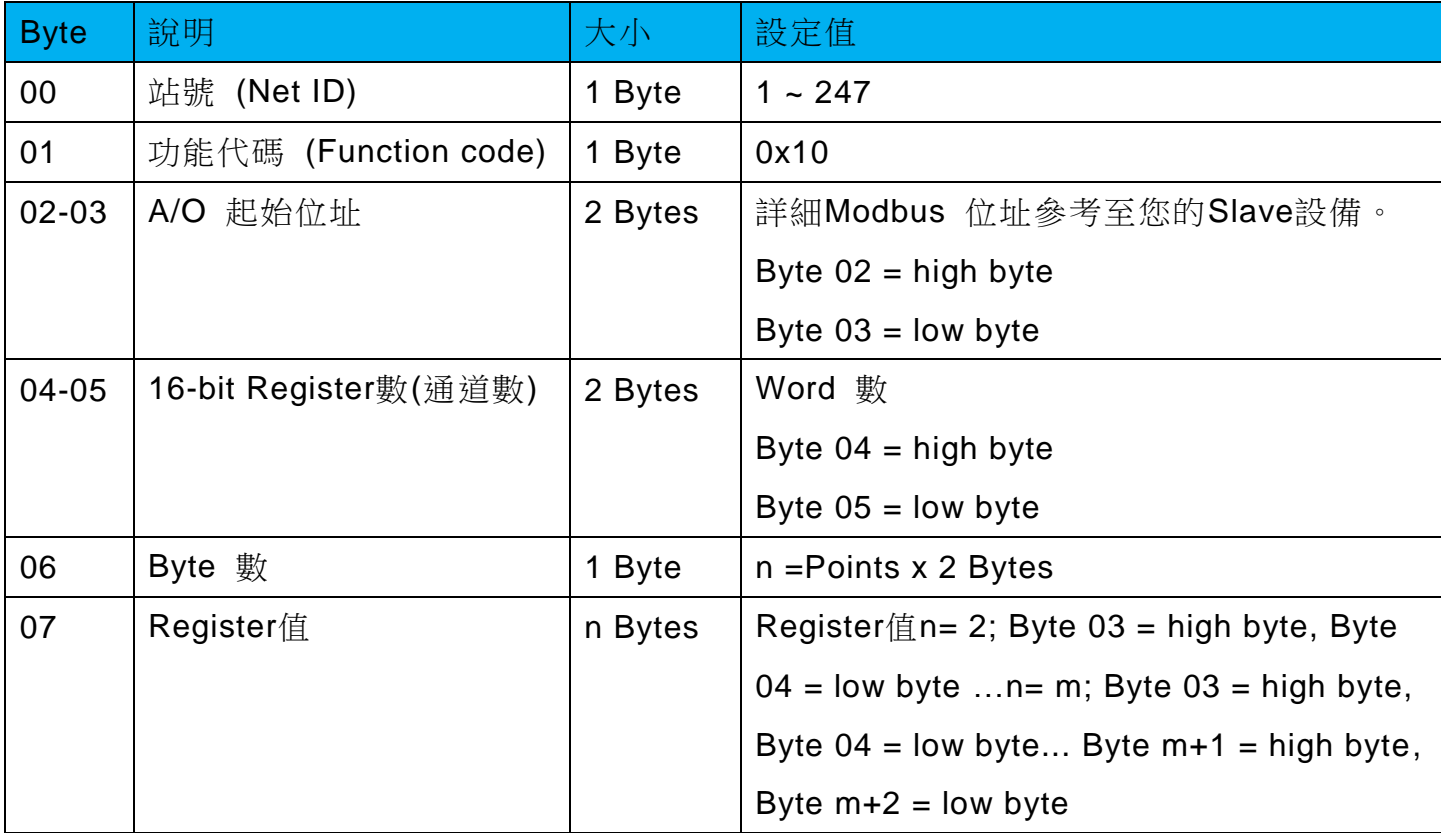

# [Response]

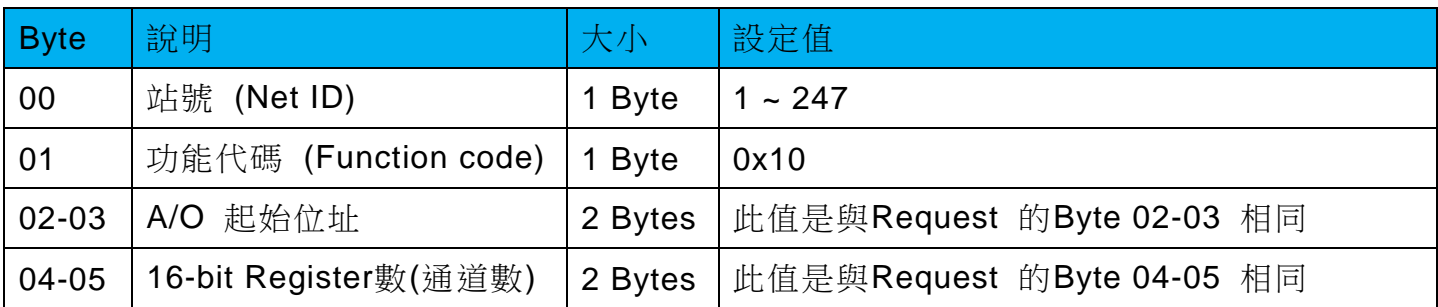

# [Error Response]

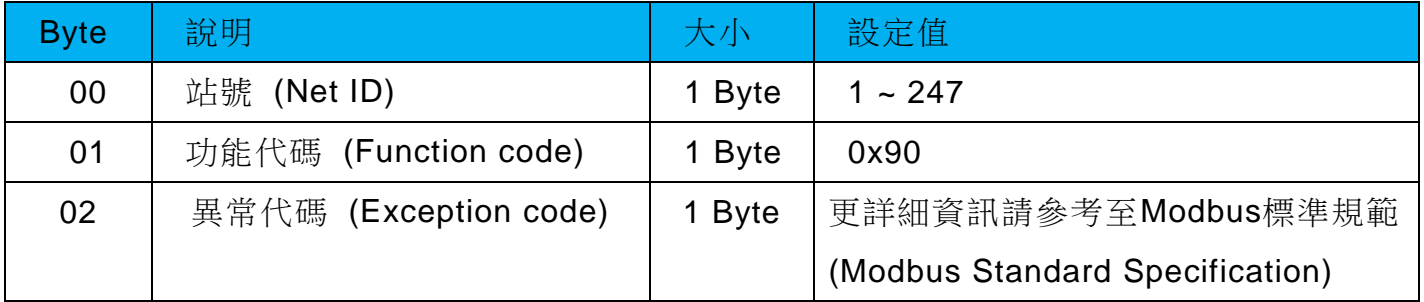

iWSN-200 系列 (iWSN 無線資料集中器) 使用手冊 インパン ある あたち 版本 1.0.3 また 第 33 頁

# <span id="page-33-0"></span>**3.9 Modbus 位址表**

依據 iWSN 感測模組名稱區分,請參考同在此使用手冊下載處的「ModbusTable」。

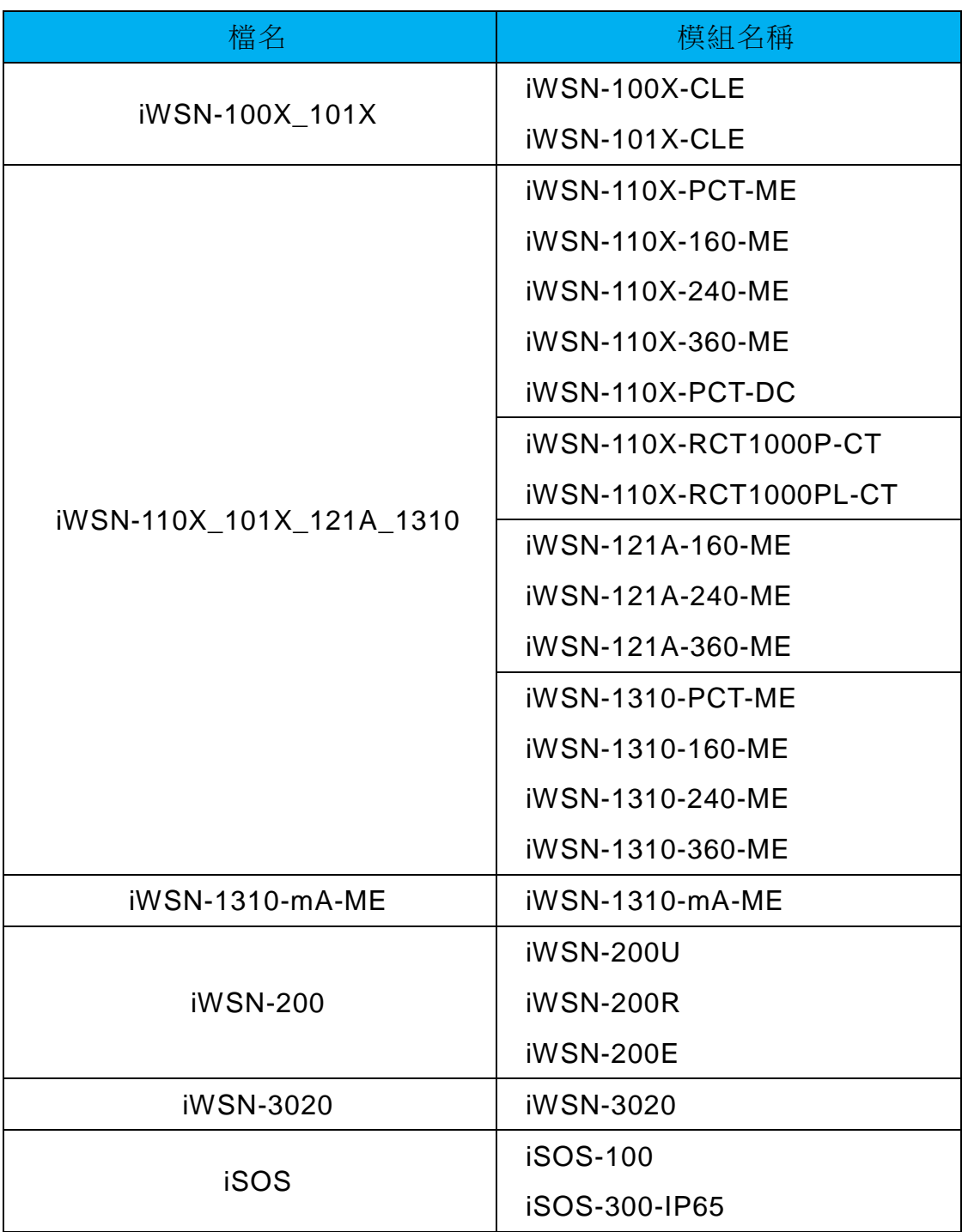

iWSN-200 系列 (iWSN 無線資料集中器) 使用手冊 インパン ある 1.0.3 まちょう 第 34 頁

# <span id="page-34-0"></span>**4. iWSN-200E 的網頁配置**

當 iWSN-200E 模組 Ethernet 已正確配置設定完成且網路功能運作正常,便可透過 eSearch Utility 或是標準網頁瀏覽器進行 IP 位址、TCP Port 等參數的設定。

下圖是網頁設定的主要畫面。在畫面上方是功能按鈕,包含:Home, Port1, Network, Filter, Monitor, Password, Logout 等配置頁、畫面下方是各配置頁的內容或參數。接下來將說明 如何透過網頁來設定模組。

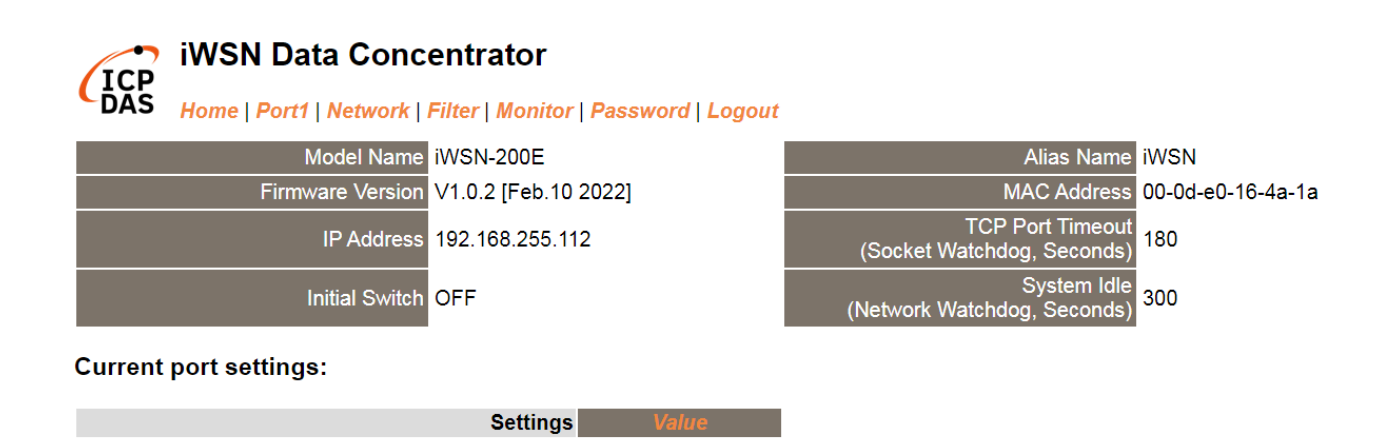

502

**Local TCP Port** 

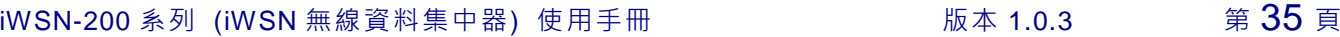

# <span id="page-35-0"></span>**4.1 登入網頁伺服器**

確認模組網路配置設定完成後,便可從任何一台具有網路連結功能的電腦來登入至網頁伺 服器,步驟如下:

# 步驟 **1**:打開網頁瀏覽器

您可使用各種常見的瀏覽器來配置iWSN-200E模組,例如有Mozilla Firefox, Google Chrome 及Internet Explorer...等。如果使用的瀏覽器為IE,為了確 保模組的網頁伺服器能正常顯示,請先關閉IE cache。

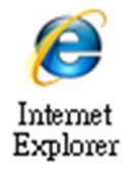

# 步驟 **2**:在網址列中輸入 **iWSN-200E** 的 **IP** 位址

確認您的模組已配置正確的網路設定,如還未設定請參考至第5章[「啟動模組」](#page-54-0)。

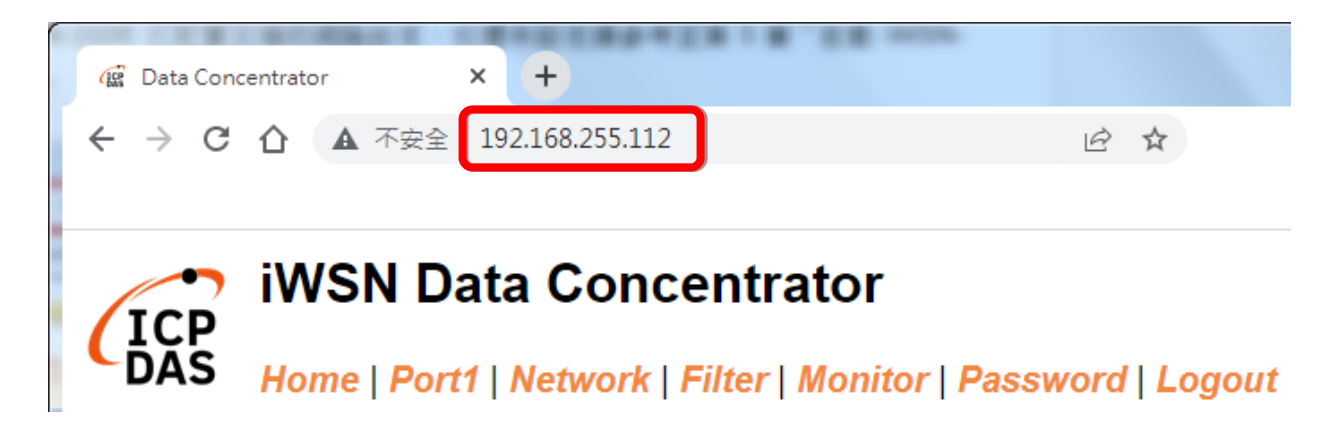

iWSN-200 系列 (iWSN 無線資料集中器) 使用手冊 インパン ある あたち 版本 1.0.3 まちょう 第 36 頁

# 步驟 **3**:輸入密碼

連結至 IP 位址後,將顯示登入畫面。

1. 第一次登入時會提醒使用者修改密碼,原廠預設密碼為 admin,使用者可自行修改成 新密碼,但不可與原廠密碼相同。

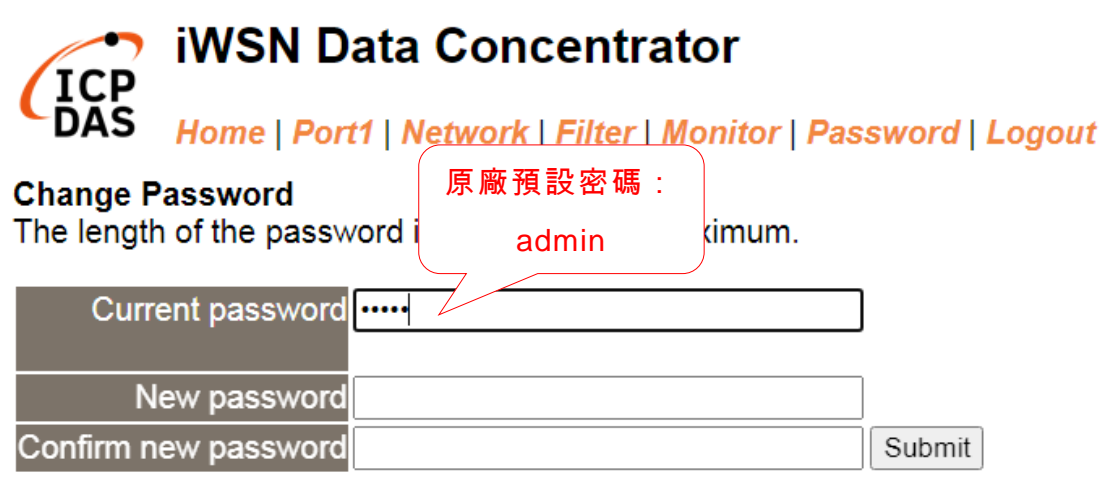

2. 第二次登入時,請在"Login password"欄位輸入使用者修改後的新密碼,然後按下 "Submit" 按鈕進入網頁伺服器。如欲想變更密碼請參考至 第 4.7 節 "Password 配置 頁"。

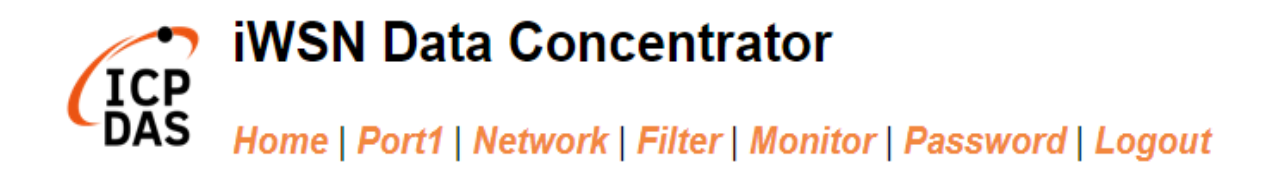

The system is logged out.<br>To enter the web configuration, please type password in the following field.

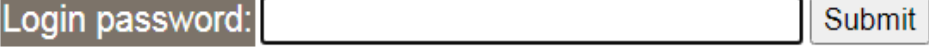

iWSN-200 系列 (iWSN 無線資料集中器) 使用手冊 インパン ある あたち 版本 1.0.3 また 第 37 頁

# 步驟 **4**:歡迎進入網頁伺服器

登入網頁伺服器後,主網頁將顯示各項資訊,第 4.2 節 起將詳細介紹。

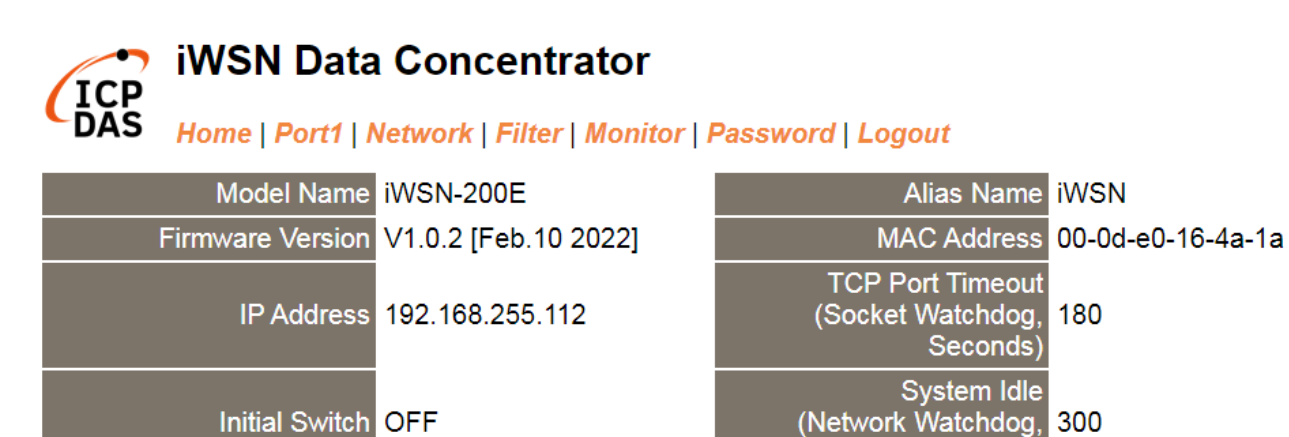

**Current port settings:** 

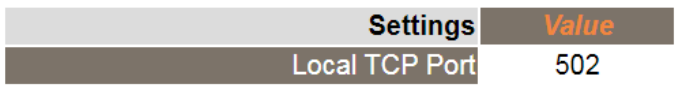

iWSN-200 系列 (iWSN 無線資料集中器) 使用手冊 インパン ある あたち 版本 1.0.3 まちょう 第 38 頁

Seconds)

# <span id="page-38-0"></span>**4.2 Home 首頁**

此頁面為主網頁包含了二個部份, 如下:

第一部份提供您確認模組名稱及軟硬體資訊,包含了下列項目: Model Name、 IP Address、 Initial Switch、 MAC Address、 System Timeout、TCP Port與Firmware Version。如果您需更新模組韌體,可以在此部分確認韌體版本資訊。

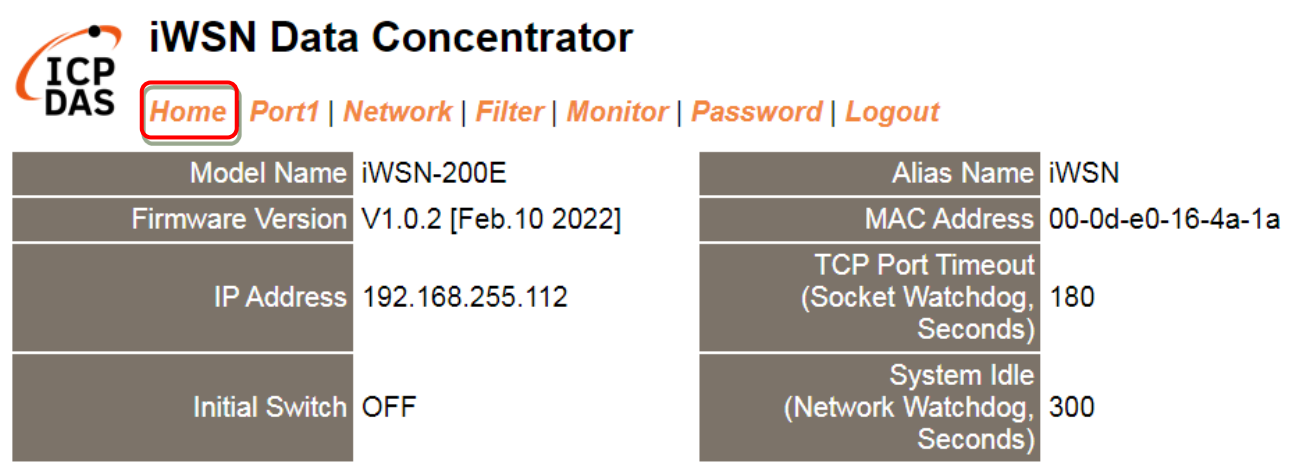

第二部份 「Current port settings」, 顯示 Port 設定的狀態。

#### **Current port settings:**

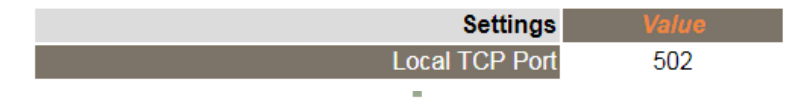

iWSN-200 系列 (iWSN 無線資料集中器) 使用手冊 インパン ある あたい 版本 1.0.3 また 第 39 頁

# <span id="page-39-0"></span>**4.3 Port 配置頁**

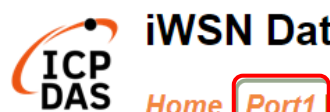

# → iWSN Data Concentrator

Home Port1 Network | Filter | Monitor | Password | Logout

此 Serial Port 項 目 可 設 定 模 組 使 用 的 TCP Port , 如 下 圖 所 示 。 **Settings:** 

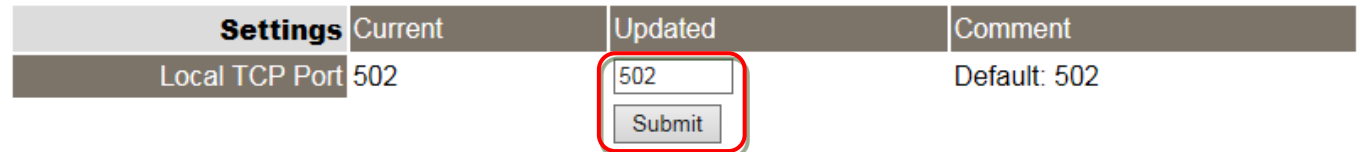

iWSN-200 系列 (iWSN 無線資料集中器) 使用手冊 インパン ある 版本 1.0.3 まちょう 第40 頁

# <span id="page-40-0"></span>**4.4 Network 配置頁**

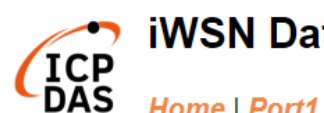

# **D** iWSN Data Concentrator

Home | Port1 Network | Filter | Monitor | Password | Logout

按下 "Network" 項目後,將顯示 IP Address Selection、General Settings、Modbus Settings 及 Restore Factory Defaults 四個部分,提供您配置網路設定和相關功能設定及恢復原廠 設定。詳細說明如下。

# <span id="page-40-1"></span>**4.4.1 IP Address Selection**

Address Type、Static IP Address、 Subnet Mask 及 Default Gateway 項目是必須符合區 域網路的重要設定項目。如不符合,則模組將無法正確的運作。

# **IP Address Selection**

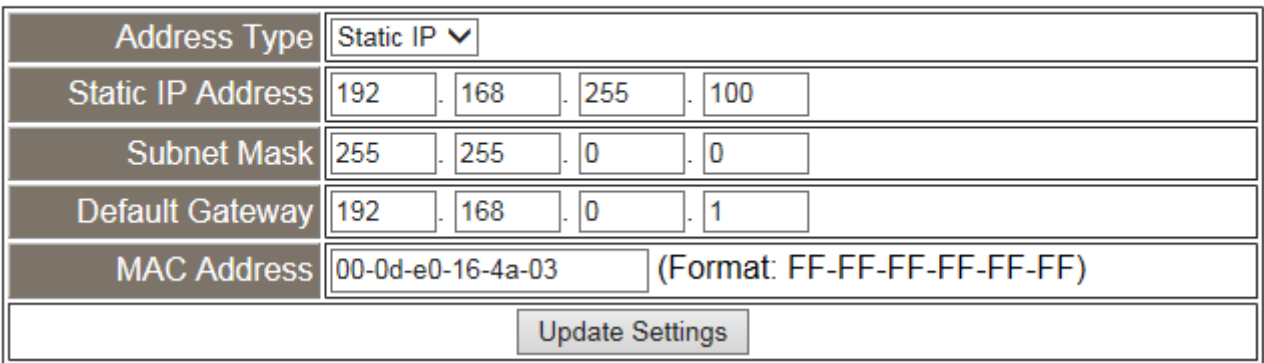

IP Address Selection 區域中參數設定,將在下一頁詳細說明。

iWSN-200 系列 (iWSN 無線資料集中器) 使用手冊 インパン ある 版本 1.0.3 まちょう 第41 頁

> IP Address Selection 參數設定,詳細說明如下:

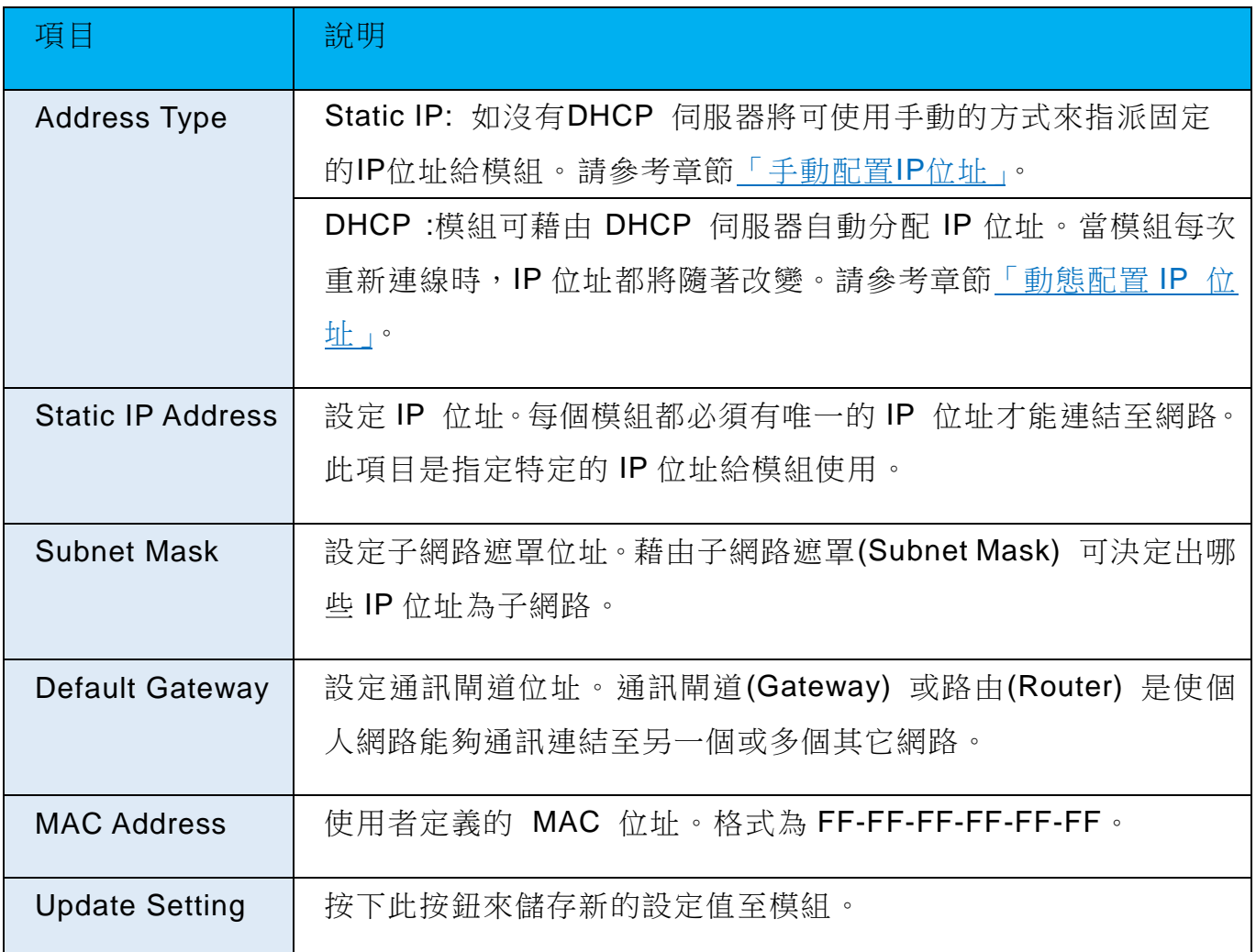

iWSN-200 系列 (iWSN 無線資料集中器) 使用手冊 インパン ある 1.0.3 まちょう 第 42 頁

# <span id="page-42-0"></span>手動配置 **IP** 位址

當使用手動方式配置,您必須配置所有網路設定,如下:

步驟 1: 在 Address Type 欄位選擇 "Static IP" 。

步驟 2: 輸入正確適當的網路設定。

步驟 3: 按下 "Update Settings" 按鈕來完成配置。

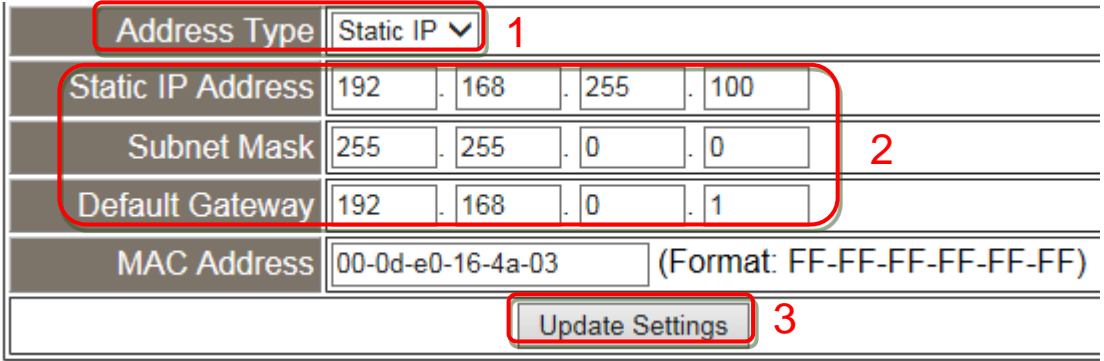

# <span id="page-42-1"></span>動態配置 **IP** 位址

當您有 DHCP 伺服器,那動態配置位址將非常容易執行,如下:

步驟 1: 在 Address Type 欄位選擇 "DHCP/AutoIP" 。

步驟 2: 按下 "Update Settings" 按鈕來完成配置。

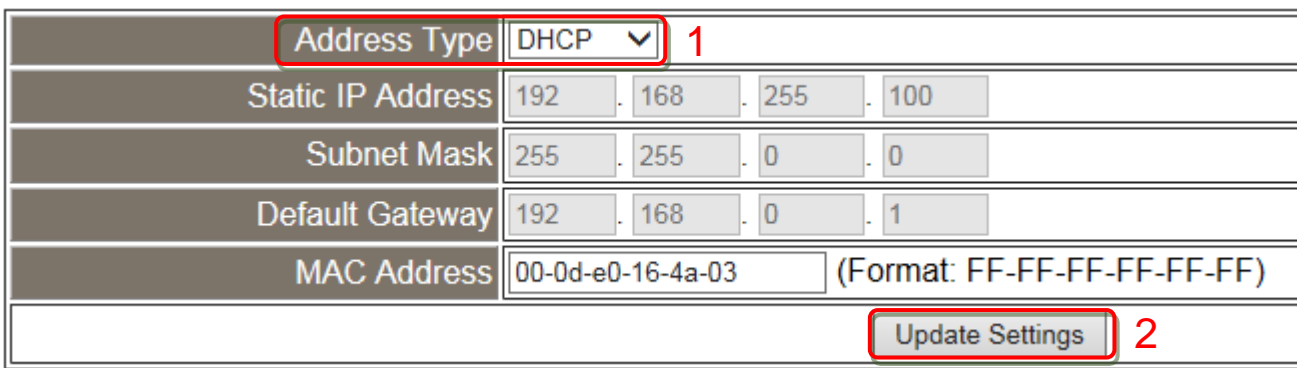

iWSN-200 系列 (iWSN 無線資料集中器) 使用手冊 インパン ある ある 版本 1.0.3 まちょう 第 43 頁

# <span id="page-43-0"></span>**4.4.2 General Settings**

# **General Settings**

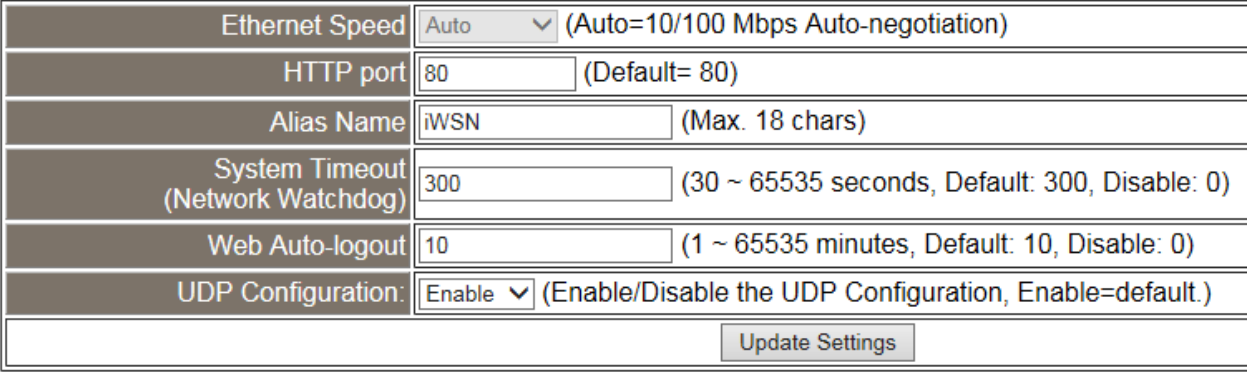

#### > General Settings参數設定,詳細說明如下:

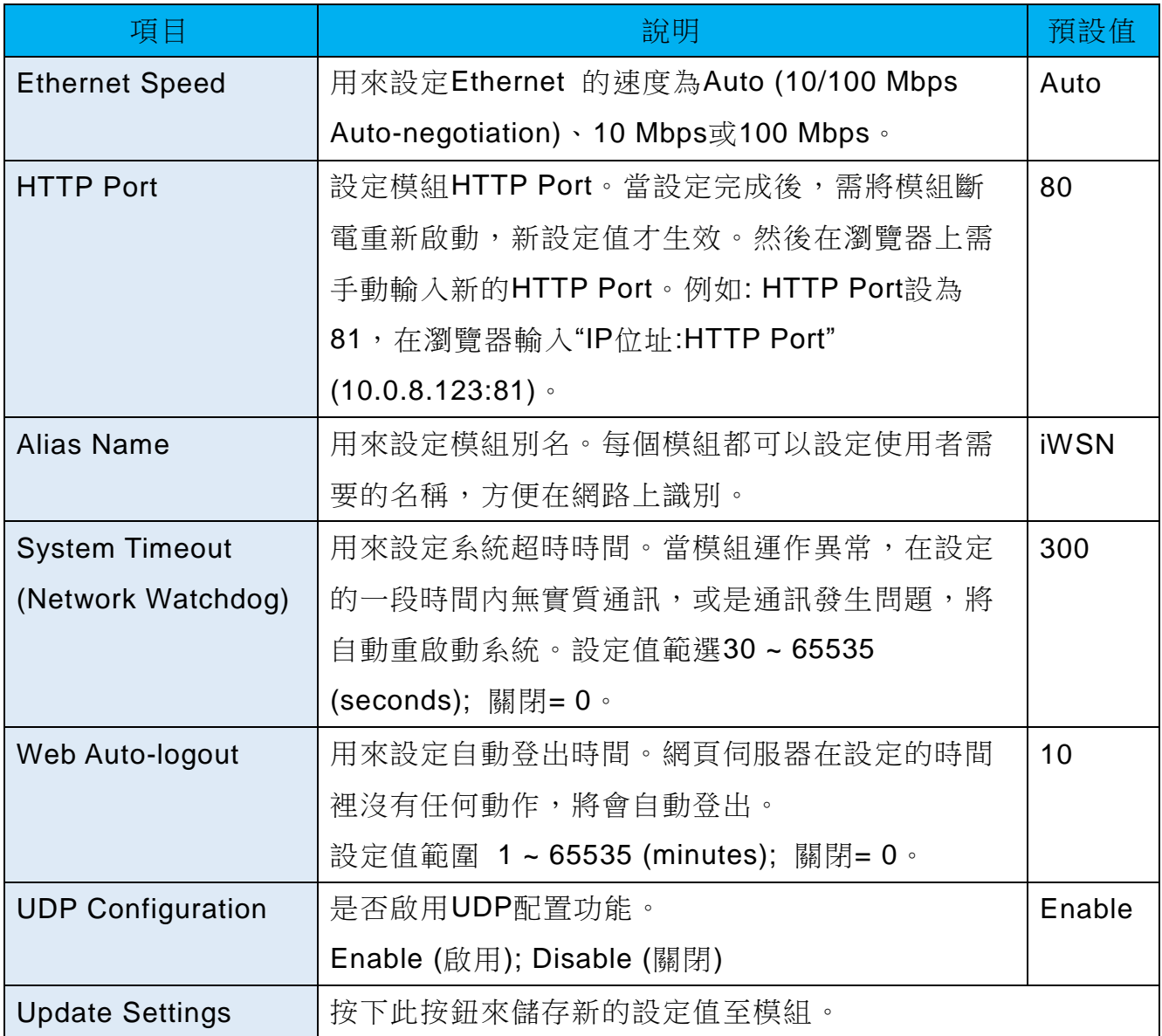

iWSN-200 系列 (iWSN 無線資料集中器) 使用手冊 版本 1.0.3 第 44 頁

# <span id="page-44-0"></span>**4.4.3 Modbus Settings**

# **Modbus Settings**

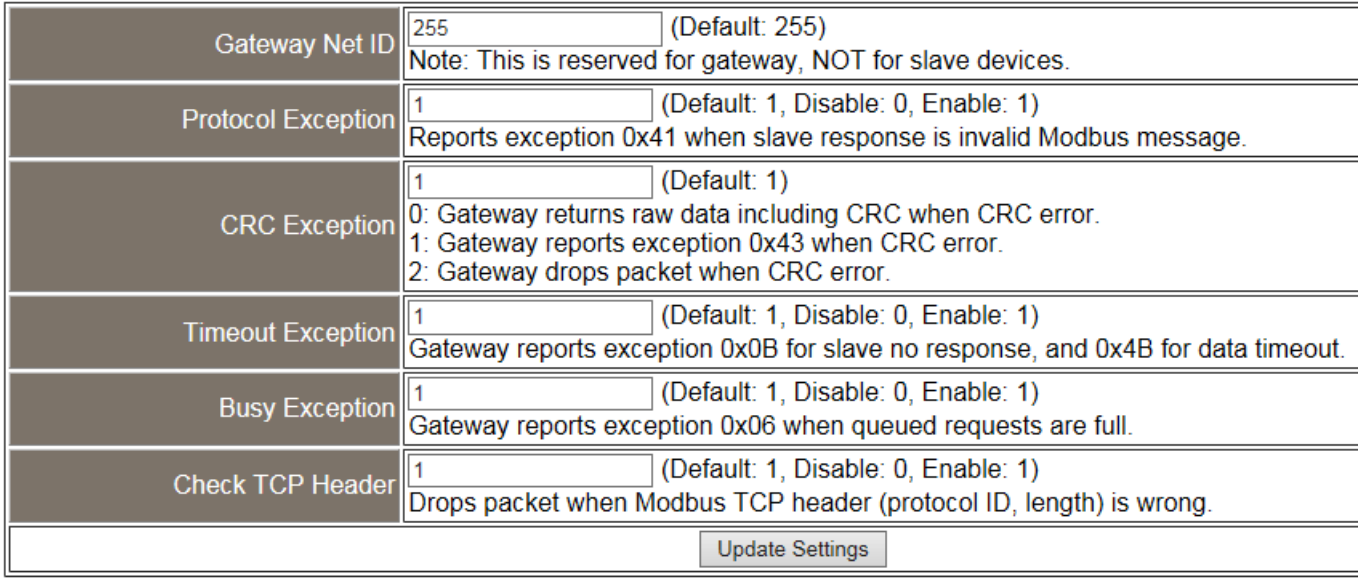

# > Modbus Settings參數設定,詳細說明如下:

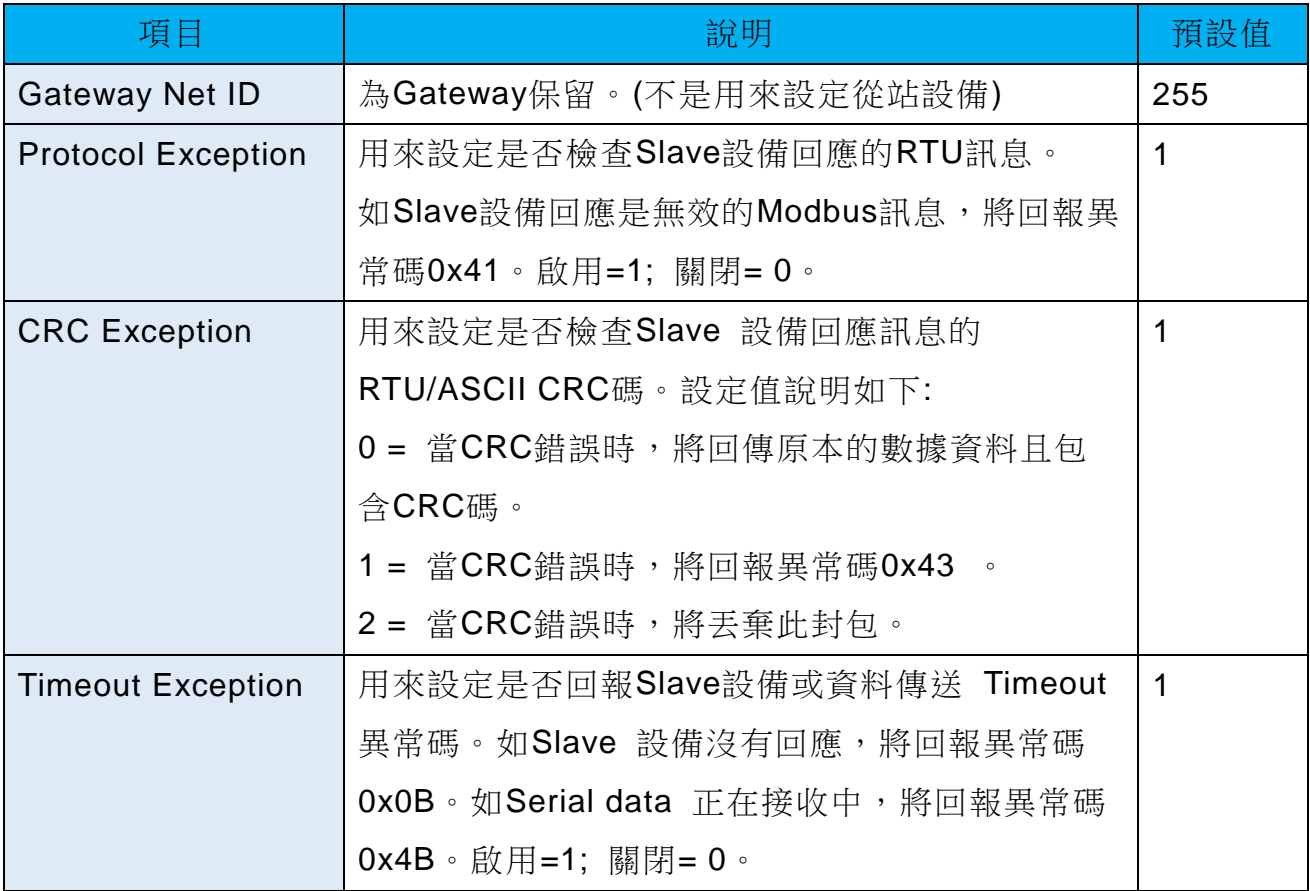

iWSN-200 系列 (iWSN 無線資料集中器) 使用手冊 インパン ある ある 版本 1.0.3 まちの 第 45 頁

# <span id="page-45-0"></span>**4.4.4 Time Synchronization**

# **Time Synchronization**

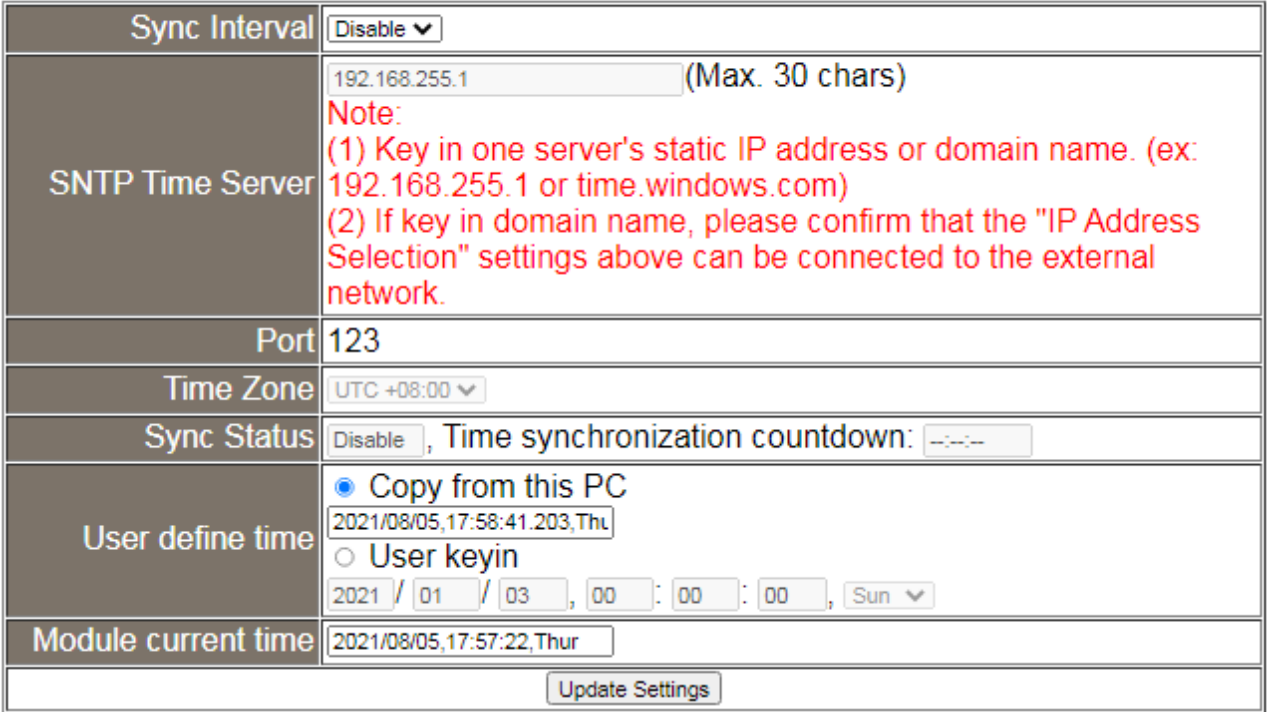

# Time Synchronization參數設定,詳細說明如下:

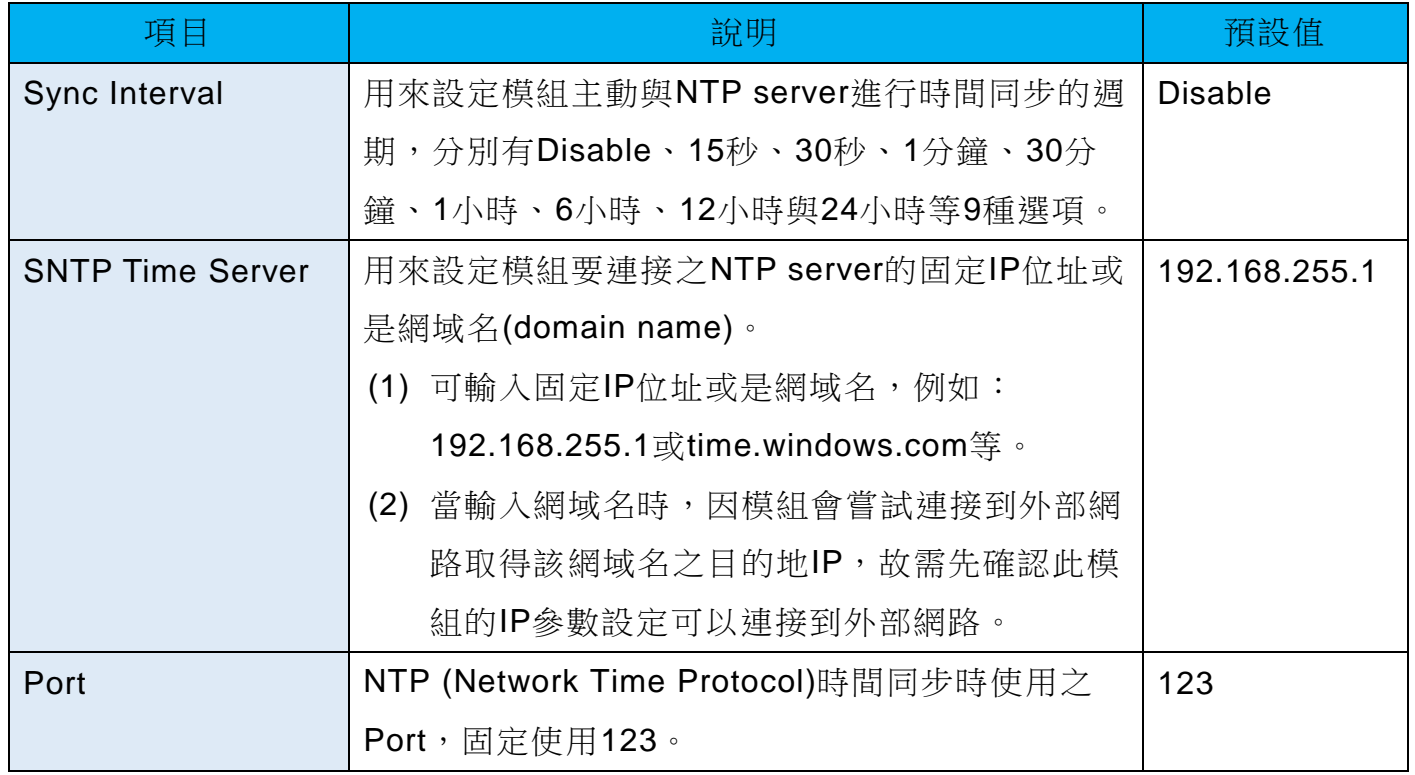

iWSN-200 系列 (iWSN 無線資料集中器) 使用手冊 インパン ある ある 版本 1.0.3 まちょう 第46 頁

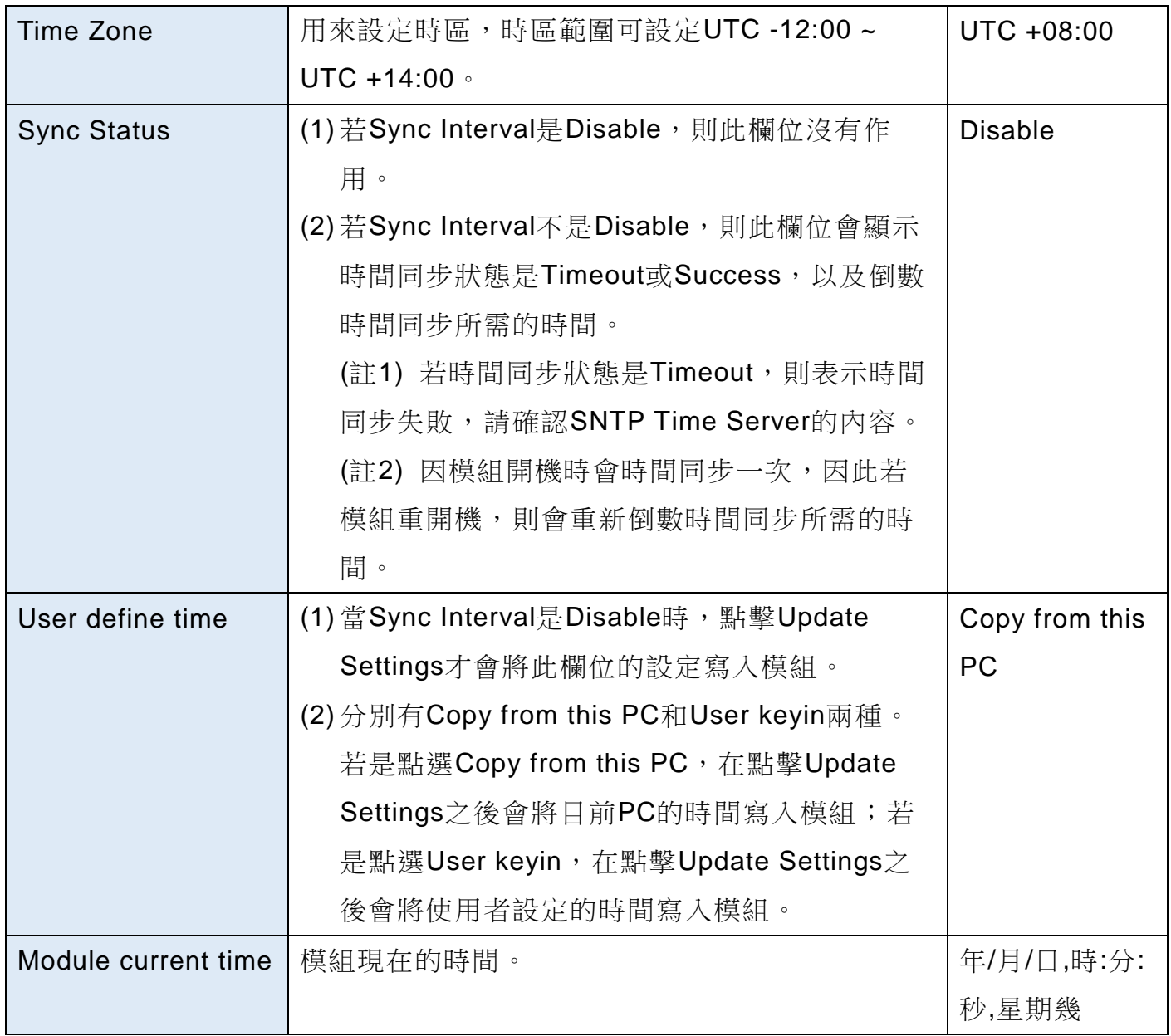

iWSN-200 系列 (iWSN 無線資料集中器) 使用手冊 インパン ある 1.0.3 まちょう 第 47 頁

# <span id="page-47-0"></span>**4.4.5 Restore Factory Defaults**

Restore Defaults此功能將模組所有功能設定值恢復至出廠預設值的狀態,請參考至下列 步驟:

步驟1: 按下"Restore Defaults"按鈕,執行恢復功能。

步驟2: 按下訊息對話框中的"確定"按鈕,完成設定。

步驟3: 使用eSearch Utility 檢查模組是否有恢復至原出廠預設值,使用方式可參考至第5 [章「啟動模組」。](#page-54-0)

#### **Restore Factory Defaults**

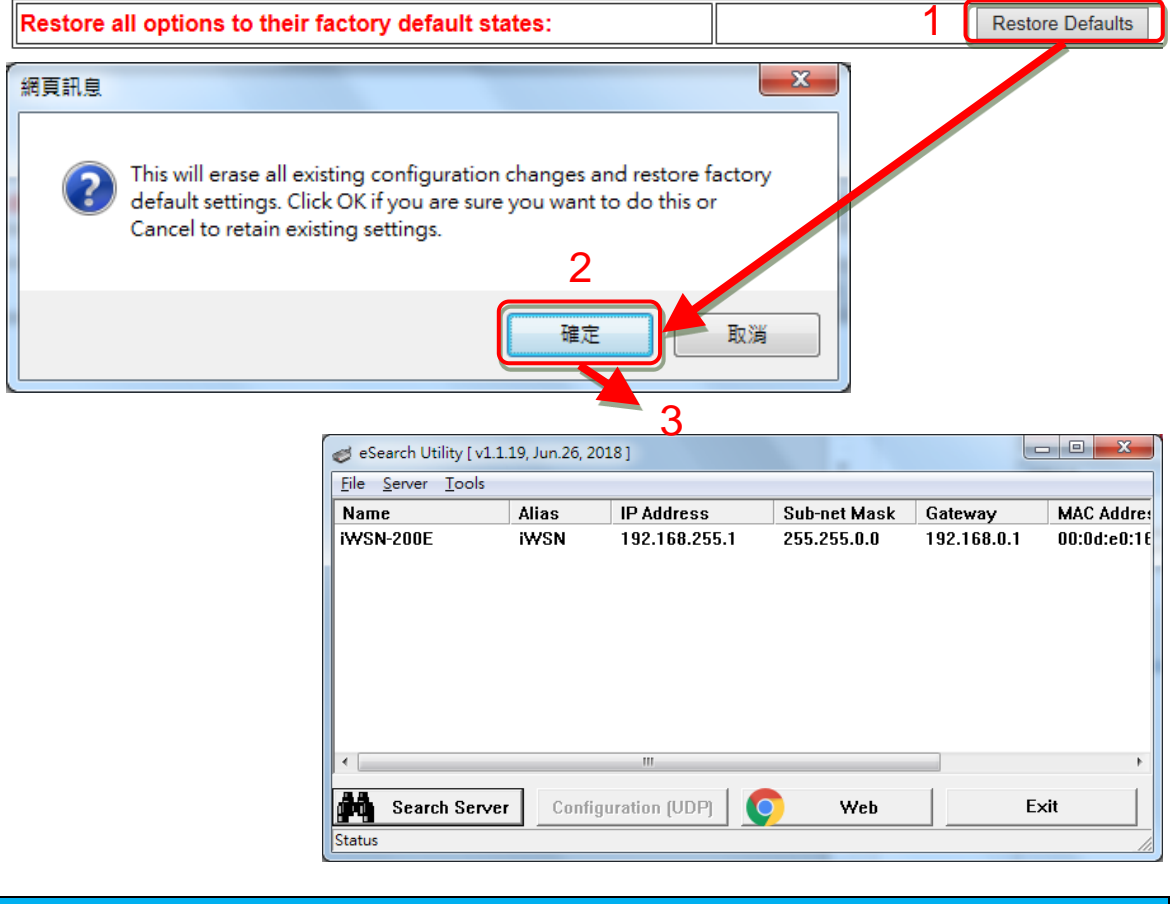

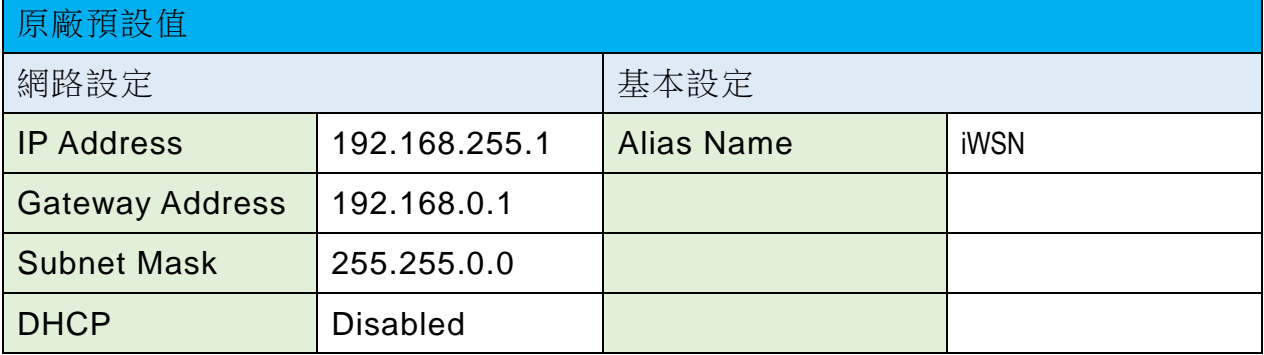

iWSN-200 系列 (iWSN 無線資料集中器) 使用手冊 インパン ある 版本 1.0.3 第48 頁

**Forced Reboot** 此功能用來強迫模組(遠端) 重新啟動。當模組重新啟動後將登出網頁伺 服器,您必須再鍵入密碼來重新登入。

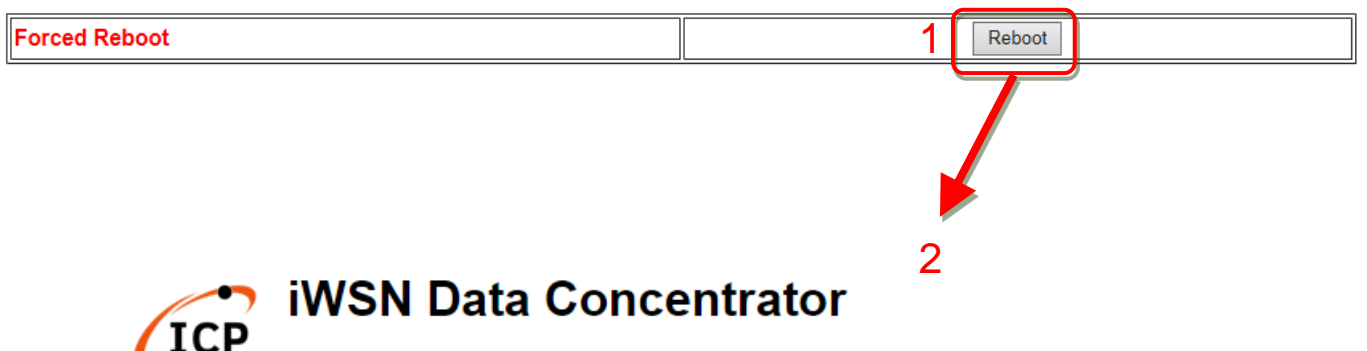

**CDAS** Home | Port1 | Network | Filter | Monitor | Password | Logout

#### The system is logged out.

To enter the web configuration, please type password in the following field.

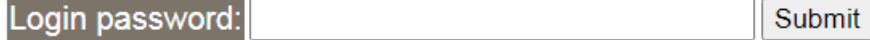

# <span id="page-49-0"></span>**4.4.6 Update by Ethernet**

#### **Update by Ethernet**

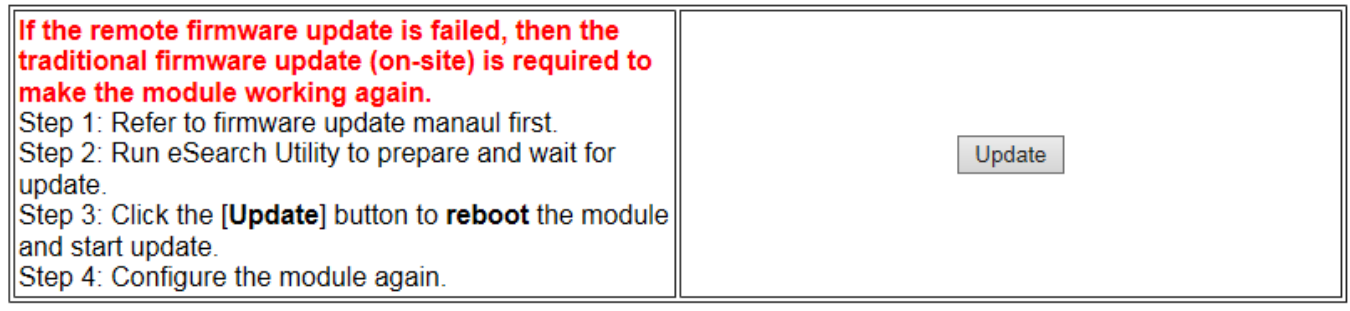

傳統更新 Firmware 是需自行手動方式來切換 Init/Run 運作模式開關及重新啟動模組。當 模組被安裝至遠端時,我們可以使用遠端更新 Firmware 方式 (此 Firmware Update 功能), 只需透過遠端控制軟體(如: TeamViewer) 鏈結至遠端 PC, 便能經由網頁將模組初始化 來更新 Firmware,完全不需手動調整模組,便可輕鬆快速的更新模組的 Firmware。

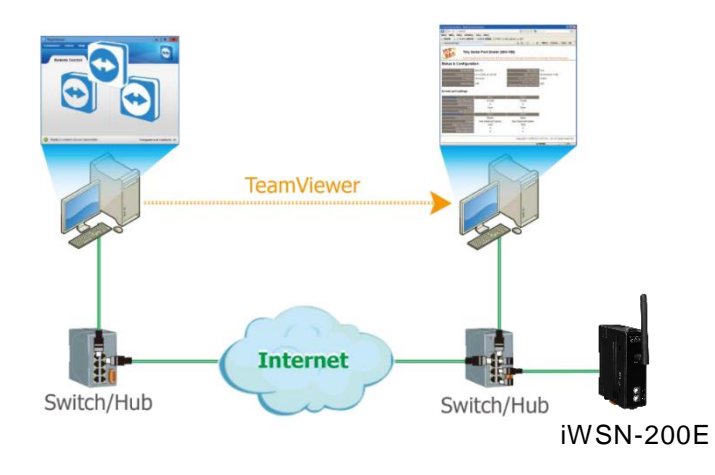

注意: 如果遠端 Firmware 更新失敗,此時模組將不能正常運作,需請再執行一次傳統 Firmware 更新後,模組便可恢復正常。

更新模組Firmware的詳細步驟,請至泓格官網,參考此模組產品網頁在Download center 中的Firmware更新說明文件(iWSN-200E\_Firmware\_Update\_Manual)。

iWSN-200 系列 (iWSN 無線資料集中器) 使用手冊 インパン ある ある 版本 1.0.3 まち 第50 頁

# <span id="page-50-0"></span>**4.5 Filter 配置頁**

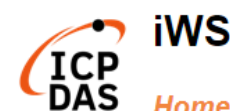

# **iWSN Data Concentrator**

Home | Port1 | Network Filter | Monitor | Password | Logout

模組支援 IP 過濾功能,在按下 Filter 項目後,可在 Accessible IP(filter is disabled when all zero)區域查詢或編輯 IP 過濾列表。此列表會限制可訪問的 IP header,當一個或多個 IP 位址被保存在 IP 過濾表時,表示只有這些 IP 位址的設備能夠搜尋訪問到該模組。

# Accessible IP (filter is disabled when all zero):

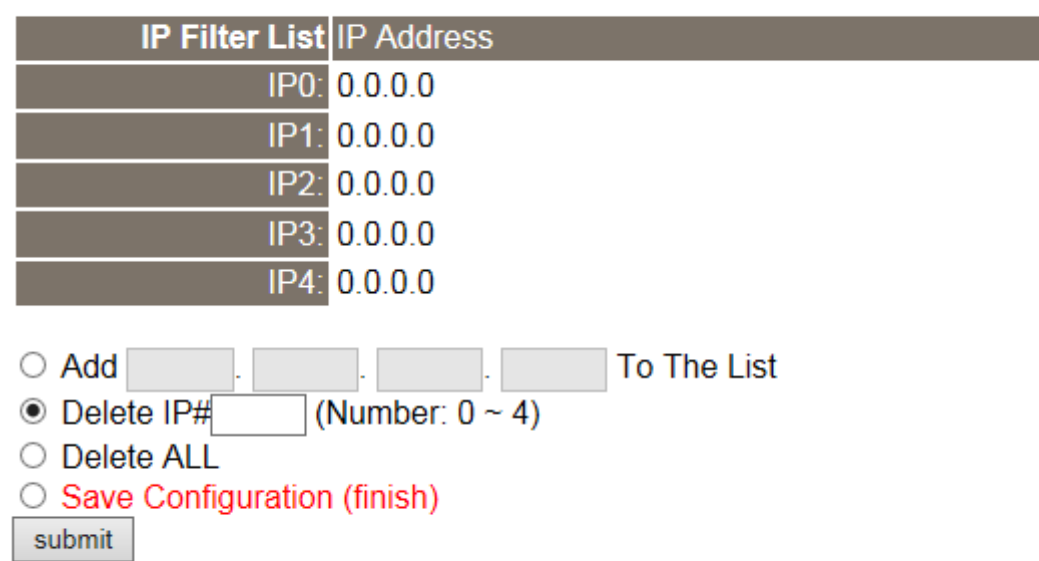

Note: Remember to include the IP address of your configuration computer.

▶ Accessible IP (Filter is disabled when all zero) 參數設定,詳細說明如下:

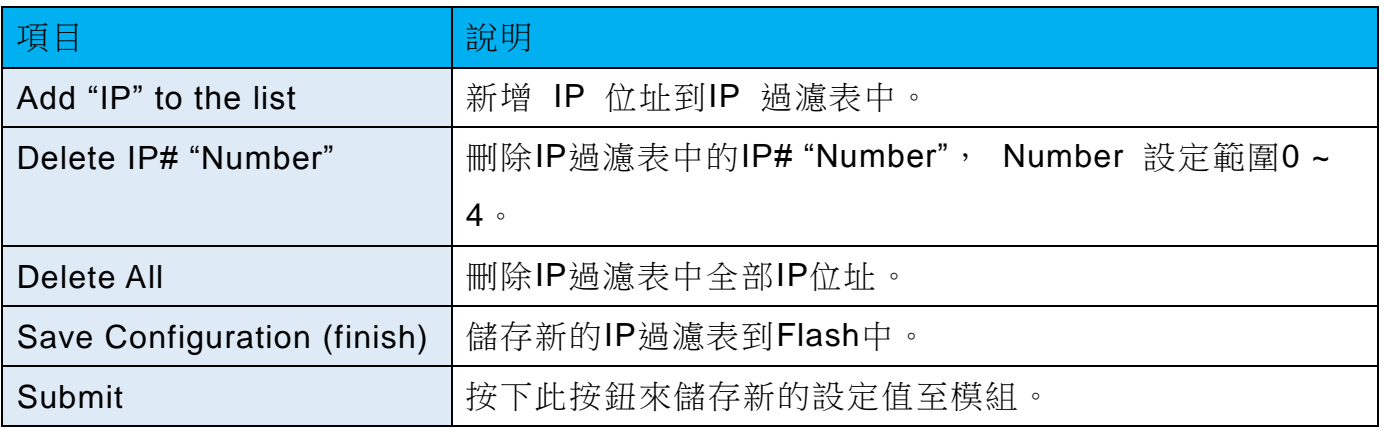

iWSN-200 系列 (iWSN 無線資料集中器) 使用手冊 インパン ある あたち 版本 1.0.3 まちゅう 第51 頁

# <span id="page-51-0"></span>**4.6 Monitor 配置頁**

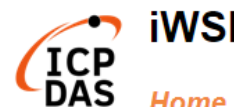

→ iWSN Data Concentrator

Home | Port1 | Network | Filter Monitor | Password | Logout

按下"Monitor"項目後,可在 Current Connection Status 區域確認模組的連線狀態。

# **Current Connection Status:**

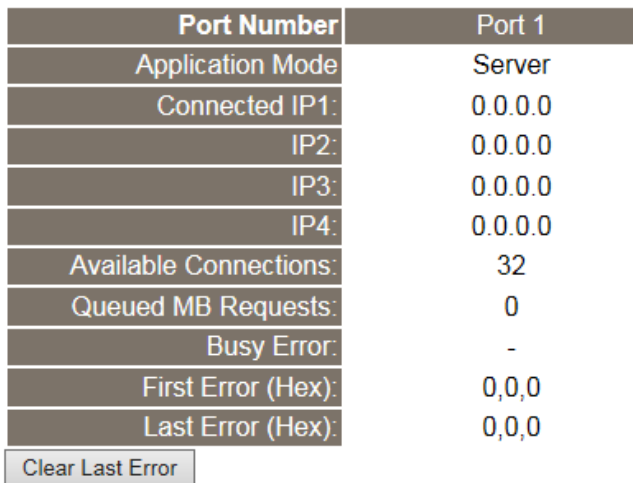

#### Note:

1. Click here for error codes and descriptions.

2. The "Busy Error" can happen when too many Modbus requests are queued and waiting for process. Set a larger timeout and scan-time value on all master software (clients) for fixing this problem.

iWSN-200 系列 (iWSN 無線資料集中器) 使用手冊 インパン あい 版本 1.0.3 まち2 頁

# <span id="page-52-0"></span>**4.7 Password 配置頁**

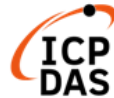

# • iWSN Data Concentrator

Home | Port1 | Network | Filter | Monitor | Password | Logout

按下Password項目後,在Change Password設定頁面,允許您變更模組的網頁伺服器登

入密碼,詳細變更密碼步驟如下:

步驟1: 在 Current password 欄位輸入舊密碼。

(注意: 第一次變更密碼的用戶,請在此欄位輸入原廠預設密碼admin)

- 步驟2: 在 New password 欄位輸入新密碼。(請輸入 1 ~ 12 位數的數字或英文字)
- 步驟3: 在 Confirm new password 欄位再次輸入新密碼。
- 步驟 4: 按下 "Submit" 按鈕來儲存新的設定後,便完成密碼變更。

# **Change Password**

The length of the password is 12 characters maximum.

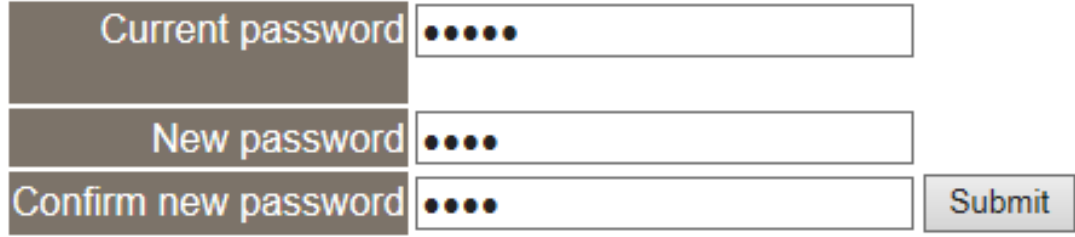

注意: 如果您忘記密碼時,請參考 A1.如何恢復 iWSN-200E [模組在網頁伺服器的預設登](#page-59-0) [入密碼](#page-59-0)?

iWSN-200 系列 (iWSN 無線資料集中器) 使用手冊 インパン ある 版本 1.0.3 まち3 頁

# <span id="page-53-0"></span>**4.8 Logout 配置頁**

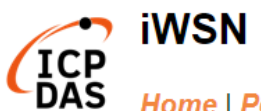

# • iWSN Data Concentrator

Home | Port1 | Network | Filter | Monitor | Password | Logout

按下 "Logout" 項目後將登出網頁伺服器,直接連結至登入頁面。

#### The system is logged out.

To enter the web configuration, please type password in the following field.

Login password: Submit

When using IE, please disable its cache as follows. Menu items: Tools / Internet Options... / General / Temporary Internet Files / Settings... / Every visit to the page

iWSN-200 系列 (iWSN 無線資料集中器) 使用手冊 インパン あい 版本 1.0.3 まち4 頁

# <span id="page-54-0"></span>**5. 啟動模組**

本章節提供了詳細自我測式程序,能夠確認模組是否功能正常運作。在開始執行自我測試 之前必須完成下列項目。

# **iWSN-200E**

- A. 連接電源和電腦主機
	- I. 將模組與PC連接至同一個集線器或同一個子網域,以及確認模組 Init/Run開關在Run位置,然後調整旋鈕開關,讓RF Channel、Group ID 等參數與iWSN感測器相同。
	- II. 從接線端子供電(+10~+30VDC)或PoE供電給模組,並確認模組的紅色 LED指示燈(PWR)恆亮。
	- III. 確認您PC的網路設定正確且可運作,以及確認您PC的Windows防火牆與 防毒軟體的防火牆都已關閉,或已正確的設定,否則步驟C在使用 eSearch Utility 搜尋模組功能可能無法正確找到模組。

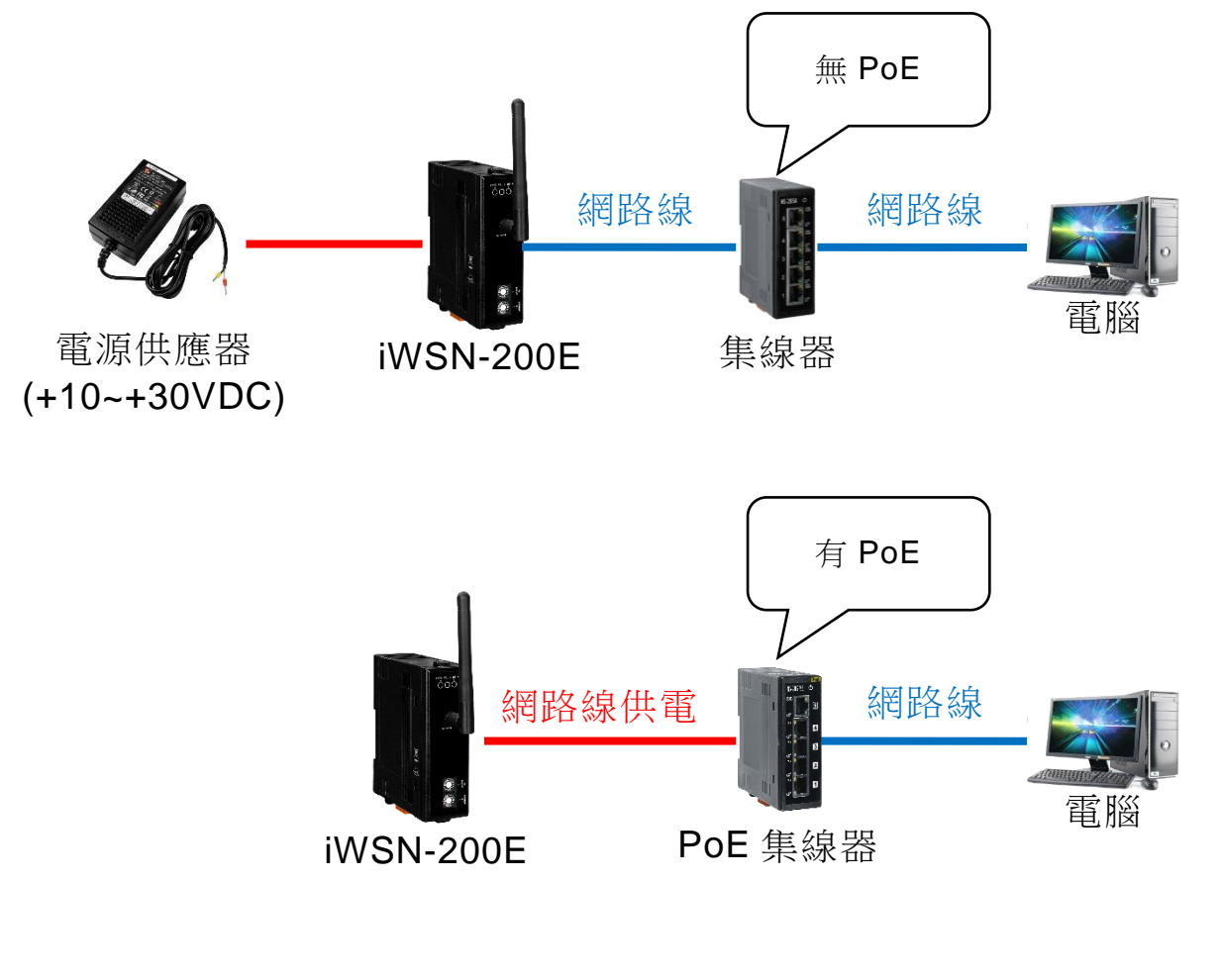

iWSN-200 系列 (iWSN 無線資料集中器) 使用手冊 インパン ある ある 版本 1.0.3 まちょう 第55 頁

#### B. 安裝 eSearch Utility 軟體

- I. 安裝 eSearch Utility,可從泓格科技網站下載。詳細網址如下: [http://www.icpdas.com/en/download/index.php?nation=US&kind1=&model=](http://www.icpdas.com/en/download/index.php?nation=US&kind1=&model=&kw=esearch) [&kw=esearch](http://www.icpdas.com/en/download/index.php?nation=US&kind1=&model=&kw=esearch)
- C. 乙太網路配置設定
	- I. 雙擊桌面上 eSearch Utility 捷徑圖示。
	- II. 按下「eSearch Servers」按鈕以搜尋您的模組。
	- III. 雙擊您的模組以開啟「Configure Server (UDP)」配置對話框。
	- IV. 輸入網路設定(IP/Mask/Gateway),然後按下「OK」按鈕。

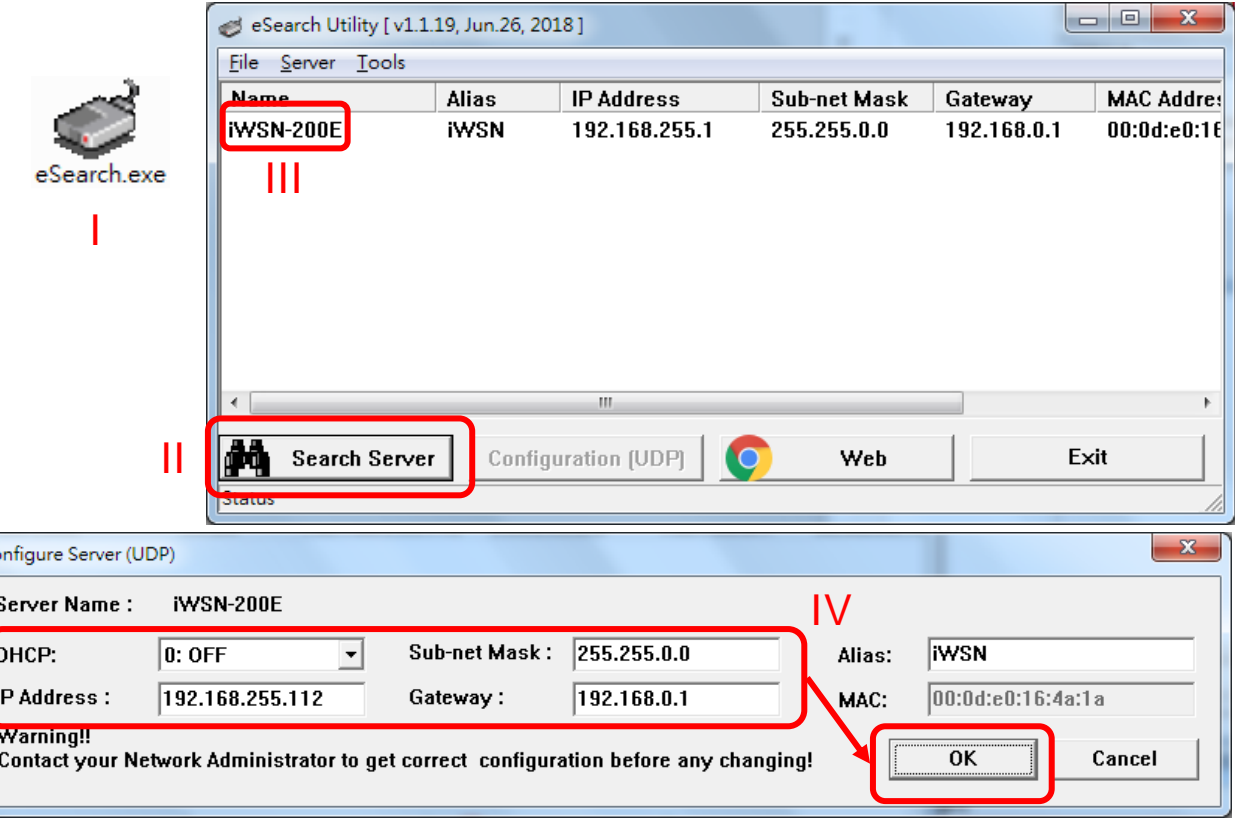

iWSN-200 系列 (iWSN 無線資料集中器) 使用手冊 インパン あい 版本 1.0.3 まちの 頁

# D. 自我測試

I. 在 eSearch Utility 選擇「Tools」→「Modbus TCP Master」開啟 Modbus TCP Master Utility 。

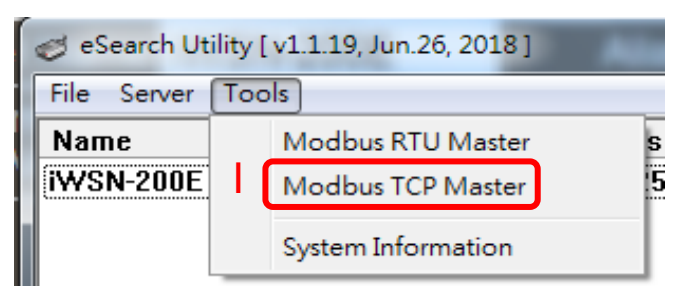

- II. 在 Modbus TCP Master Utility 中輸入模組的 IP 位址,接下「Connect」按鈕連 接模組。
- III. 在指令欄輸入 Modbus 命令,例如: 1 2 0 0 0 6 1 4 0 1 0 1,再按下「Send command」按鈕。
- IV. 如果接收到的回應訊息正確,例如: 01 04 02 00 03,其中 00 03 (0x0003, 十六 進制) 是 iWSN-200E 的模組代號,表示測試成功。

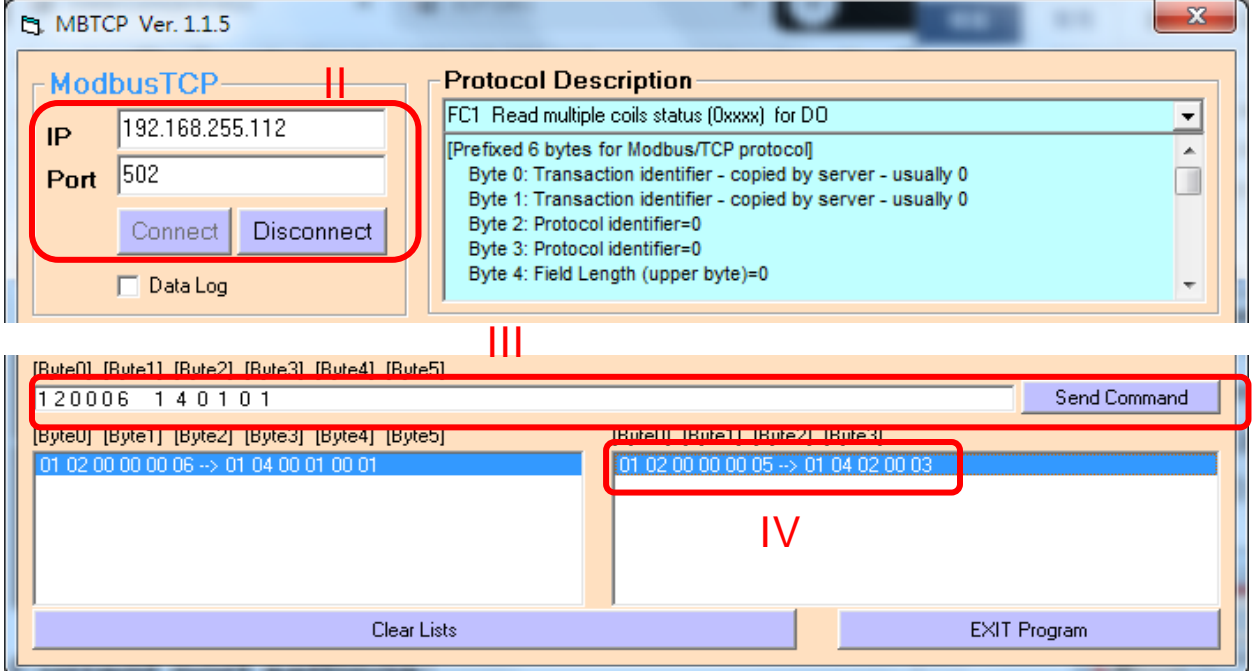

iWSN-200 系列 (iWSN 無線資料集中器) 使用手冊 インパン ある あたち 版本 1.0.3 まちて 頁

# **iWSN-200U**、**iWSN-200R**

- A. 旋鈕與指撥開關設定 請參考 2.2 [節通訊參數設](#page-15-0)定,調整 COM0 鮑率和 Node ID。例如: COM0 鮑率 115200,n,8,1、Node ID=1。
- B. 連接電源和電腦主機

提供+10~+30VDC 電源給模組,並連接 RS-232 至電腦,或是使用 RS-232 轉 RS-485、USB 轉 RS-485 模組連接至電腦。

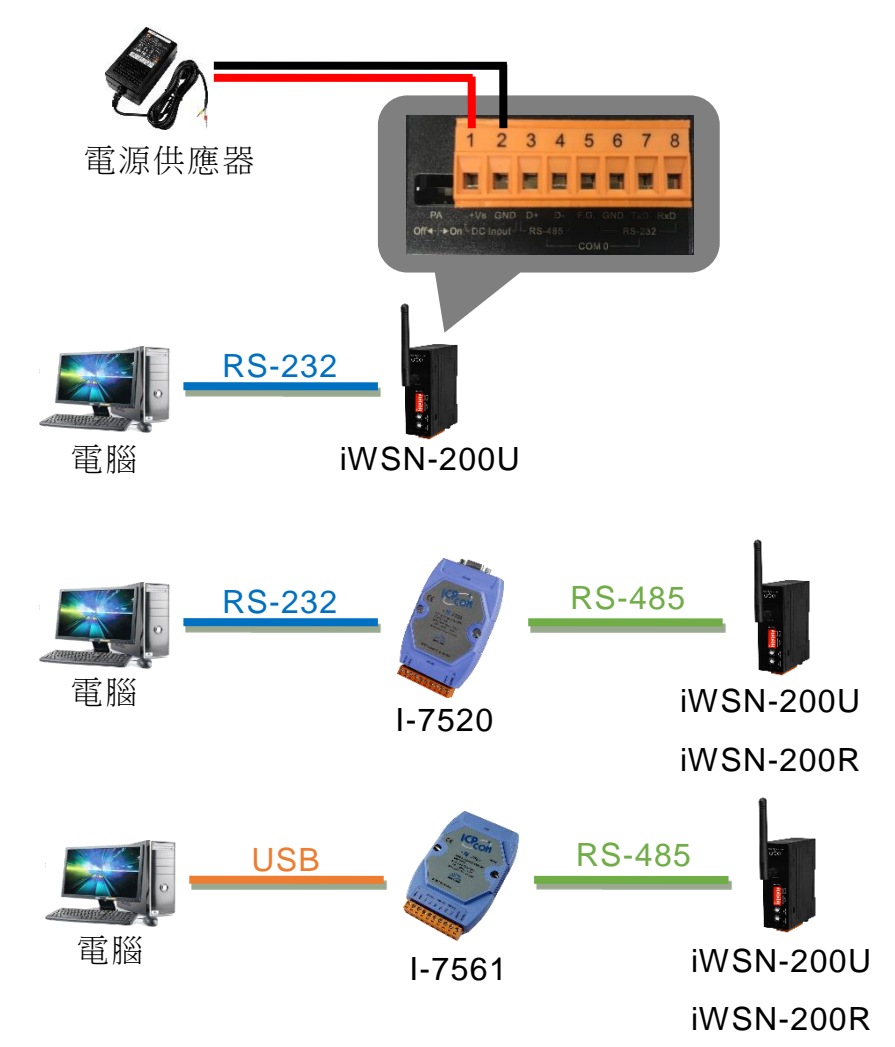

iWSN-200 系列 (iWSN 無線資料集中器) 使用手冊 インパン ある 版本 1.0.3 まち 58 頁

# C. 自我測試

I. 在 eSearch Utility 選擇「Tools」→「Modbus RTU Master」開啟 Modbus RTU Master Utility 。

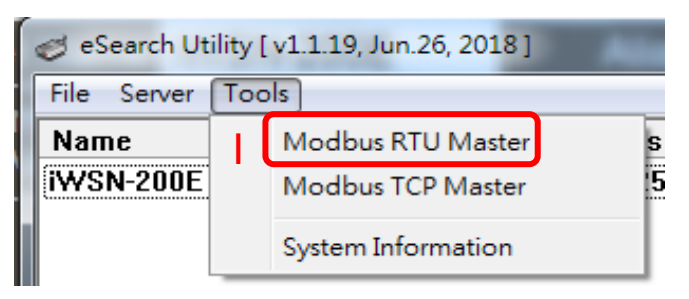

- II. 在 Modbus RTU Master Utility 中輸入選擇要與 iWSN-200U 連線的 COM 與鮑 率,然後按下「Open」按鈕開啟此 COM 埠。
- III. 在指令欄輸入 Modbus 命令, 例如: 1 4 0 1 0 1, 再按下「Send command」 按鈕。
- IV. 如果接收到的回應訊息正確,表示測試成功,如下範例。
	- iWSN-200U,例如: 01 04 02 08 98,其中 08 98 (0x0898,十六進制)是 iWSN-200U 的代號。
	- iWSN-200R,例如: 01 04 02 00 02,其中 00 02 (0x0002,十六進制)是 iWSN-200R 的代號。

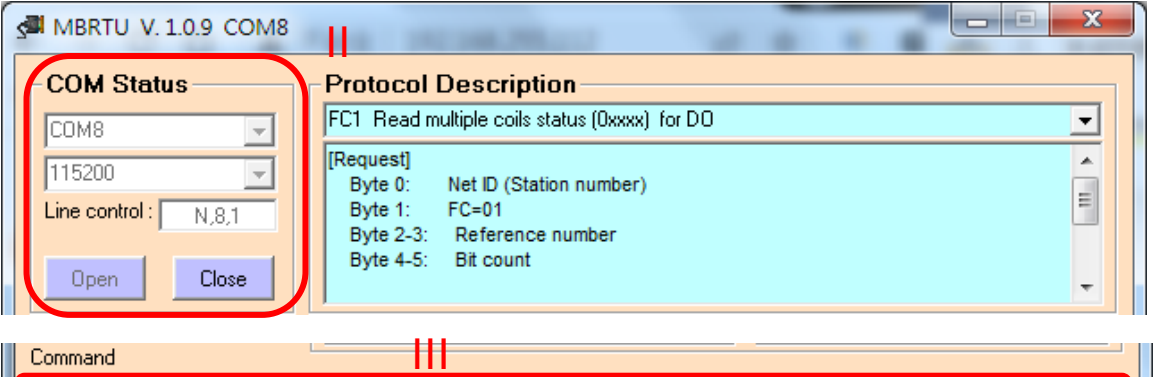

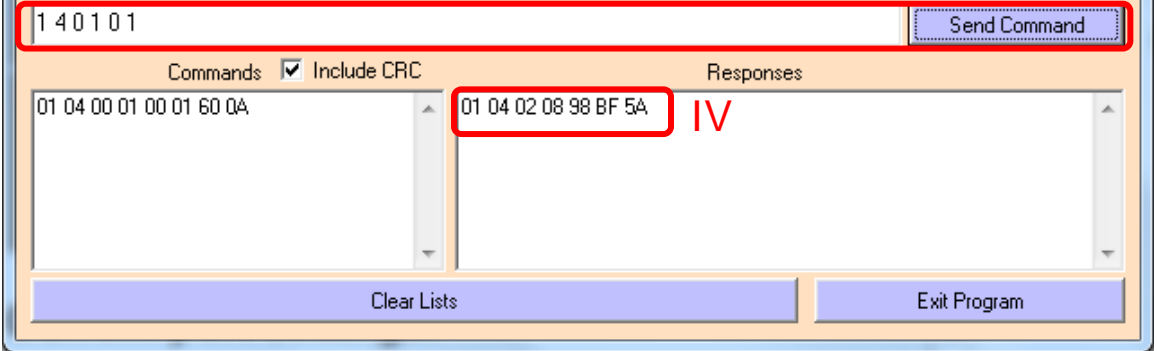

iWSN-200 系列 (iWSN 無線資料集中器) 使用手冊 インパン ある ある 版本 1.0.3 まちり 頁

# <span id="page-59-0"></span>**附錄 A: 疑難排解**

# **A1.** 如何恢復 **iWSN-200E** 模組在網頁伺服器的預設登入密碼**?**

請參考下面說明重啟模組到原廠預設值狀態。

注意:當執行完下面步驟後, iWSN-200E 模組全部設定將恢復到原廠預設值, 意指您之 前的設定值將會全部消失。

步驟 1: 在模組右側,設定 Init/Run 運作模式開關至"Init" 位置後,請將模組斷電重新開 機,此時模組的設定值全部回復至原廠預設值,包含網頁伺服器登入密碼。

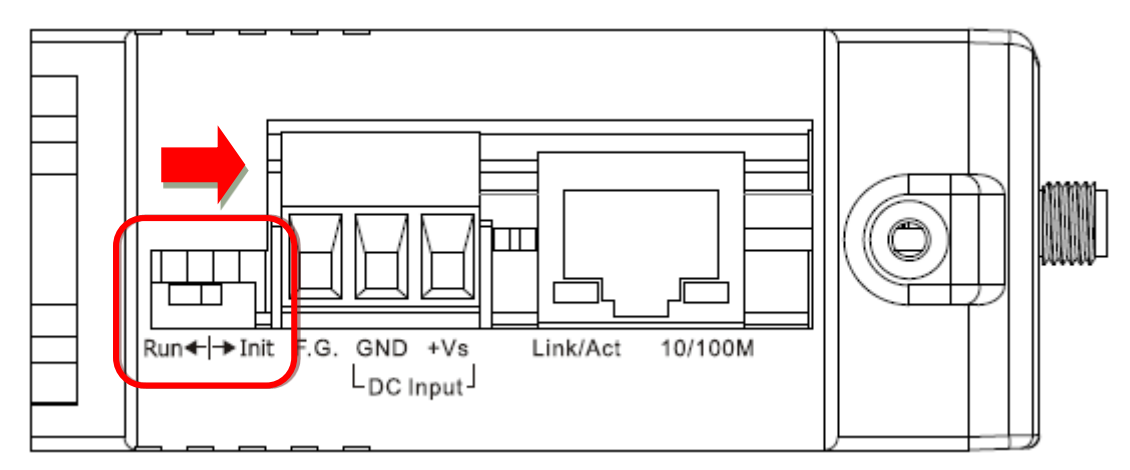

步驟 2: 執行 eSearch Utility 搜尋模組。 此時搜尋到的模組已回復至原廠預設值。 (如: 預 設 IP Address 192.168.255.1)

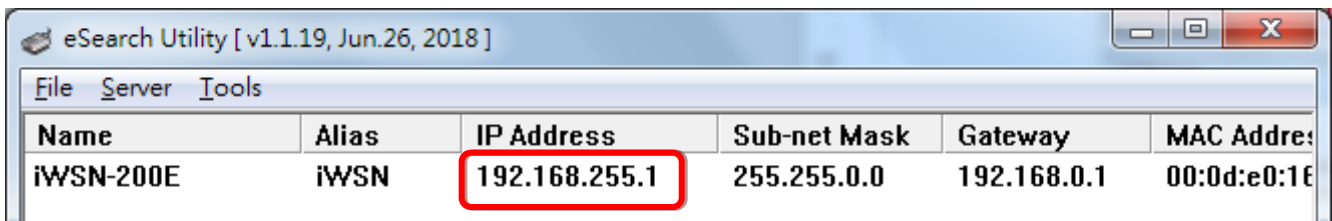

iWSN-200 系列 (iWSN 無線資料集中器) 使用手冊 インパン ある ある 版本 1.0.3 まちの 頁

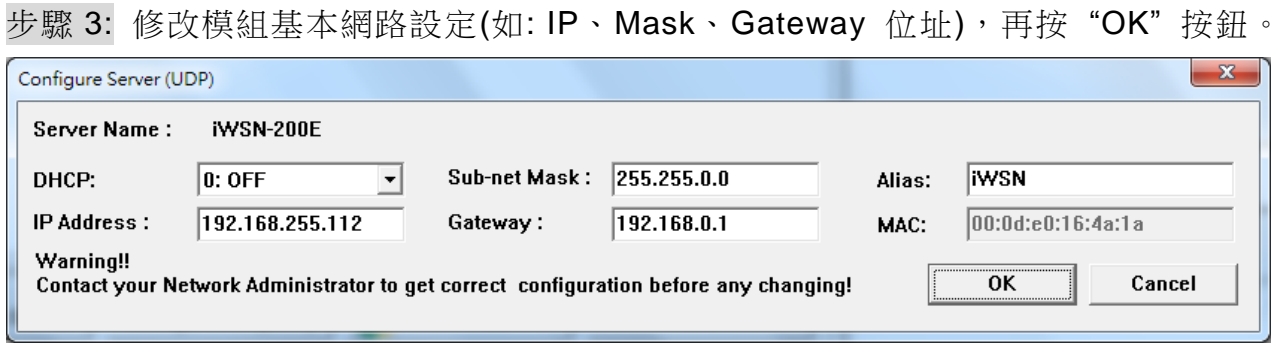

步驟 4: 設定模組上的 Init/Run 運作模式開關至"Run"位置後,再次將模組斷電重新開機。 步驟 5: 登入模組網頁伺服器。(注意: 此時登入密碼已回復至原廠預設值"admin")

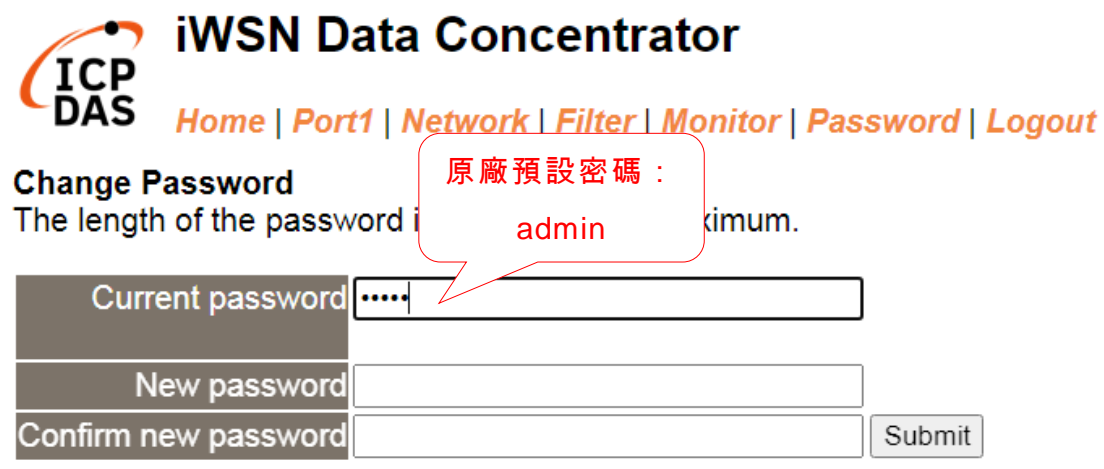

# <span id="page-61-0"></span>**附錄 B: 相關名詞**

# 1. ARP (Address Resolution Protocol)

ARP為位置解析協定,也稱為位址轉換協定,負責把IP位址和 MAC位址進行相互轉換對 應。主要被設計用於OSI網路模型中第三層位址(IP 位址)求得第二層位址(MAC位址),由 於IP 封包常通過乙太網傳送,而乙太網設備本身並不識別第三層32位元的IP位址,而是 以第二層48位元的實體位址 (MAC位址)傳輸乙太網封包。因此,必須把IP位址轉換成實 體位址。而IP位址與實體位址可藉由ARP表格來查詢、記錄彼此的對應關係。

# 2. RARP (Reverse Address Resolution Protocol)

RARP 為反向位址轉換協定,與ARP協定相反,利用廣播的形式來進行杳詢,籍由杳詢 網路上其它實體位址(MAC位址)而得到自己的IP 位址。

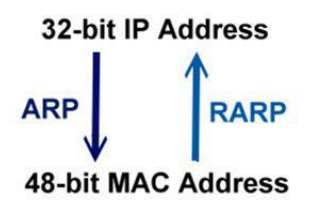

# 3. Clients and Servers

Client/Server為主從式架構。是一種運用網路技術、開放架構來降低成本的一種小型化電 腦系統。基本應用架構為: 客戶端(Client)可能是一台個人電腦或小型工作站,本身就具備 完整獨立作業能力; 伺服器端(Server)則是一台較大型的伺服器或電腦主機,而在客戶端 及伺服器端間則藉著TCP/IP涌訊協定連結,形成區域網路來互相傳遞資料。大都由客戶端 發出服務請求,訊息傳給伺服器後,再由伺服器的資料庫系統進行相關資料記錄及處理, 然後再將資料或結果傳給客戶端。

# 4. Ethernet

依據IEEE802.3的網路規格,定義了Ethernet在OSI網路模型中實體層和資料連結層的工 作方式。目前Ethernet已成為最常見的區域網路架構。其最高傳送速度為Gigabit Ethernet (1Gb/s), 而大部份寬頻網路均採用Ethernet Card以接駁寬頻設備。

iWSN-200 系列 (iWSN 無線資料集中器) 使用手冊 インパン あい 版本 1.0.3 また 第 62 頁

# 5. Firmware

Firmware為韌體。是一種嵌入在電腦硬體裝置中的軟體。通常它是位於快閃記憶體中,而 且可以讓使用者更新。韌體的範例包括,個人電腦中的BIOS、在唯讀記憶體中的電腦程 式(硬體的設定通常用軟體的方式來表示),或是在可程式化唯讀記憶體中,這些程式可以 被特別的外部硬體來更改,而不是經由應用程式更新。

# 6. ICMP (Internet Control Message Protocol)

ICMP為網際網路控制訊息協定。ICMP屬於網路層的協定,它的訊息可分為ICMP錯誤訊 息與ICMP查詢訊息兩種型式。當封包在傳送的過程式,可能遭遇到網路擁塞、主機故障 或未開機等情況,此時,網路上的主機或路由器可使用ICMP,提供訊息給傳送端,作為 後續動作的參考,但ICMP只負責通報,而不做任何解決的動作。

# 7. Internet

Internet為網際網路。是將許多個別的網路,透過共同尊守的 TCP/IP通訊協定連結而成, 也就是將網路連結成網際間(Inter-network)超大型網路,成為全球性的網路。

# 8. IP (Internet Protocol) Address

IP是指數位訊號在網際網路上流通時所使用的通訊協定,而IP位址則是每一台電腦主機的 位址。主要作為電腦主機和網路連線辨識使用。在每一台連上全球性網路(Internet)的電腦 主機都要有一個獨一無二的位址,以方便彼此區分與辨識,這個位址就是IP 位址。每一 個IP (Internet Protocol) 位址是由四組8位元 (0~255) 的數字組合而成,共32位元。每組 數字間在以小數點符號隔開,如192.168.0.1,而IP Address 的範圍為 (0~255, 0~255,  $0 - 255, 0 - 255$ )

## 9. Subnet Mask

Subnet Mask為子網路遮罩,也稱為網路遮罩(Network Mask)。子網路事實上就是網路上 的分支。它藉由決定哪一部份IP位址組成子網路,以及哪一部份IP負責識別主機部份,進 而定義出特定網路及主機位址。

# 10. Gateway

Gateway為通訊閘道。作為兩個不相容網路彼此間連線的連接點或交換點。如系統判定目

iWSN-200 系列 (iWSN 無線資料集中器) 使用手冊 インパン ある 版本 1.0.3 また 第 63 頁

的端為不同網段就會將封包給通訊閘道來作轉送,反之如判定為相同網段,即直接傳到目 的端,不會經由通訊閘道。

# 11. MAC (Media Access Control) Address

MAC Address為硬體位址,是由網路設備製造商生產時寫在硬體內部。而MAC位址長度為 48位元(6個bytes組成),通常表示為12個十六進位數,每2個十六進位數之間用冒號隔 開,如08:00:20:0A:8C:6D就是一個MAC位址,其中前6個08:00:20 代表網路硬體製造商 編號,它由 IEEE所分配,而後3個0A:8C:6D代表該製造商所製造的某個網路產品 (如網 路卡) 的系列號。只要不去變更此MAC位址,這將MAC位址是獨一無二的。

#### 12. Packet

Packet為封包,在Internet/Network上,資料都以封包的方式傳遞,即是將資料分割成一 個一個的資料包,然後將這些資料包住傳輸線上送,當到達目地再將資料包完整的組合 起。

# 13. Ping

其功能主要是用來測試Internet中某主機是否連線,並且顯示彼此間需花多少時間來取得 連線。它是利用ICMP網路控制訊息協定不斷地將Echo Request訊息傳送給待偵測的遠端 主機,並以該遠端主機所送回的Echo Reply訊息來判斷網路狀況是否良好及該遠端主機是 否可以連接得上。

# 14. Socket

IP位址與TCP Port兩者合起來稱為Socket Address (簡稱為Socket), 是一個網路上的通訊 端點,使用者或應用程式只要連結到Socket便可以和網路上任何一個通訊端點連線, Socket之間的通訊就如同作業系統內程序(process)之間通訊一樣。Socket也是一種識別 碼,應用程式可用此唯一識別通信端點,建立兩個程序之間的通信。

# 15. TCP (Transmission Control Protocol)

TCP會為每個封包都加上一個順序碼,當接收端收到加上順序號碼的封包時,就可以作檢 查是否重復或遺失,亦可用於作流量控制,為一個連線導向的可靠傳輸。

iWSN-200 系列 (iWSN 無線資料集中器) 使用手冊 インパン ある ある 版本 1.0.3 まち 第 64 頁

# 16. TCP/IP

TCP/IP是指用於網路上的一種最常用的標準傳輸協定。雖然網路每台主機所使用的作業平 台不盡相同,傳輸協定的名稱也有差異,不過彼此之間卻可經由此種標準傳輸協定來達到 不同作業平台間的對話或資料交流。

TCP/IP 本身主要包含了兩個協定,IP(Internet Protocol)及TCP(Transmission Control Protocol)。 同時TCP/IP本身是由多個網際網路上的通訊協定組和而成,也就是說, TCP/IP是以IP網際網路協定與TCP傳輸控制協定為基礎,訂出來的一組Internet 上的通訊 協定。

# 17. UDP (User Datagram Protocol)

UDP 它是 TCP/IP 協定中非連線型的傳輸協定為非可靠的傳輸協定,它不會運用確認機制 來保證資料是否正確的被接收、不需要重傳遺失的資料、資料的接收可不必按順序進行、 也不提供回傳機制來控制資料流速度。因此 UDP 信息可能會在網路傳送中丟失、重複、或 不依順序,且抵達速度也可能比接收端的處理速度還快。適用於某些訊息量較大、時效性 大於可靠性的傳輸。也就是 UDP 具備有一對多資料傳送的優點,這是 TCP 一對一連線所 沒有。

# <span id="page-65-0"></span>**附錄 C: 錯誤異常代碼(Exception Codes)**

在執行 Modbus 通訊時,有時會接受到從 slave 設備端傳回的錯誤異常訊息 (Exception Codes)。本章節詳細列出各項錯誤異常代碼所代表的義意為何,詳細說明如下:

**▶ Exception Codes** 列表:

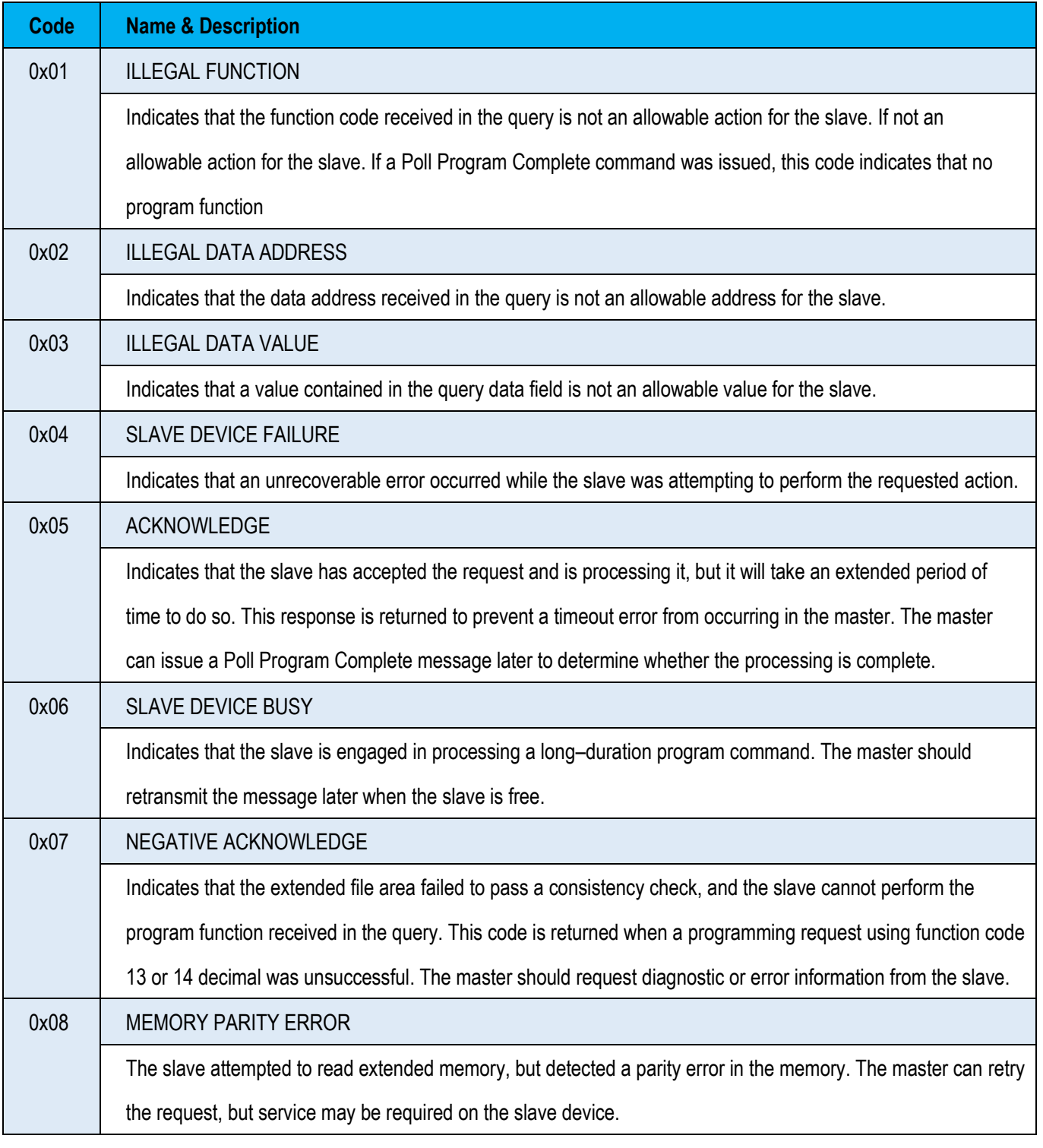

iWSN-200 系列 (iWSN 無線資料集中器) 使用手冊 版本 1.0.3 第 66 頁

# <span id="page-66-0"></span>**附錄 D: 手冊修訂記錄**

本章提供此使用手冊的修訂記錄。

下表提供此文件每次修訂的日期與說明。

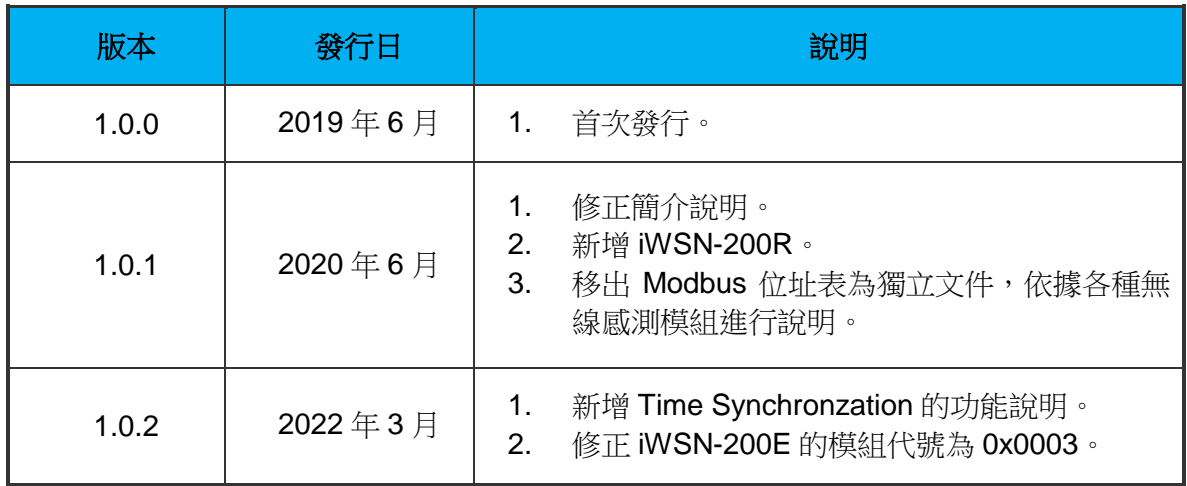

iWSN-200 系列 (iWSN 無線資料集中器) 使用手冊 インパン ある 1.0.3 第 67 頁